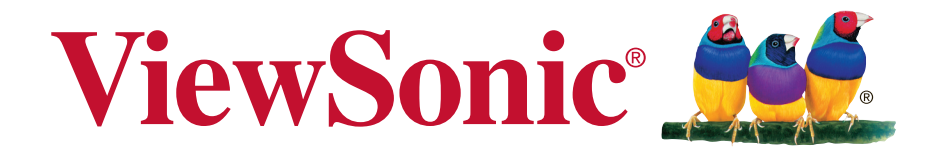

# **SC-T35/SC-T45/SC-T46/SC-T47 ViewSonic Device Manager Guía del usuario**

# **Declaraciones sobre derechos de autor y marcas comerciales**

© 2014 ViewSonic Computer Corp. Todos los derechos reservados.

Este documento contiene información de patentes protegida por derechos de autor. Ninguna parte de este documento podrá fotocopiarse, reproducirse o traducirse a otro idioma sin el consentimiento previo por escrito de ViewSonic Computer Corp.

#### **Limitación de responsabilidad**

Aunque se han realizado todos los esfuerzos posibles para garantizar la precisión de este manual, ni el fabricante ni el distribuidor asumirán ninguna responsabilidad debida a errores u omisiones en este manual, o al uso de la información aquí contenida.

### **Declaraciones sobre marcas comerciales**

Microsoft y Windows son marcas comerciales del grupo de compañías de Microsoft.

Citrix, ICA y XenApp son marcas comerciales de Citrix Systems, Inc. y/o de una o varias de sus subsidiarias y pueden estar registradas en la Oficina de patentes y marcas registradas de EE.UU. y en otros países.

VMware y VMware View son marcas comerciales o marcas registradas de VMware, Inc.

GraphOn y GO-Global son marcas registradas y el logotipo de GO es una marca comercial de GraphOn Corporation.

El logotipo de Firefox es una marca registrada de Mozilla Foundation o Mozilla Corporation.

Adobe y Adobe Reader son marcas registradas o marcas comerciales de Adobe Systems Incorporated en Estados Unidos y/o en otros países.

Otros nombres de productos aquí mencionados se usan únicamente con fines de identificación y pueden ser marcas comerciales y/o marcas registradas de sus respectivas compañías.

# **Acerca de ese manual del usuario**

Este manual proporciona información básica sobre cómo administrar clientes ligeros ViewSonic con la consola de Administrador de dispositivos ViewSonic.

#### **Estructura y temas del manual**

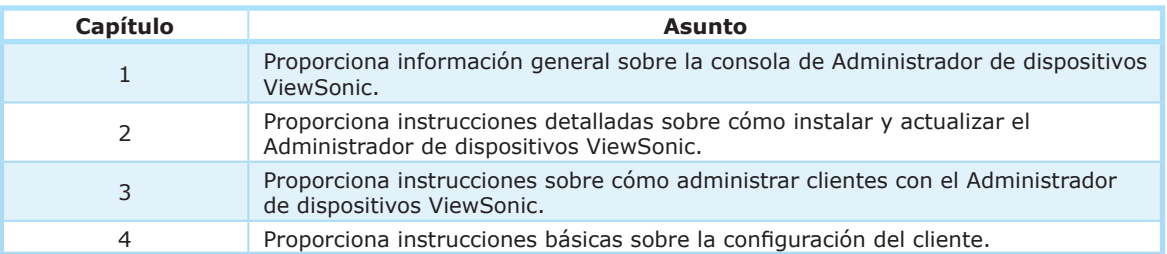

#### **Notas, sugerencias y advertencias**

En todo este manual se utilizan notas, sugerencias y advertencias con los formatos que se indican a continuación para proporcionar información importante, consejos útiles y evitar lesiones personales, daños a los dispositivos o pérdida de datos en el sistema.

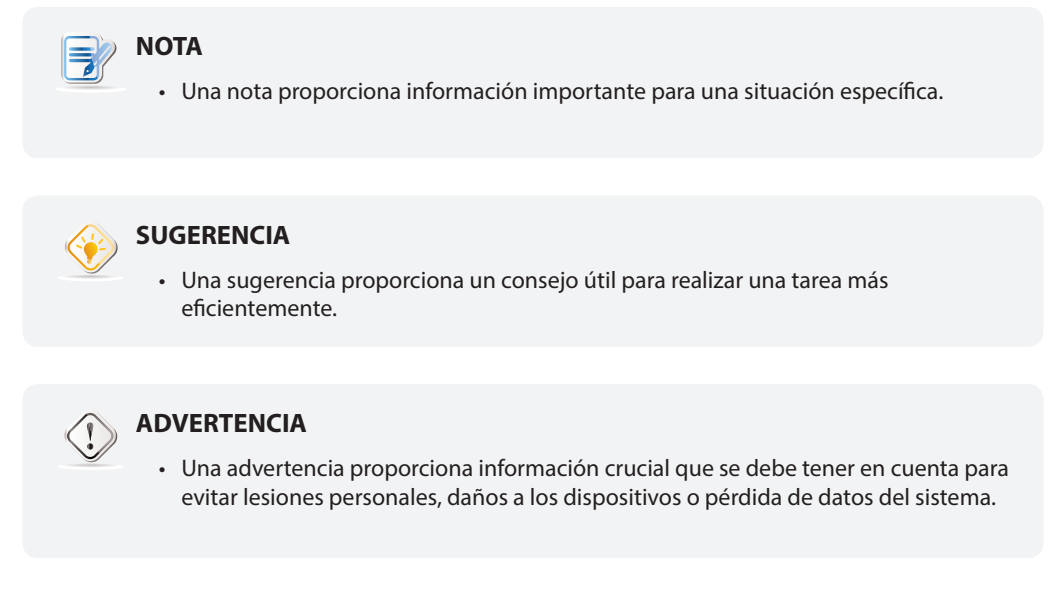

## **Convenciones de estilo**

En todo este manual se utilizan los siguientes estilos cuando se hace referencia a elementos operativos en dispositivos de entrada, paneles de hardware o interfaces de aplicación.

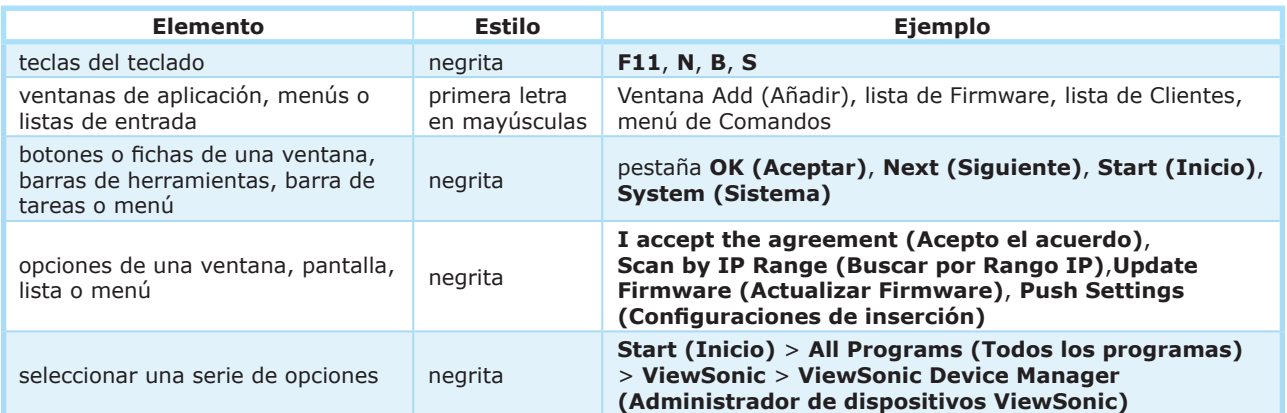

# **Table of Contents**

# **Declaraciones sobre derechos de autor y marcas comerciales i** Limitación de responsabilidad i Declaraciones sobre marcas comerciales i **Acerca de ese manual del usuario ii** Estructura y temas del manual Notas, sugerencias y advertencias ii Convenciones de estilo ii **1 Información general 1 1.1 Introducción 2 1.2 Características 2 1.3 Plataformas admitidas 3 1.4 Dispositivos terminales admitidos 3 1.5 Requisitos mínimos del sistema 3 2 Instalar y actualizar el Administrador de dispositivos ViewSonic 4 2.1 Instalar el Administrador de dispositivos ViewSonic 5 2.2 Instalar el software Java 9 2.3 Configuración inicial 10 2.4 Actualizar el Administrador de dispositivos ViewSonic 12 2.5 Desinstalar el Administrador de dispositivos ViewSonic 12 3 Utilizar el Administrador de dispositivos ViewSonic 13 3.1 Administrador de dispositivos ViewSonic 14** 3.1.1 Información general sobre la interfaz 14 3.1.2 Información rápida sobre las tareas disponibles 15 **3.2 Establecer un entorno de administración básico 16** 3.2.1 Información general de la ficha System (Sistema) 16 3.2.2 Información rápida sobre las tareas disponibles 17 3.2.3 Gestionar cuentas para administración 18 3.2.4 Administar archivos de firmware de clientes ligeros 19 3.2.5 Administrar archivos de paquetes WES 22 3.2.6 Administrar instantáneas de clientes 25 3.2.7 Administrar certificados de equipos remotos 27 3.2.8 Establecer configuraciones de implementación remota 29 3.2.9 Seleccionar la dirección IP de servicio del Administrador de dispositivos ViewSonic 31 3.2.10 Definir el cierre de sesión automático para ViewSonic Device Manager (Administrador de dispositivos ViewSonic) 32 3.2.11 Configurar la fuente de base de datos del Administrador de dispositivos Viewsonic 32 3.2.12 Seleccionar el idioma de la interfaz del Administrador de dispositivos ViewSonic 34 3.2.13 Hacer copias de seguridad de la base de datos de administración 34 3.2.14 Administrar archivos históricos de bases de datos 35 3.2.15 Restaurar un archivo histórico de base de datos 36 3.2.16 Programar tareas realizadas automáticamente 36 **3.3 Agregar clientes a un grupo administrado 40** 3.3.1 Información general sobre la pestaña Scan (Buscar) 40

3.3.2 Información rápida sobre las tareas disponibles 40

3.3.3 Detección y administración de clientes 3.3.4 Descubrir clientes en todo el rango de una red local 41 3.3.5 Descubrir clientes en un rango de direcciones IP específico 43 3.3.6 Crear y administrar una lista de intervalos de direcciones IP 44 3.3.7 Descubrir clientes utilizando una lista de rangos IP predefinida 45 **3.4 Administrar todos los clientes 47** 3.4.1 Información general sobre la pestaña Thin Clients (Clientes ligeros) 47 3.4.2 Información rápida sobre las tareas disponibles 48 3.4.3 Crear grupos de clientes 49 3.4.4 Administrar grupos de clientes 50 3.4.5 Mover clientes a otro grupo 51 3.4.6 Eliminar clientes de un grupo 52 3.4.7 Comprender los iconos de estado de cliente 53 3.4.8 Configuraciones de cliente 54 3.4.9 Crear grupos de perfiles de configuraciones 56 3.4.10 Administrar grupos de perfiles de configuraciones 57 3.4.11 Crear perfiles de configuraciones de cliente 58 3.4.12 Administrar perfiles de configuraciones de cliente 61 3.4.13 Utilizar configuraciones de cliente individualizadas 64 3.4.14 Utilizar configuraciones de cliente híbridas 65 3.4.15 Insertar configuraciones en clientes a través de la red local 67 3.4.16 Extraer configuraciones de clientes a través de la red local 71 3.4.17 Insertar certificados de equipos remotos en clientes 74 3.4.18 Enviar mensajes a clientes 75 3.4.19 Editar o visualizar la información básica sobre un cliente 76 3.4.20 Reiniciar clientes a través de la red local 77 3.4.21 Apagar clientes a través de la red local 80 3.4.22 Reactivar clientes a través de la red local 83 3.4.23 Actualizar el firmware del cliente 86 3.4.24 Instalar paquetes de software 87 3.4.25 Realizar instantáneas de clientes 89 3.4.26 Restaurar instantáneas de clientes 90 3.4.27 Ayudar a un usuario de un cliente de forma remota 91 3.4.28 Exportar datos de clientes 93 3.4.29 Encontrar perfiles, clientes o registros de eventos con Quick Search (Búsqueda rápida) 94 3.4.30 Encontrar clientes con filtros 94 3.4.31 Administrar los filtros 96 **3.5 Ver y administrar registros de eventos 98** 3.5.1 Información general sobre la pestaña Logs (Registros) 98 3.5.2 Información rápida sobre las tareas disponibles 98 3.5.3 Ver registros de eventos 99 3.5.4 Exportar registros de eventos 100 3.5.5 Vaciar registros de eventos 100 **3.6 Ver información de software 102** 3.6.1 Información general sobre la pestaña About (Acerca de) 102 3.6.2 Información rápida sobre las tareas disponibles 102 3.6.3 Ver información sobre el Administrador de dispositivos ViewSonic 103 3.6.4 Ver información de contacto de ViewSonic 103 3.6.5 Ver el acuerdo de licencia de software ViewSonic 103 **3.7 Acceder al Administrador de dispositivos ViewSonic de forma remota con un explorador web 104 4 Definir la configuración del cliente 109 4.1 Virtualización de escritorio y Configuración de clientes 110 4.2 Información general de la configuración del cliente 110 4.3 Editar o ajustar una configuración de grupo 113 4.4 Editar o ajustar una configuración individual 115 4.5 Definir las configuraciones de cliente con ViewSonic Client Setup (Configuración de** 

**clientes ViewSonic) 117**

**1**

# **Información general**

En este capítulo se proporciona información general sobre la consola de Administrador de dispositivos ViewSonic.

#### **1.1 Introducción**

Breve introducción al Administrador de dispositivos ViewSonic 2

#### **1.2 Características**

Funciones principales del Administrador de dispositivos ViewSonic 2

#### **1.3 Plataformas admitidas**

Sistemas operativos admitidos por el Administrador de dispositivos ViewSonic 3

#### **1.4 Dispositivos terminales admitidos**

Dispositivos de cliente admitidos por el Administrador de dispositivos ViewSonic 3

#### **1.5 Requisitos mínimos del sistema**

Requisitos mínimos de sistema para la instalación y funcionamiento del Administrador de dispositivos ViewSonic 3

# **1.1 Introducción**

La virtualización de escritorio proporciona una nueva perspectiva de reconsiderar el diseño e implantación de una estructura de TI. En una infraestructura de virtualización, una estación ya no es un escritorio engorroso, sino simplemente un terminal mediante el que los usuarios acceden a servicios de entrega desde los servidores.

Con la introducción de tecnologías de virtualización de escritorio, puede beneficiarse enormemente de las siguientes ventajas:

- Acceso a aplicaciones y escritorios bajo demanda
- Administración centralizada de entornos de trabajo
- Reducción drástica de problemas de software y hardware en los dispositivos terminales
- Mantenimiento simplificado del sistema
- Seguridad del sistema mejorada
- Más escalabilidad con dispositivos terminales de bajo coste

Aún así, necesita un software potente para administrar un gran número de dispositivos terminales en una infraestructura de visualización de escritorio. La consola de Administrador de dispositivos ViewSonic se ha diseñado para satisfacer esa necesidad. Le permite implementar, administrar, actualizar clientes y ayudar a usuarios desde un único ordenador de forma remota. Puede administrar y actualizar clientes de forma sencilla y rápida por grupos, mediante un mecanismo flexible y seguro. Además, puede ayudar de forma remota a usuarios a resolver problemas o configurar ajustes locales.

# **1.2 Características**

Estas son las funciones principales del Administarador de dispositivos ViewSonic:

- Establecer configuraciones personalizadas de inserción para un gran número de clientes
- Actualizar el firmware e instalar paquetes de software para clientes
- Realizar instantáneas de clientes para implementación masiva, copia de seguridad y recuperación del sistema
- Reiniciar, apagar y reactivar clientes a través de la red local
- Programar tareas realizadas automáticamente
- Ayudar a los usuarios a resolver problemas de forma remota
- Identificar clientes y administrar activos de TI con información de cliente capturada automáticamente

# **1.3 Plataformas admitidas**

El Administrador de dispositivos ViewSonic admite los siguientes sistemas operativos:

- Windows 7
- Windows Server 2003
- Windows Server 2008 R2
- Windows 8 • Windows Server 2008
- Windows Server 2012 / 2012 / R2

# **1.4 Dispositivos terminales admitidos**

El Administrador de dispositivos ViewSonic admite la siguiente familia de clientes:

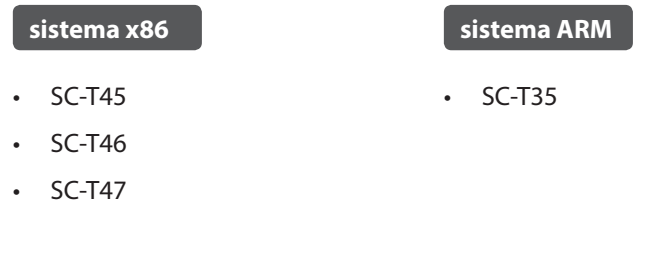

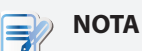

- La lista anterior de clientes admitidos no es final; en el futuro se pueden incluir los nuevos modelos desarrollados.
- Para obtener más información acerca de las especificaciones detalladas de los diferentes modelos, visite nuestro sitio Web en www.ViewSoniccorp.com.

# **1.5 Requisitos mínimos del sistema**

Los requisitos mínimos de sistema para la instalación y funcionamiento del Administrador de dispositivos ViewSonic son los siguientes:

- Procesador Pentium 4 de 1,0 GHz o equivalente
- 512 MB de memoria de sistema libre
- 2 GB de espacio disponible en disco para la instalación; 100 GB o más para el firmware y la administración de instantáneas
- Adaptador de red Ethernet/tarjeta de interfaz de red de 10/100 Mb
- Software Java o Java Runtime Environment (para la función **Shadow (Sombra)** , consulte page 91)

**2**

# **Instalar y actualizar el Administrador de dispositivos ViewSonic**

Este capítulo le proporciona instrucciones detalladas sobre cómo instalar y actualizar el Administrador de dispositivos ViewSonic.

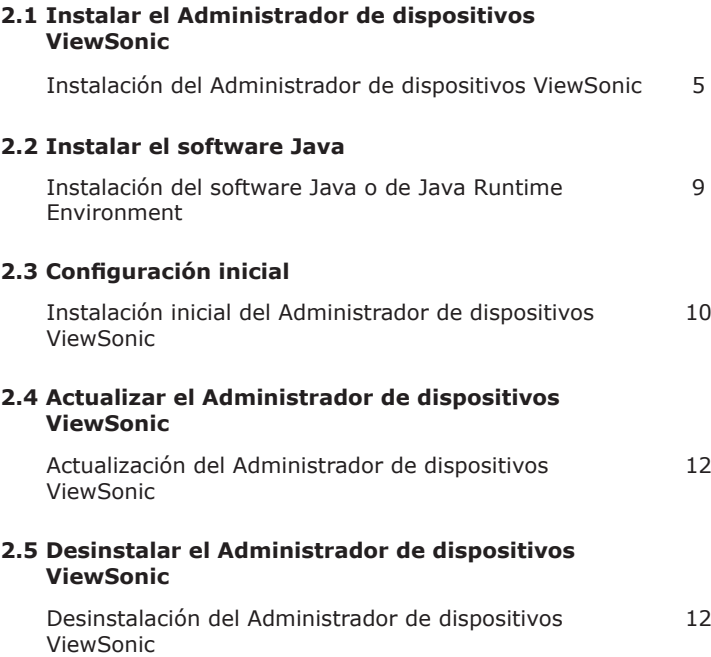

# **2.1 Instalar el Administrador de dispositivos ViewSonic**

Para instalar el Administrador de dispositivos ViewSonic en su ordenador, siga los pasos a continuación:

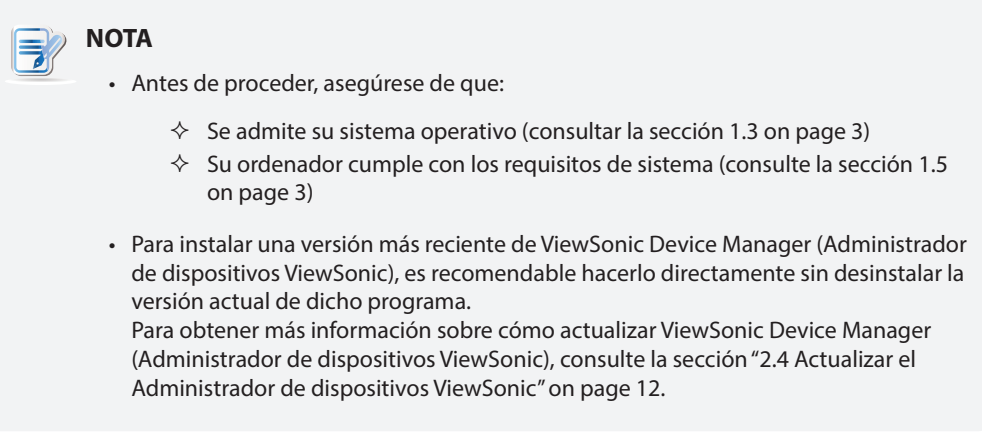

- 1. Obtenga una copia del programa de instalación de ViewSonic Device Manager (Administrador de dispositivos ViewSonic) para su equipo.
- 2. Inicie sesión en el equipo con una cuenta de administrador y, a continuación, busque el programa y haga doble clic en él.
- 3. Seleccione el idioma que usa durante la instalación.

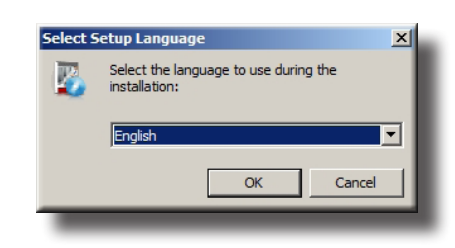

4. Se mostrará el Asistente para instalación.

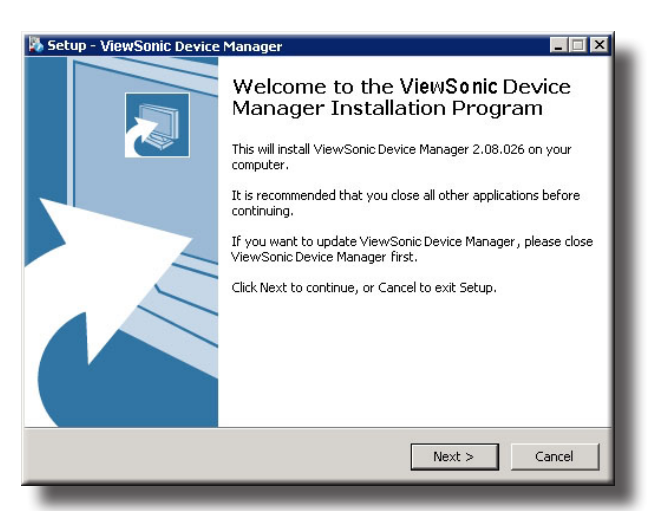

5. Haga clic en **Next (Siguiente)** para continuar.

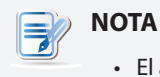

• El asistente puede tardar varios segundos en entrar en la página o paso siguiente mientras prepara la instalación de ViewSonic Device Manager (Administrador de dispositivos ViewSonic).

Instalar y actualizar el Administrador de dispositivos ViewSonic **Instalar el Administrador de dispositivos ViewSonic**

6. Aparecerá un mensaje pidiéndole que reinicie para que se instale un programa que se necesita como requisito previo.

Haga clic para seleccionar **Yes, restart the computer now (Sí, reiniciar el equipo ahora)** y, a continuación, haga clic en **Finish (Finalizar)**.

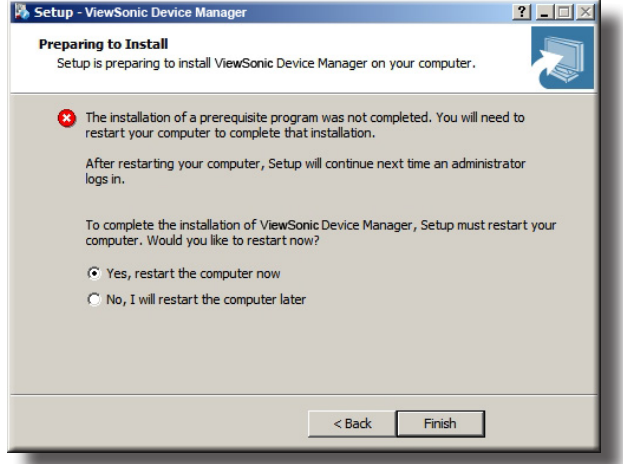

7. Después del reinicio, aparecerá la ventana Setup Wizard (Asistente para la instalación). Haga clic en **Next (Siguiente)** para continuar.

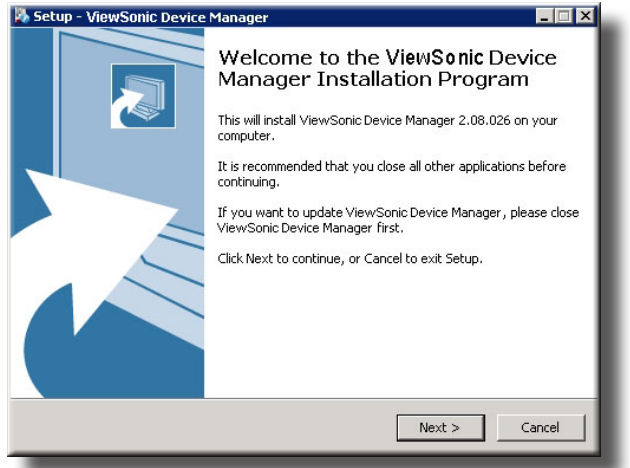

8. Aparecerá la página License Agreement (Acuerdo de licencia). Lea el acuerdo y haga clic para activar **I accept the agreement (Acepto el acuerdo)** y, a continuación, haga clic en **Next (Siguiente)** para continuar.

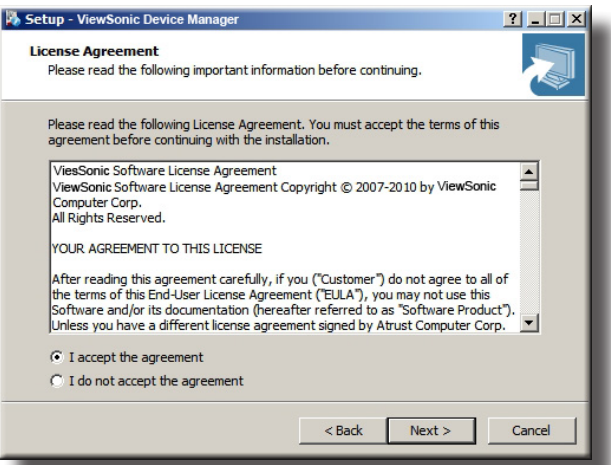

9. Utilice el directorio de instalación predeterminado o haga clic en **Browse (Examinar)** para localizar el directorio deseado, y a continuación haga clic en **Next (Siguiente)** para continuar.

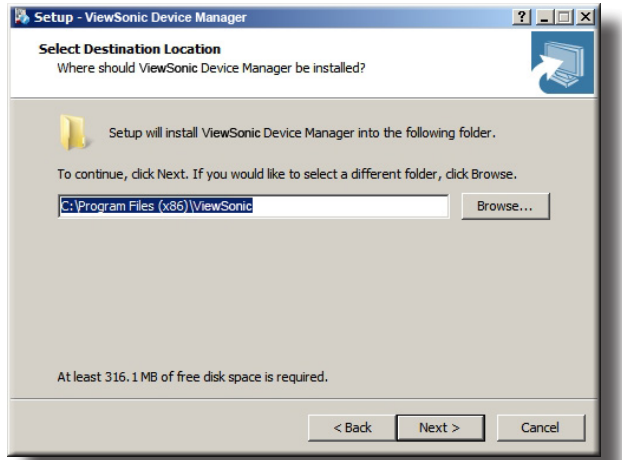

10. Utilice la carpeta de menú Start (Inicio) predeterminada o escriba para crear un nuevo nombre para los accesos directos de programas.

O bien, haga clic en **Browse (Examinar)** para elegir una carpeta existente.

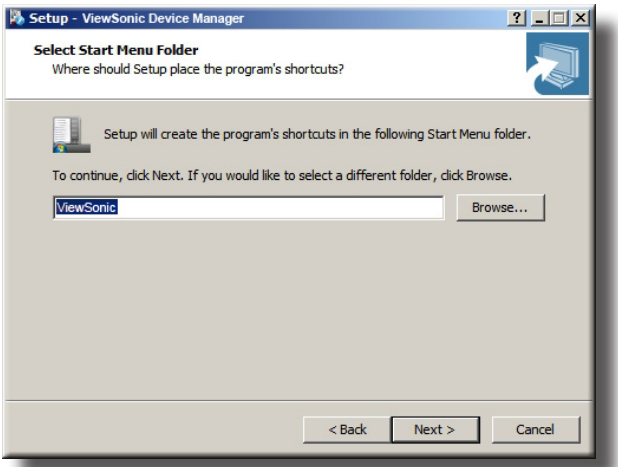

11. Haga clic para activar/desactivar **Create a Desktop icon (Crear un icono de Escritorio)**, y a continuación haga clic en **Next (Siguiente)** para continuar.

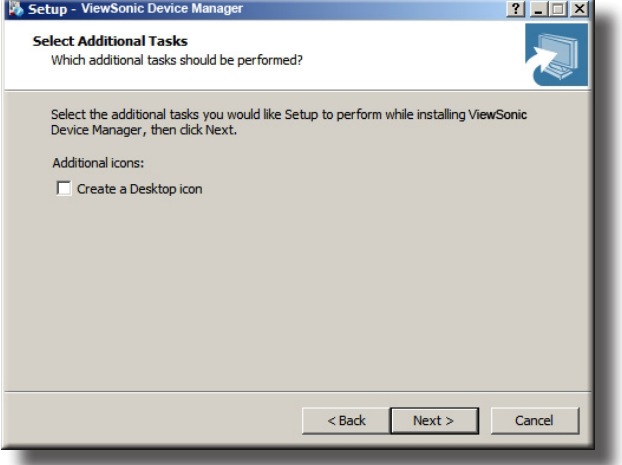

### Instalar y actualizar el Administrador de dispositivos ViewSonic **Instalar el Administrador de dispositivos ViewSonic**

12. Cambie la contraseña de base de datos predeterminada para el superusuario o bien utilice la predeterminada. Una vez finalizado, haga clic en **Next (Siguiente)** para continuar.

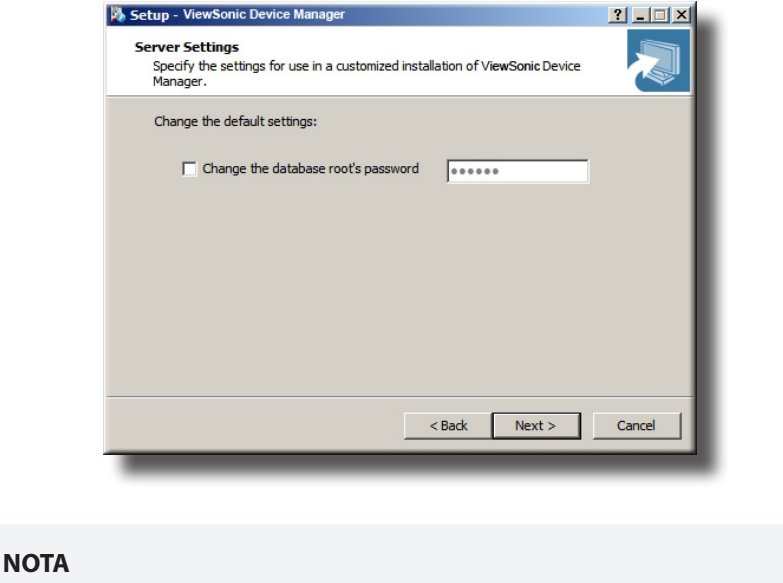

- Un superusuario es un usuario que tiene acceso total a la base de datos del Administrador de dispositivos ViewSonic.
- 13. Haga clic en **Install (Instalar)** para comenzar la instalación del Administrador de dispositivos ViewSonic en su ordenador.

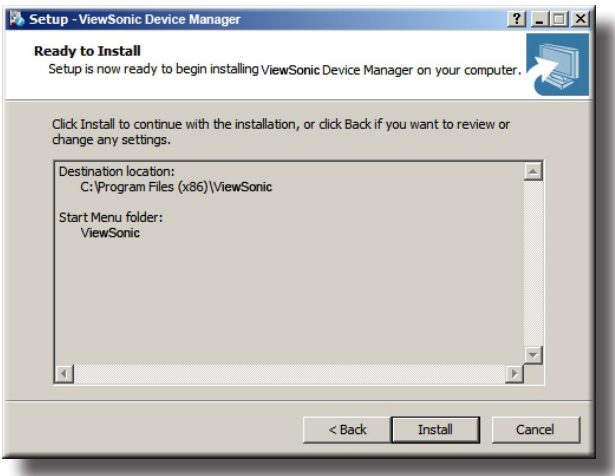

14. Una vez finalizado, haga clic en **Finish (Finalizar)** para salir.

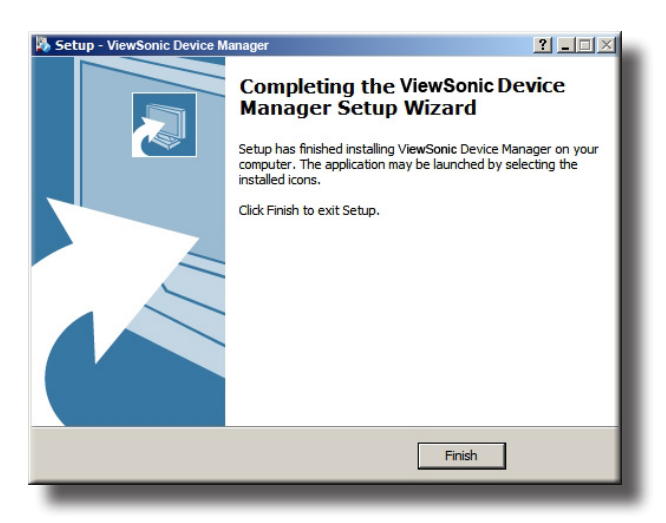

# **2.2 Instalar el software Java**

Para acceder a la funcionalidad completa del Administrador de dispositivos ViewSonic, tiene que instalar el software Java, que es gratuito y puede descargarse desde el sitio web oficial de Java en java.com. Se necesita el software Java o Java Runtime Environment para la función Shadow (Sombra) de ViewSonic Device Manager (Administrador de dispositivos ViewSonic), lo que le permite prestar ayuda remotamente a un cliente.

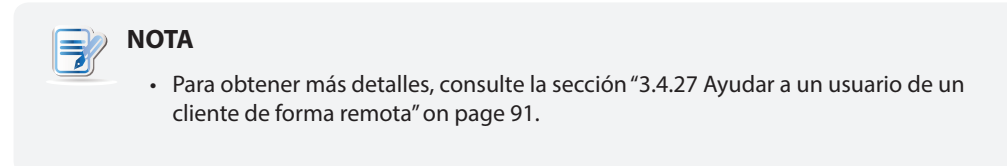

Es recomendable instalar Java de *32 bits* para ViewSonic Device Manager (Administrador de dispositivos ViewSonic). En caso de que el equipo en el que instale ViewSonic Device Manager (Administrador de dispositivos ViewSonic) también necesite Java de 64 bits para otras finalidades, puede instalar ambas versiones de Java, la de 32 y la de 64 bits.

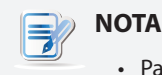

- Para obtener más información, visite el sitio Web de Java en java.com.
- Para Java, *versión 7, actualización 51* o *posterior*, puede que necesite agregar su equipo a la lista Exception Site (Sitio de excepciones) en Security (Seguridad). Vaya a **Control Panel (Panel de control)**, haga clic en **Java** > **Security (Seguridad)** > **Edit Site List (Editar lista de sitios)** > **Add (Agregar)**, escriba **https://localhost:10443** y, a continuación, haga clic en **OK (Aceptar)** para aplicar los cambios.

# **2.3 Configuración inicial**

Cuando inicie el Administrador de dispositivos ViewSonic por primera vez, tendrá que completar la configuración inicial. Siga las instrucciones a continuación para completar la configuración requerida:

- 1. Inicie ViewSonic Device Manager (Administrador de dispositivos ViewSonic) en el equipo.
- 2. Aparecerá una ventana solicitándole que elija la dirección IP del servicio y que cree una cuenta de administrador.

Haga clic en el menú desplegable para seleccionar la dirección IP que desee en la lista de direcciones IP disponibles, escriba el nombre y la contraseña de cuenta que desee y, por último, haga clic en **Save (Guardar)** para continuar.

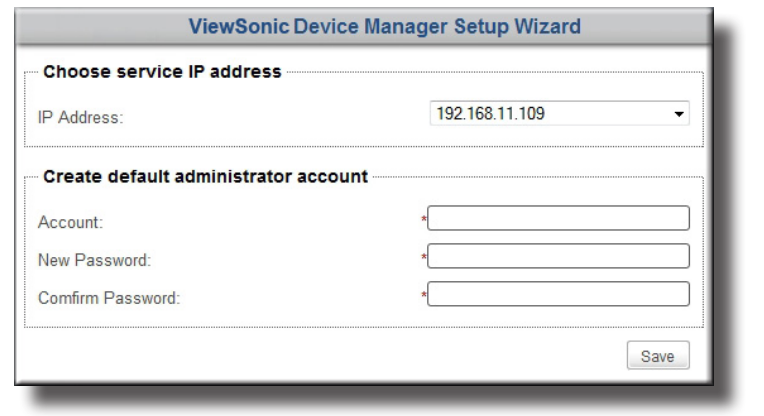

# **NOTA**

- El puerto LAN no conectado puede aparecer en las listas de direcciones IP disponibles con el valor de dirección **0.0.0.0**.
- Se recomienda encarecidamente que utilice una dirección IP fija como IP de servicio del Administrador de dispositivos ViewSonic. El cambio de IP de servicio puede hacer que todos los clientes administrados se conviertan en no administrables.
- 3. Aparecerá la pantalla Login (Iniciar sesión) solicitándole que inicie sesión en el Administrador de dispositivos ViewSonic con sus credenciales (nombre de cuenta y contraseña).

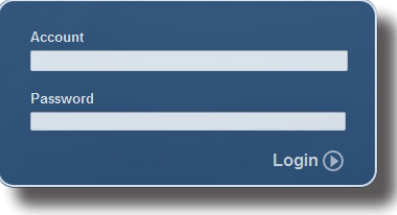

4. Aparecerá la interfaz de administración del Administrador de dispositivos ViewSonic.

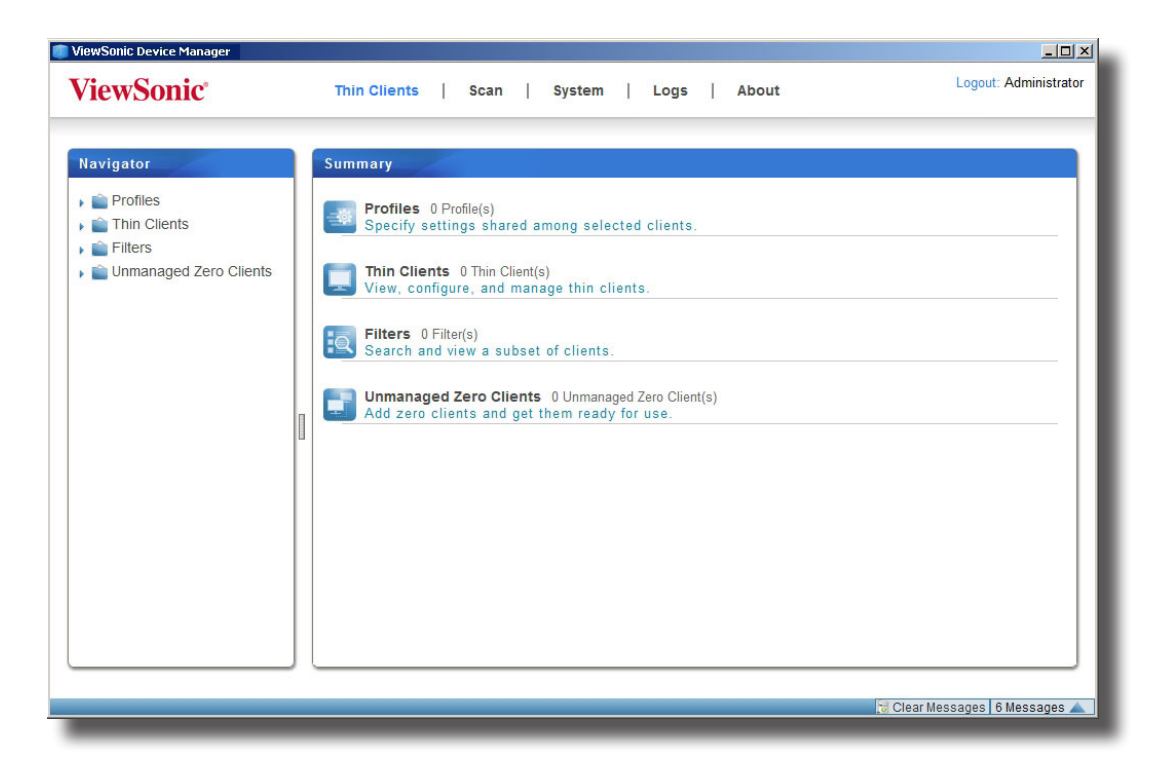

# **Administrador de dispositivos ViewSonic**

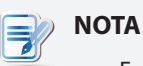

• En el próximo capítulo se describe en detalle la funcionalidad y uso del Administrador de dispositivos ViewSonic.

# **2.4 Actualizar el Administrador de dispositivos ViewSonic**

Para actualizar su Administrador dispositivos ViewSonic a una versión nueva, simplemente puede instalar el programa nuevo sin desinstalar el antiguo. Para información sobre cómo instalar el Administrador de dispositivos ViewSonic, consulte la sección "2.1 Instalar el Administrador de dispositivos ViewSonic" on page 5.

# **NOTA**

• Le recomendamos encarecidamente que actualice su ViewSonic Device Manager (Administrador de dispositivos ViewSonic) sin desinstalar la versión antigua. Si desinstala la versión actual de ViewSonic Device Manager (Administrador de dispositivos ViewSonic) instalada en un equipo, todas las configuraciones y los archivos de entidad de certificación (CA, Certificate Authority) se quitarán. Con una versión de ViewSonic Device Manager (Administrador de dispositivos ViewSonic) recién instalada, este equipo puede no administrar correctamente los clientes que están originalmente bajo su administración, de forma que dichos clientes pasarán a ser no administrables.

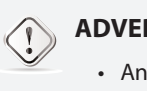

### **ADVERTENCIA**

• Antes de actualizar su ViewSonic Device Manager (Administrador de dispositivos ViewSonic), asegúrese de que ha cerrado tanto la sesión como ViewSonic Device Manager (Administrador de dispositivos ViewSonic).

# **2.5 Desinstalar el Administrador de dispositivos ViewSonic**

Para desinstalar su Administrador de dispositivos ViewSonic en un ordenador, haga lo siguiente:

# **NOTA**

- Para *actualizar* su Administrador de dispositivos ViewSonic, le recomendamos que *no* desinstale el Administrador de dispositivos ViewSonic actual. Para obtener más detalles, consulte la sección "2.4 Actualizar el Administrador de dispositivos ViewSonic" on page 12.
- Asegúrese de que ha hecho copias de seguridad de los datos importantes en el Administrador de dispositivos ViewSonic antes de proceder.

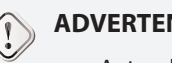

### **ADVERTENCIA**

- Antes de desinstalar su ViewSonic Device Manager (Administrador de dispositivos ViewSonic), asegúrese de que ha cerrado tanto la sesión como ViewSonic Device Manager (Administrador de dispositivos ViewSonic).
- 1. Desinstale ViewSonic Device Manager (Administrador de dispositivos ViewSonic) a través del Panel de control.
- 2. Siga las instrucciones de la pantalla para completar la desinstalación.

**3**

# **Utilizar el Administrador de dispositivos ViewSonic**

Este capítulo proporciona instrucciones sobre cómo administrar clientes con el Administrador de dispositivos ViewSonic.

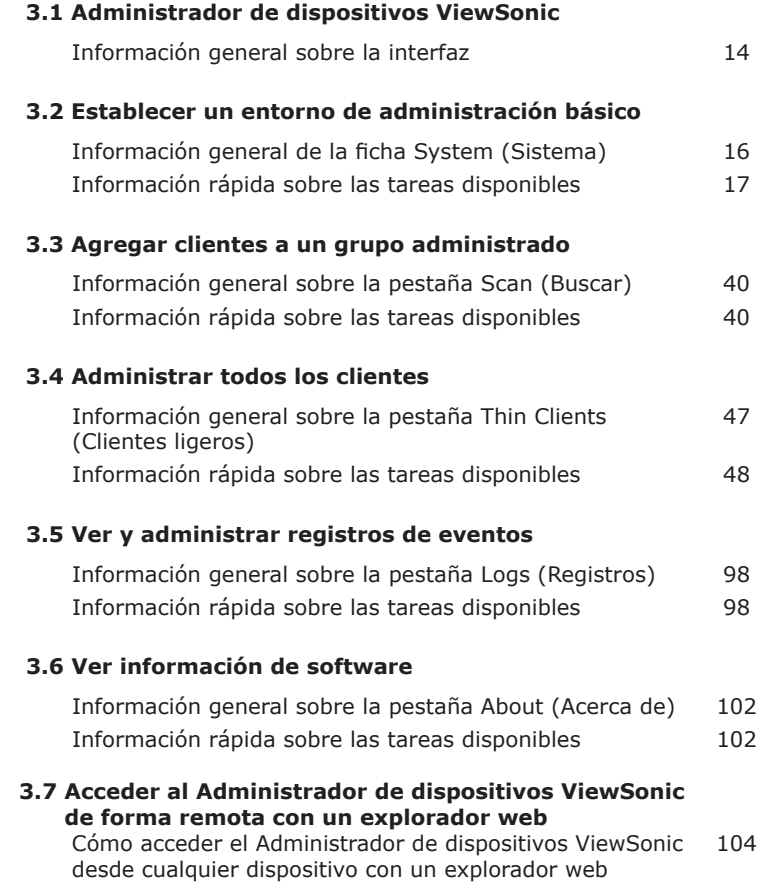

# **3.1 Administrador de dispositivos ViewSonic**

El Administrador de dispositivos ViewSonic le permite implementar, administrar, actualizar clientes y ayudar a usuarios desde un único ordenador de forma remota. Puede administrar clientes de forma sencilla y rápida por grupos, mediante un mecanismo flexible y seguro. Además, puede ayudar de forma remota a usuarios a resolver problemas o configurar ajustes locales.

### **3.1.1 Información general sobre la interfaz**

Para acceder al Administrador de dispositivos ViewSonic, realice el siguiente procedimiento:

- 1. Inicie ViewSonic Device Manager (Administrador de dispositivos ViewSonic) en el equipo.
- 2. Escriba sus credenciales, y a continuación presione **Enter (Aceptar)** o haga clic en **Login (Iniciar sesión)**. Aparecerá la ventana ViewSonic Device Manager (Administrador de dispositivos ViewSonic).

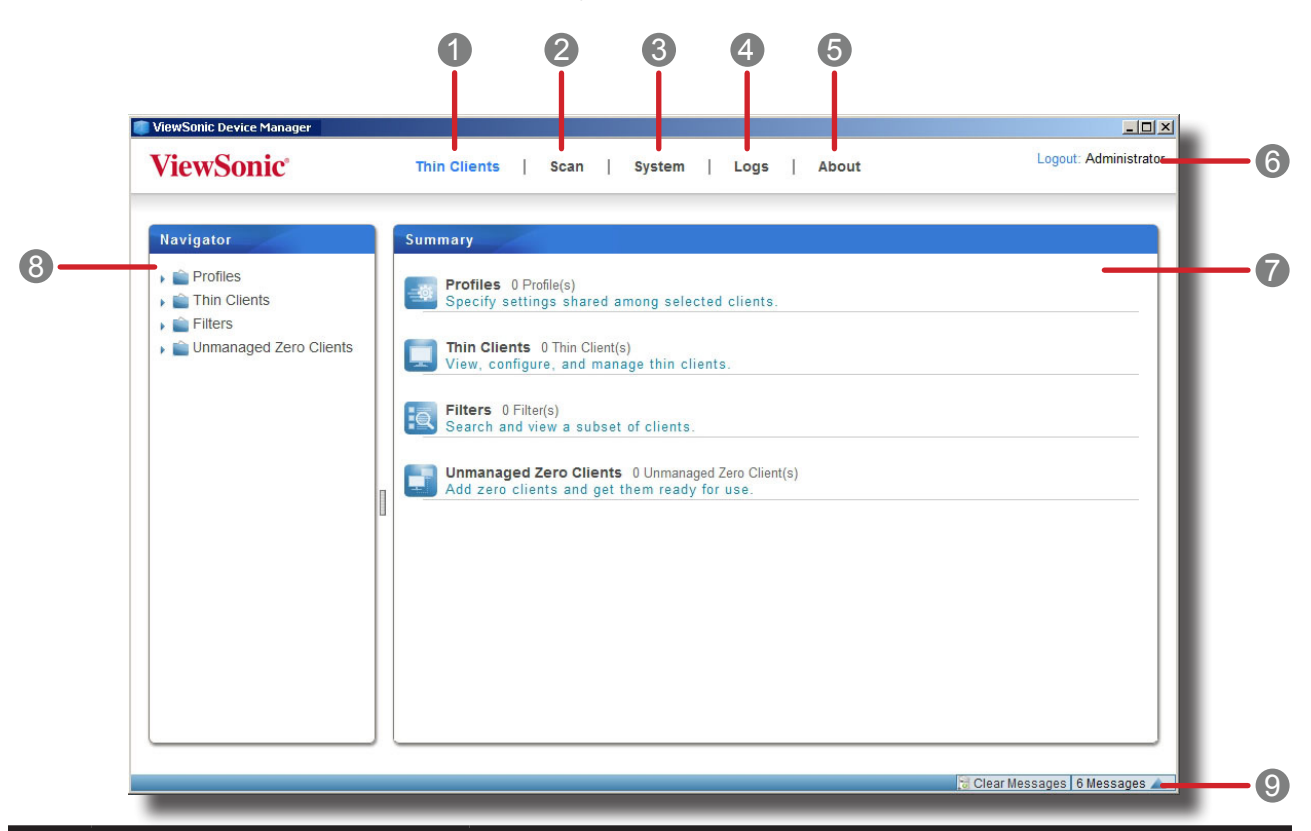

#### **Información general sobre la interfaz**

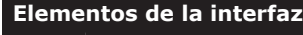

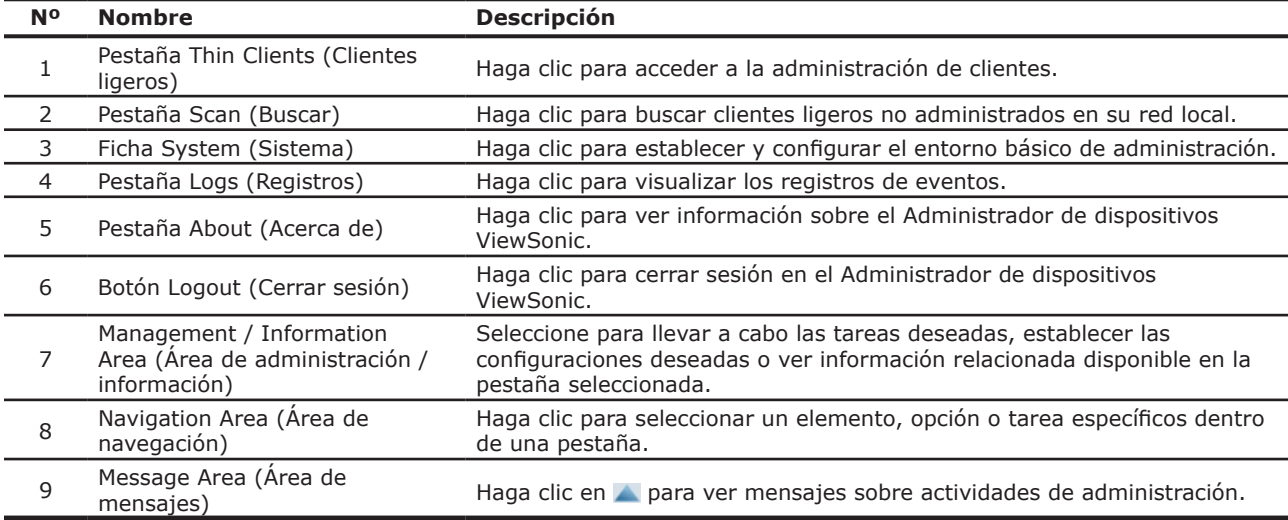

## **3.1.2 Información rápida sobre las tareas disponibles**

En la tabla siguiente se muestra la funcionalidad proporcionada en cada ficha. Para obtener más detalles, consulte la sección correspondiente según se indica a continuación:

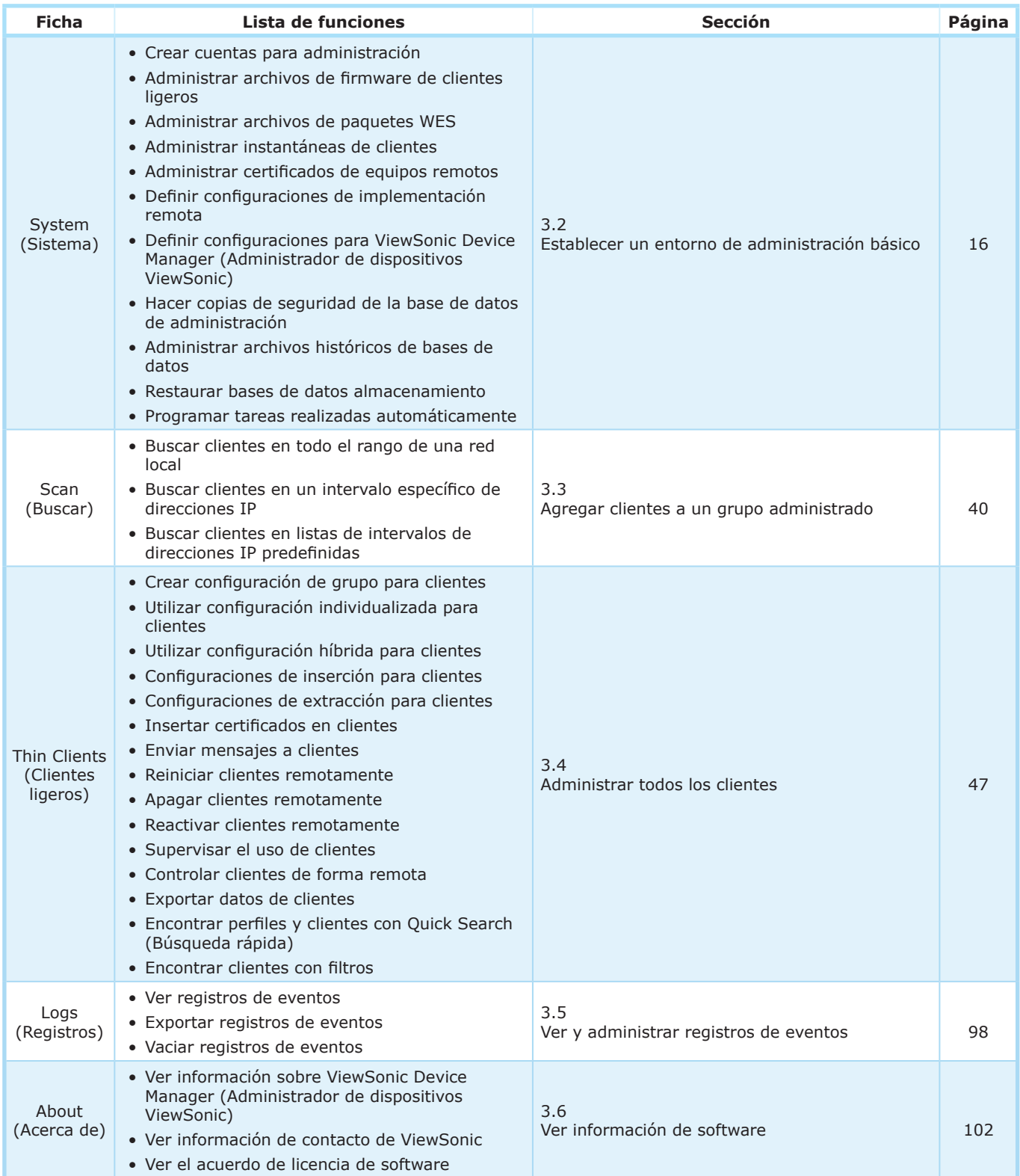

# **3.2 Establecer un entorno de administración básico**

### **3.2.1 Información general de la ficha System (Sistema)**

La pestaña **System (Sistema)** le permite establecer un entorno de administración básico. Para acceder a la funcionalidad de **System (Sistema)**, haga clic en dicha pestaña en el Administrador de dispositivos ViewSonic.

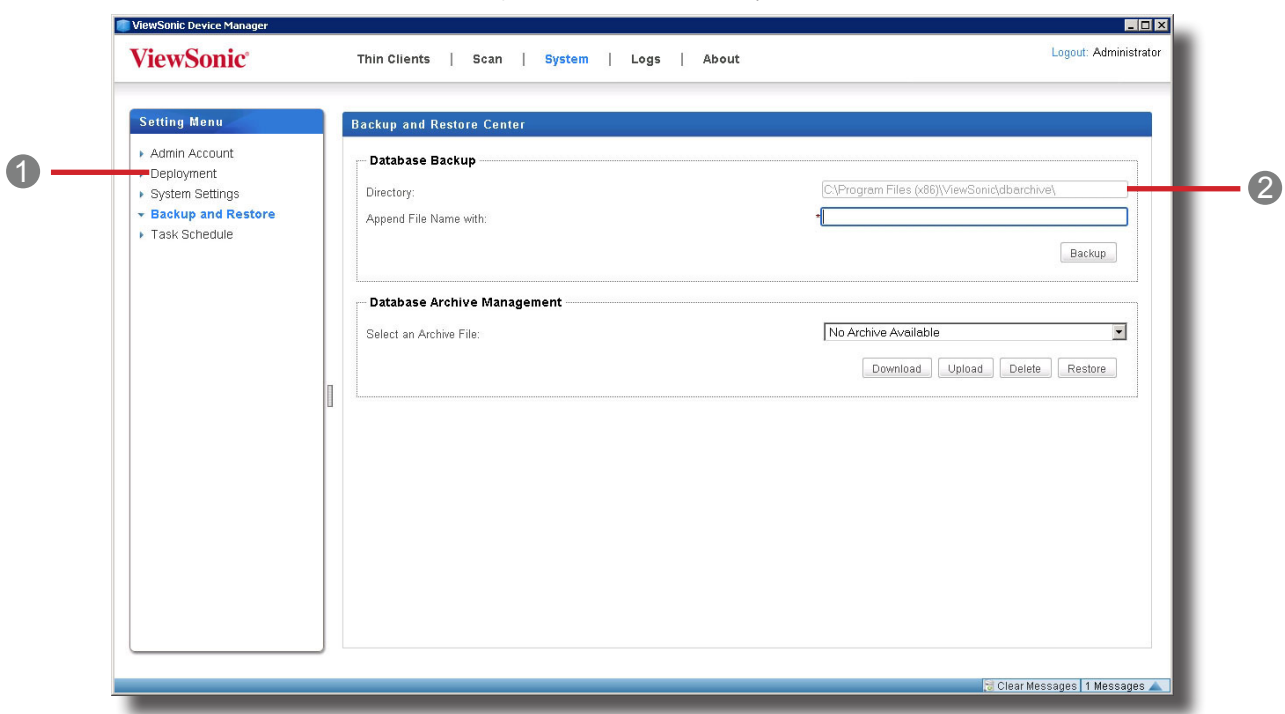

## **Información general de la ficha System (Sistema)**

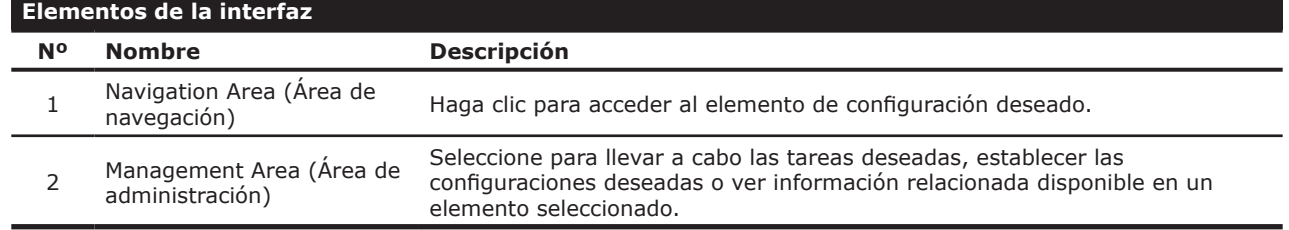

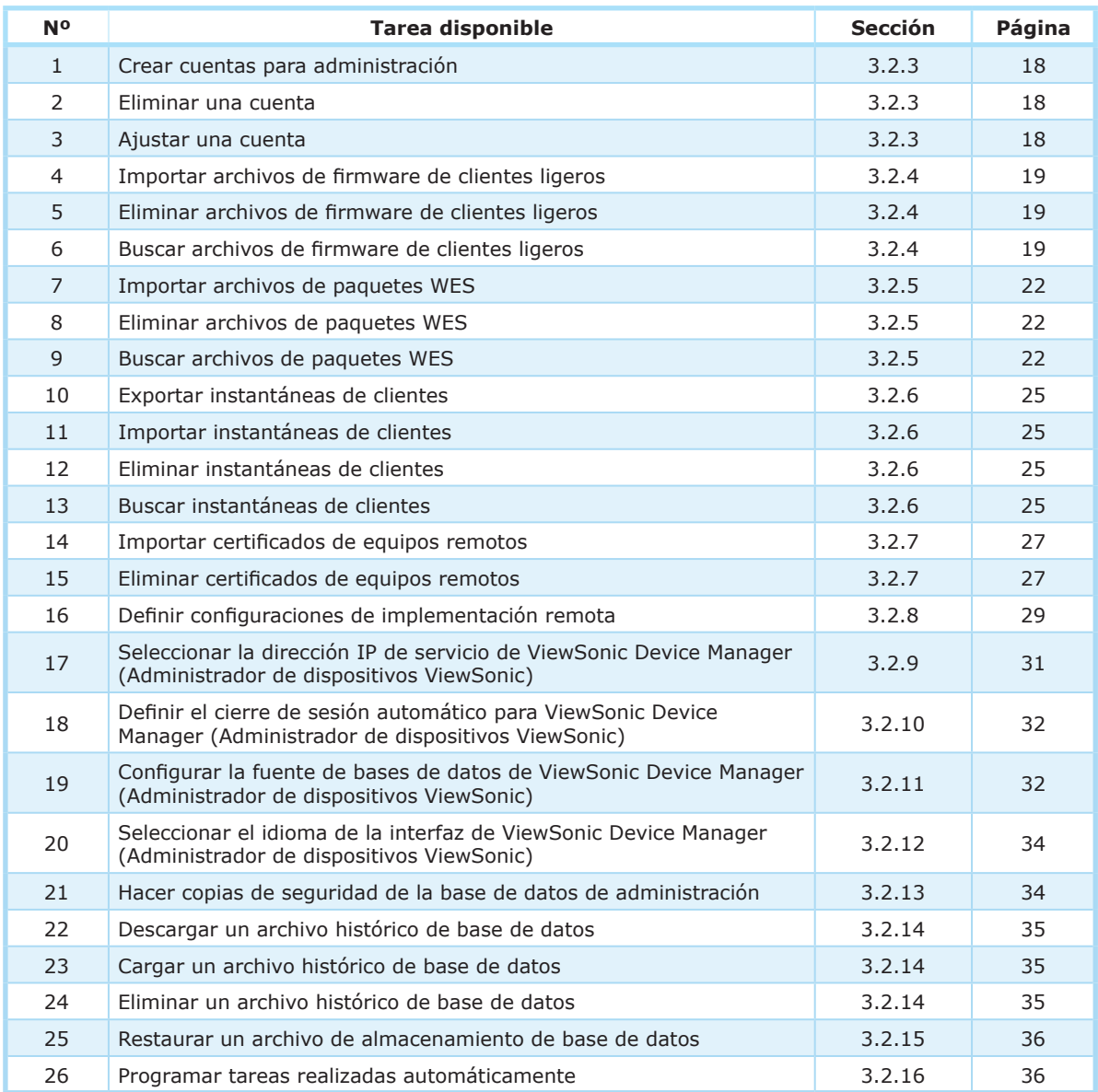

# **3.2.2 Información rápida sobre las tareas disponibles**

Utilizar el Administrador de dispositivos ViewSonic **Establecer un entorno de administración básico**

#### **3.2.3 Gestionar cuentas para administración**

#### *Crear una cuenta*

Para crear una cuenta para administración, realice el siguiente procedimiento:

- 1. En la pestaña **System (Sistema)**, haga clic en **Admin Account (Cuenta de administrador)**.
- 2. Se mostrará la lista de cuentas en el Área de administración.

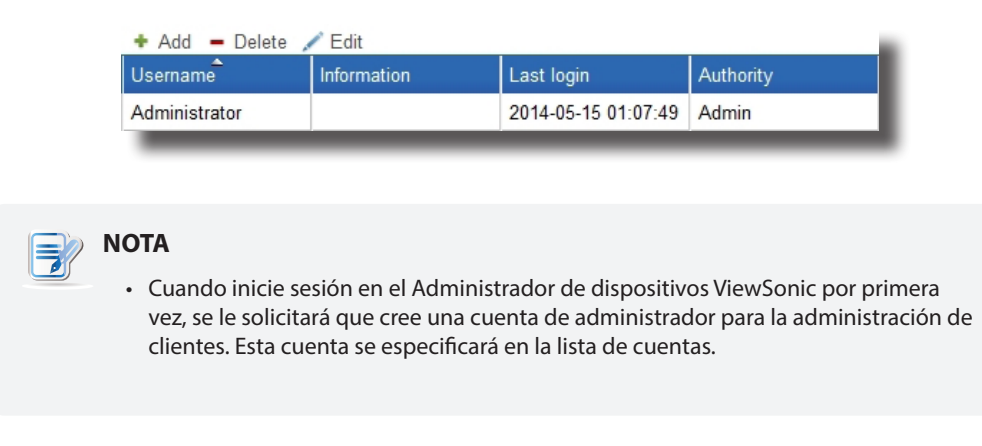

- 3. Haga clic en **Add (Agregar)** para abrir la ventana Add (Agregar).
- 4. Escriba el nombre de usuario/cuenta y contraseña deseados.

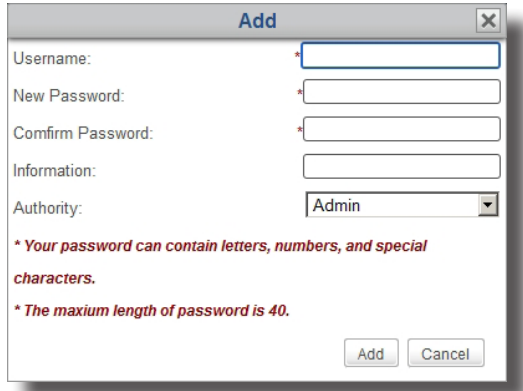

## **NOTA**

- Puede hacer clic en el menú desplegable Authority (Autoridad) para elegir su tipo : **Admin (Administración)** o **User (Usuario)**. El primero tiene acceso completo a ViewSonic Device Manager (Administrador de dispositivos ViewSonic), mientras que el segundo solamente puede ver las fichas **Thin Clients (Clientes ligeros)** y **Logs (Registros)**.
- 5. Haga clic en **Add (Agregar)** para aplicar los cambios.
- 6. La cuenta recién agregada aparecerá en la lista de cuentas.

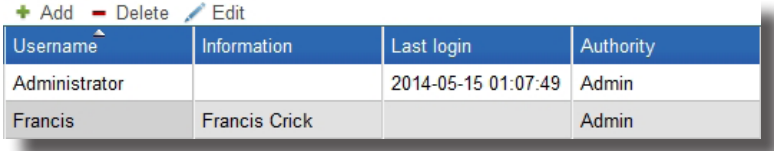

### *Eliminar una cuenta*

Para eliminar una cuenta, realice el siguiente procedimiento:

- 1. En la pestaña **System (Sistema)**, haga clic en **Admin Account (Cuenta de administrador)**.
- 2. Se mostrará la lista de cuentas en el Área de administración.
- 3. Haga clic para seleccionar la cuenta que desee.

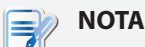

• Para eliminar más de una cuenta, haga clic mientras mantiene pulsada la tecla Ctrl para seleccionar múltiples cuentas.

- 4. Haga clic en **Delete (Eliminar)** en la parte superior de la lista de cuentas.
- 5. Aparecerá la ventana Delete (Eliminar) pidiéndole confirmación.
- 6. Haga clic en **Yes (Sí)** para confirmar la operación.
- 7. La cuenta seleccionada se elimina de la lista de cuentas.

### *Ajustar una cuenta*

Para ajustar una cuenta existente, realice el siguiente procedimiento:

- 1. En la pestaña **System (Sistema)**, haga clic en **Admin Account (Cuenta de administrador)**.
- 2. Se mostrará la lista de cuentas en el Área de administración.
- 3. Haga clic para seleccionar la cuenta que desee.
- 4. Haga clic en **Edit (Editar)** para abrir la ventana Edit (Editar).
- 5. Ajuste la contraseña o la descripción en el campo Information (Información).

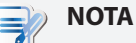

• Si solo desea agregar o editar la descripción en el campo Information (Información), deberá escribir la contraseña actual para la cuenta seleccionada.

6. Haga clic en **Modify (Modificar)** para aplicar los cambios.

## **3.2.4 Administar archivos de firmware de clientes ligeros**

Puede actualizar el firmware para sus clientes de forma remota con el Administrador de dispositivos ViewSonic. Antes de proceder, necesitará importar los archivos de firmware de versiones adecuadas para el Administrador de dispositivos ViewSonic.

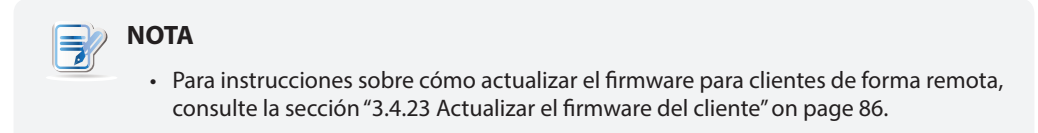

# *Importar archivos de firmware de clientes ligeros*

Para importar un archivo de firmware para clientes ligeros, realice lo siguiente:

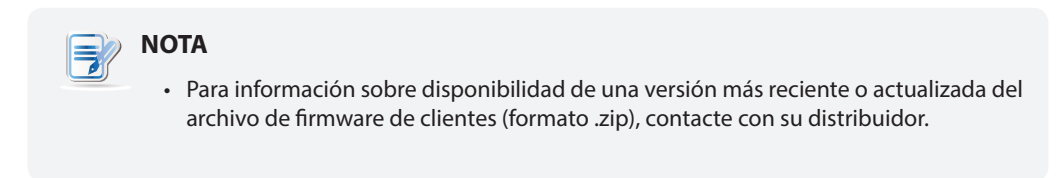

- 1. En la pestaña **System (Sistema)** , haga clic en **Deployment (Implementación)** > **Firmware**.
- 2. Aparecerá una lista de firmware.

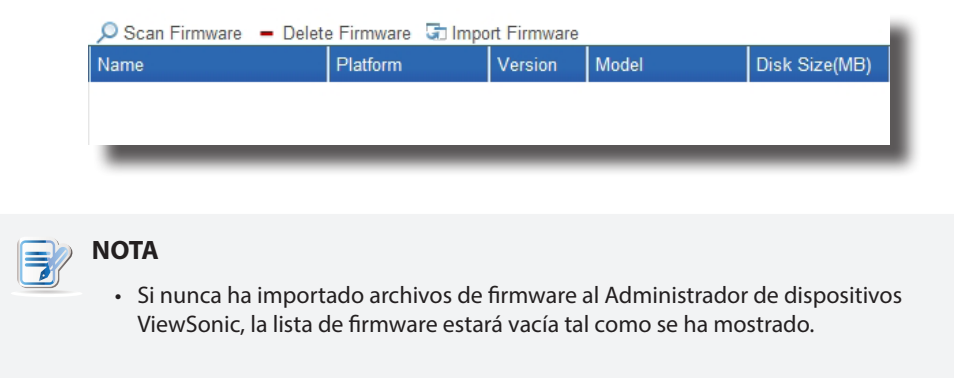

- 3. Haga clic en **Import Firmware (Importar firmware)** en la parte superior de la lista de firmware.
- 4. Se mostrará la ventana Import Firmware (Importar firmware).

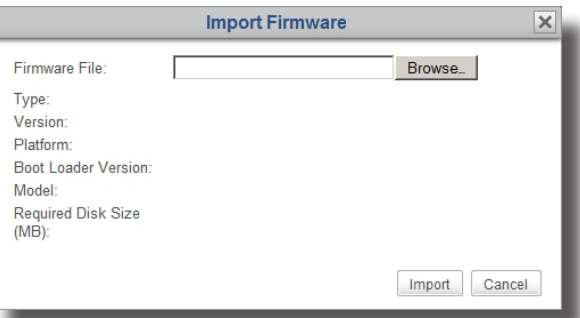

5. Haga clic en **Browse (Examinar)** para encontrar el archivo de firmware deseado, y a continuación haga clic en **Open (Abrir)** para confirmar.

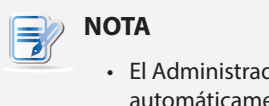

• El Administrador de dispositivos ViewSonic realizará una comprobación de archivo automáticamente para asegurar que el archivo es un archivo de firmware válido para clientes ligeros y que no hay ningún duplicado en la lista de firmware.

- **Import Firmware** Firmware File: D:\Client Firmware Files\ViewSor | Browse\_| firmware Type 2.50-INTL Version: Platform: armlinux Boot Loader Version: 2.50 t62:t60:t63 Model<sup>-</sup> Required Disk Size 256  $(MB)$ Import Cancel
- 6. Haga clic en **Import (Importar)** para comenzar a importar el archivo de firmware seleccionado.

7. Una vez completado el proceso, el archivo de firmware importado aparecerá como entrada en la lista de firmware.

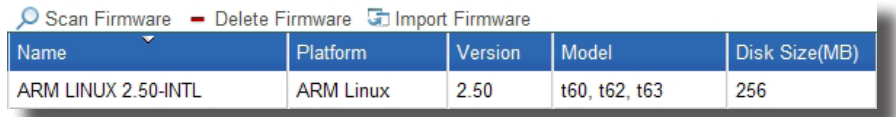

#### *Eliminar archivos de firmware de clientes ligeros*

Para eliminar un archivo de firmware de cliente ligero, realice el siguiente procedimiento:

- 1. En la pestaña **System (Sistema)** , haga clic en **Deployment (Implementación)** > **Firmware**.
- 2. Se mostrará la lista de firmware en el Área de administración.
- 3. Haga clic para seleccionar el archivo de firmware deseado, y a continuación haga clic en **Delete Firmware (Eliminar firmware)** en la parte superior de la lista de firmware.

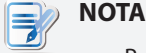

• Para eliminar más de un archivo de firmware, haga clic mientras mantiene pulsada la tecla Ctrl para seleccionar múltiples archivos.

- 4. Aparecerá la ventana Delete Firmware (Eliminar firmware) pidiéndole confirmación.
- 5. Haga clic en **Delete (Eliminar)** para confirmar.
- 6. Una vez completado el proceso, el archivo de firmware seleccionado se eliminará de la lista de firmware.

#### *Buscar archivos de firmware de clientes ligeros*

La función **Scan Firmware (Buscar firmware)** le ayuda a descubrir los archivos de firmware locales o remotos. Existen dos posibles situaciones en las que necesita la ayuda proporcionada por esta función: La primera situación es que elija actualizar clientes con archivos de firmware remotos en lugar de archivos locales importados. Es esta situación, es posible que la lista local de firmware disponible en el Administrador de dispositivos ViewSonic no coincida con la lista remota de archivos de firmware en otro ordenador donde escoja obtener archivos de firmware. La función **Scan Firmware (Buscar firmware)** puede sincronizar la lista local con la remota.

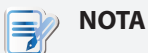

• Para instrucciones sobre cómo configurar el Administrador de dispositivos ViewSonic para utilizar archivos de firmware remotos en otro ordenador para la administración de clientes, consulte la sección "3.2.8 Establecer configuraciones de implementación remota" on page 29.

Otra posible situación es que cuando copie el conjunto de archivos de un archivo de firmware importado desde el directorio de instalación de otro Administrador de dispositivos ViewSonic al mismo directorio de instalación de su Administrador de dispositivos ViewSonic, este archivo de firmware no aparezca como entrada en la lista de firmware.

# **NOTA**

• El directorio de instalación predeterminado del Administrador de dispositivos ViewSonic es C:\Program Files (x86)\ViewSonic. El conjunto de archivos de un archivo de firmware importado se ubica en C:\Program Files (x86)\ViewSonic\ firmware, en la carpeta dedicada superior.

En ambas situaciones, para sincronizar las entradas en la lista de firmware con sus archivos de firmware locales o remotos, haga lo siguiente:

- 1. En la pestaña **System (Sistema)** , haga clic en **Deployment (Implementación)** > **Firmware**.
- 2. Se mostrará la lista de firmware en el Área de administración.
- 3. Haga clic en **Scan Firmware (Buscar firmware)** en la parte superior de la lista de firmware.
- 4. Una vez completado el proceso, la lista de firmware coincidirá con sus archivos de firmware locales o remotos.

### **3.2.5 Administrar archivos de paquetes WES**

Con los archivos de paquetes WES (Windows Embedded Standard), puede instalar aplicaciones o paquetes de idiomas de forma remota para sus clientes ligeros basados en WES. Antes de proceder, necesitará importar archivos de paquetes de versiones adecuadas para el Administrador de dispositivos ViewSonic.

# **NOTA**

- Es posible que la versión de Windows Embedded Standard de su cliente no admita múltiples paquetes de interfaz de usuario. En este caso, al instalar un paquete de idioma para un cliente se sustituirá su idioma en pantalla (interfaz de usuario) por el nuevo.
- Para instrucciones sobre cómo actualizar sus clientes WES con archivos de paquete de forma remota, consulte "3.4.24 Instalar paquetes de software" on page 87.

### *Importar archivos de paquetes WES*

Para importar un archivo de paquetes WES, haga lo siguiente:

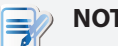

# **NOTA**

- Para información sobre disponibilidad de una versión más reciente o actualizada del archivo de paquete (formato .zip), contacte con su distribuidor.
- 1. En la pestaña **System (Sistema)** , haga clic en **Deployment (Implementación)** > **WES Package (Paquetes WES)**.

2. Aparecerá una lista de paquetes.

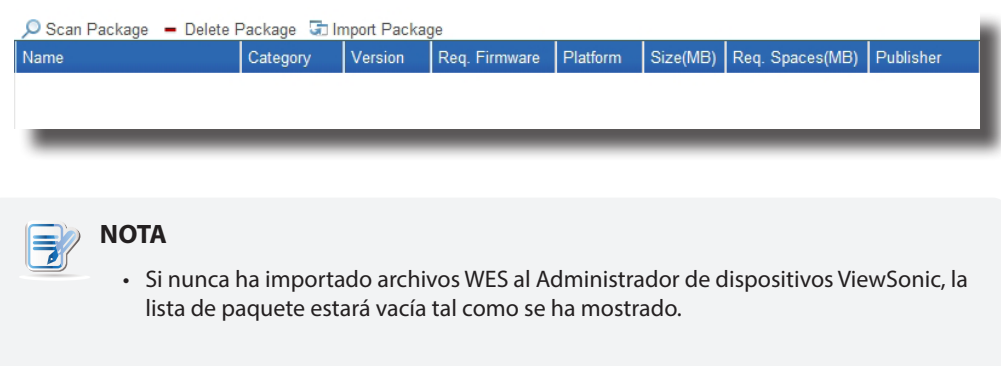

- 3. Haga clic en **Import Package (Importar paquete)** en la parte superior de la lista.
- 4. Se mostrará la ventana Import Package (Importar paquete).

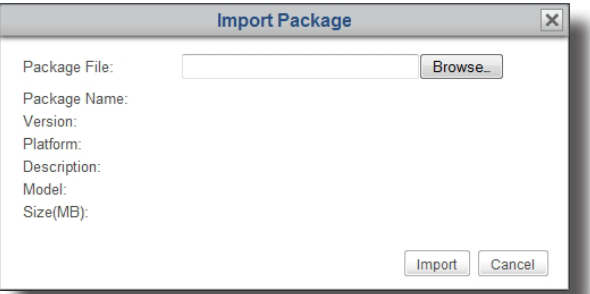

5. Haga clic en **Browse (Examinar)** para encontrar el archivo de paquete deseado, y a continuación haga clic en **Open (Abrir)** para confirmar.

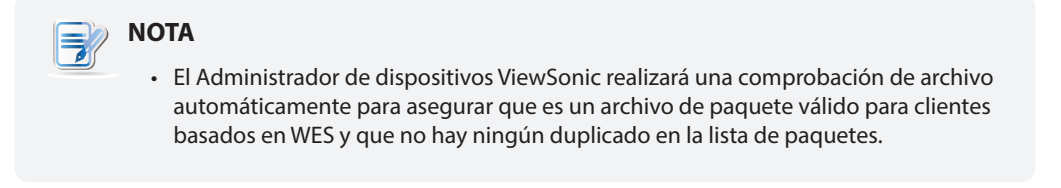

6. Haga clic en **Import (Importar)** para comenzar a importar el archivo de paquete deseado.

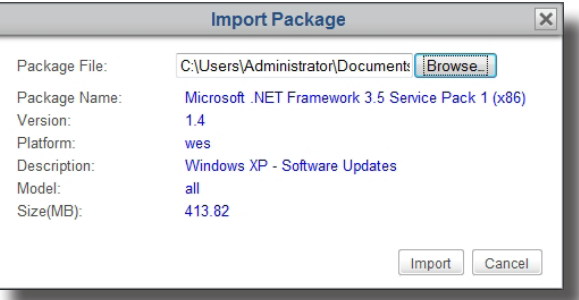

7. Una vez completado el proceso, el archivo de paquete importado aparecerá como entrada en la lista de paquetes.

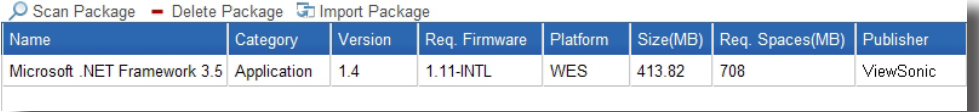

### *Eliminar paquetes WES*

Para eliminar un archivo de paquetes WES, haga lo siguiente:

- 1. En la pestaña **System (Sistema)** , haga clic en **WES Package (Paquete WES)**.
- 2. Aparecerá una lista de paquetes.
- 3. Haga clic para seleccionar el archivo de paquetes deseado, y a continuación haga clic en **Delete Package (Eliminar paquete)**.
- 4. Aparecerá la ventana Delete Package (Eliminar paquete) pidiéndole confirmación.
- 5. Haga clic en **Delete (Eliminar)** para confirmar.
- 6. El archivo de paquete seleccionado se eliminará de la lista de paquetes.

### *Buscar Paquetes WES*

La función **Scan Package (Buscar paquete)** le ayuda a descubrir los archivos de paquetes WES locales o remotos. Existen dos posibles situaciones en las que necesita la ayuda proporcionada por esta función: La primera situación es que elija actualizar clientes con archivos de paquetes remotos en lugar de archivos locales importados. En esta situación, es posible que la lista local de paquetes disponible en el Administrador de dispositivos ViewSonic no coincida con la lista remota de paquetes en otro ordenador donde escoja obtener archivos de paquete. La función **Scan Package (Buscar paquete)** puede sincronizar la lista local con la remota.

# **NOTA**

• Para instrucciones sobre cómo configurar el Administrador de dispositivos ViewSonic para utilizar archivos de paquete remotos en otro ordenador para la administración de clientes, consulte la sección "3.2.8 Establecer configuraciones de implementación remota" on page 29.

Otra posible situación es que cuando copie el conjunto de archivos de un archivo de paquete importado desde el directorio de instalación de otro Administrador de dispositivos ViewSonic al mismo directorio de instalación de su Administrador de dispositivos ViewSonic, este archivo de paquete no aparezca como entrada en la lista de paquetes.

# **NOTA**

• El directorio de instalación predeterminado del Administrador de dispositivos ViewSonic es C:\Program Files (x86)\ViewSonic. El conjunto de archivos de un archivo de paquete importado se ubica en C:\Program Files (x86)\ViewSonic\ packages, en la carpeta dedicada superior.

Para sincronizar las entradas en la lista de paquetes con los archivos de paquetes locales o remotos, haga lo siguiente:

- 1. En la pestaña **System (Sistema)** , haga clic en **Deployment (Implementación)** > **WES Package (Paquetes WES)**.
- 2. Se mostrará la lista de paquetes en el Área de administración.
- 3. Haga clic en **Scan Package (Buscar paquete)** en la parte superior de la lista.
- 4. Una vez completado el proceso, el archivo de paquetes importado aparecerá como entrada en la lista de paquetes.

### **3.2.6 Administrar instantáneas de clientes**

Una instantánea es la copia del sistema de un equipo cliente en un momento específico, lo que permite realizar implementaciones masivas y copias de seguridad y restauración del sistema.

### **NOTA**

• Los clientes ligeros de ViewSonic SC-T35 no admiten esta función.

• Para instrucciones sobre cómo realizar una instantánea de sistema para clientes, consulte la sección "3.4.25 Realizar instantáneas de clientes" on page 89.

#### *Exportar instantáneas de clientes*

Para exportar una instantánea de cliente, haga lo siguiente:

- 1. En la pestaña **System (Sistema)** , haga clic en **Deployment (Implementación)** > **Snapshot (Instantánea)**.
- 2. Se mostrará la lista de instantáneas en el Área de administración.

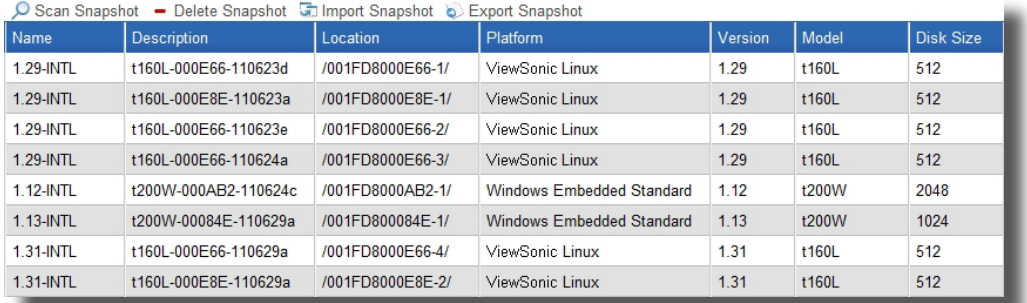

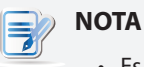

• Es posible que la lista de instantáneas esté vacía si nunca ha realizado ni importado instantáneas de clientes.

- 3. Haga clic para seleccionar la instantánea de cliente deseada, y a continuación haga clic en **Export Snapshot (Exportar instantánea)** en la parte superior de la lista.
- 4. Aparecerá la ventana Export Snapshot (Exportar instantánea) pidiéndole confirmación.

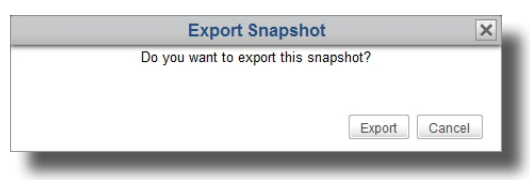

- 5. Haga clic en **Export (Exportar)** para confirmar.
- 6. Aparecerá una ventana solicitándole que elija abrir o guardar el archivo exportado.
- 7. Haga clic para seleccionar **Save File (Guardar archivo)**, y a continuación haga clic en **OK (Aceptar)** para confirmar.
- 8. En la ventana abierta, seleccione la ubicación para guardar el archivo exportado, y haga clic en **Save (Guardar)** para confirmar.

### *Importar instantáneas de clientes*

Para importar una instantánea de cliente, haga lo siguiente:

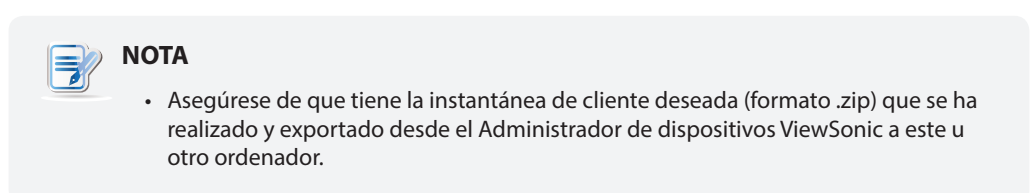

- 1. En la pestaña **System (Sistema)** , haga clic en **Deployment (Implementación)** > **Snapshot (Instantánea)**.
- 2. Aparecerá una lista de instantáneas.
- 3. Haga clic en **Import Snapshot (Importar instantánea)** en la parte superior de la lista Snapshot (Instantáneas).
- 4. Se mostrará la ventana Snapshot (Instantánea).
- 5. Haga clic en **Browse (Examinar)** para encontrar el archivo de instantáneas deseado, y a continuación haga clic en **Open (Abrir)** para confirmar.

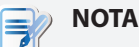

• El Administrador de dispositivos ViewSonic realizará una comprobación de archivo automáticamente para asegurar que el archivo es una instantánea válida y que no hay ningún duplicado en la lista de instantáneas.

- 6. Haga clic en **Import (Importar)** para comenzar a importar el archivo de instantáneas deseado.
- 7. Una vez completado el proceso, aparecerá la instantánea deseada en la lista de instantáneas.

### *Eliminar instantáneas de clientes*

Para eliminar una instantánea de cliente, haga lo siguiente:

- 1. En la pestaña **System (Sistema)** , haga clic en **Deployment (Implementación)** > **Snapshot (Instantánea)**.
- 2. Aparecerá una lista de instantáneas.
- 3. Haga clic para seleccionar la instantánea deseada, y a continuación haga clic en **Delete Snapshot (Eliminar instantánea)** en la parte superior de la lista.
- 4. Aparecerá la ventana Delete Snapshot (Eliminar instantánea) pidiéndole confirmación.

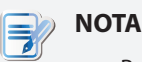

• Para eliminar más de una instantánea, haga clic mientras mantiene pulsada la tecla Ctrl para seleccionar múltiples archivos.

- 5. Haga clic en **Delete (Eliminar)** para confirmar.
- 6. La instantánea seleccionada se elimina de la lista de instantáneas.

#### *Buscar instantáneas de clientes*

La función **Scan Snapshot (Buscar instantánea)** le ayuda a descubrir las instantáneas de cliente locales o remotas. Existen dos posibles situaciones en las que necesita la ayuda proporcionada por esta función: La primera situación es que elija restaurar clientes con instantáneas remotas en lugar de instantáneas locales importadas. En esta situación, es posible que la lista local de instantáneas disponible en ViewSonic Device Manager (Administrador de dispositivos ViewSonic) no coincida con la lista remota de paquetes en otro ordenador donde elija obtener instantáneas.

La función **Scan Snapshot (Buscar instantánea)** puede sincronizar la lista local con la remota.

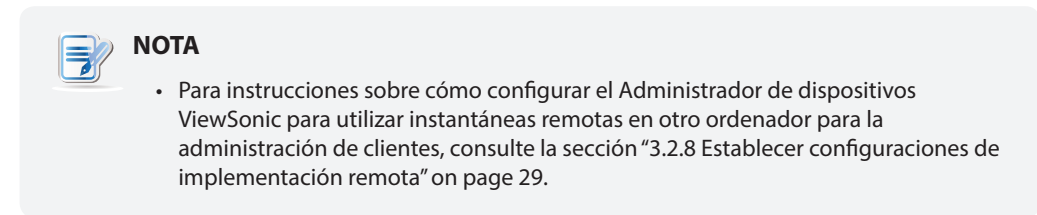

Otra posible situación es que cuando copie un conjunto de instantáneas desde el directorio de instalación de otro Administrador de dispositivos ViewSonic al mismo directorio de instalación de su Administrador de dispositivos ViewSonic, esta instantánea no aparezca como entrada en la lista de instantáneas.

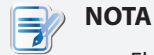

• El directorio de instalación predeterminado del Administrador de dispositivos ViewSonic es C:\Program Files (x86)\ViewSonic. Todas las instantáneas realizadas o importadas a través del Administrador de dispositivos ViewSonic se ubican en C:\ Program Files (x86)\ViewSonic\snapshot, en la carpeta dedicada superior.

Para sincronizar las entradas en la lista de instantáneas con las instantáneas locales o remotas, haga lo siguiente:

- 1. En la pestaña **System (Sistema)** , haga clic en **Deployment (Implementación)** > **Snapshot (Instantánea)**.
- 2. Se mostrará la lista de instantáneas en el Área de administración.
- 3. Haga clic en **Scan Snapshot (Buscar instantánea)** en la parte superior de la lista.
- 4. Una vez completado el proceso, se agregará la instantánea deseada como entrada en la lista de instantáneas.

#### **3.2.7 Administrar certificados de equipos remotos**

Los clientes ligeros son dispositivos terminales sencillos que permiten acceder a servicios existentes en equipos remotos. Para garantizar la seguridad de la conexión entre los clientes ligeros y los equipos remotos, se pueden requerir certificados de estos equipos donde se entregan servicios de virtualización de escritorio para comprobar la identidad de estos equipos. Puede importar certificados de seguridad de equipos remotos y, a continuación, dichos certificados remotamente en varios clientes ligeros con la ayuda de Administrador de dispositivos ViewSonic.

#### *Importar certificados de equipos remotos*

Para importar el certificado de un equipo remoto, lleve a cabo el siguiente procedimiento:

- 1. En la pestaña **System (Sistema)** , haga clic en **Deployment (Implementación)** > **Snapshot (Instantánea)**.
- 2. La lista Certificate (Certificado) se mostrará en el área Management (Administración).

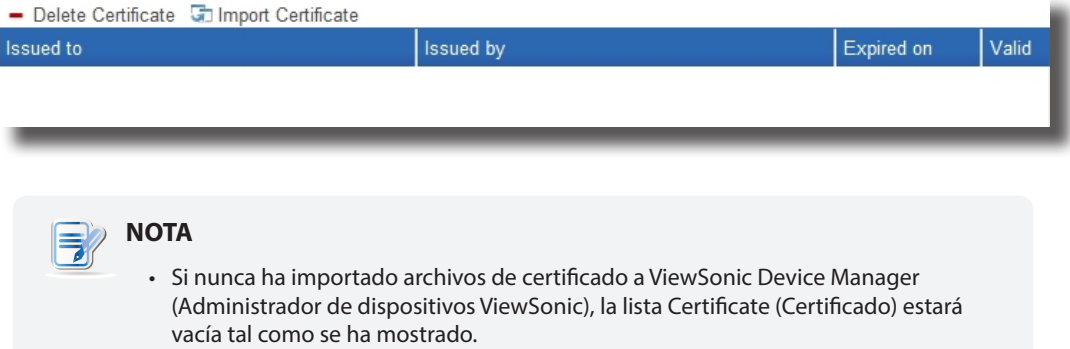

- 3. Haga clic en **Import Certificate (Importar certificado)** en la parte superior de la lista.
- 4. Se mostrará la ventana Import Certificate (Importar certificado).

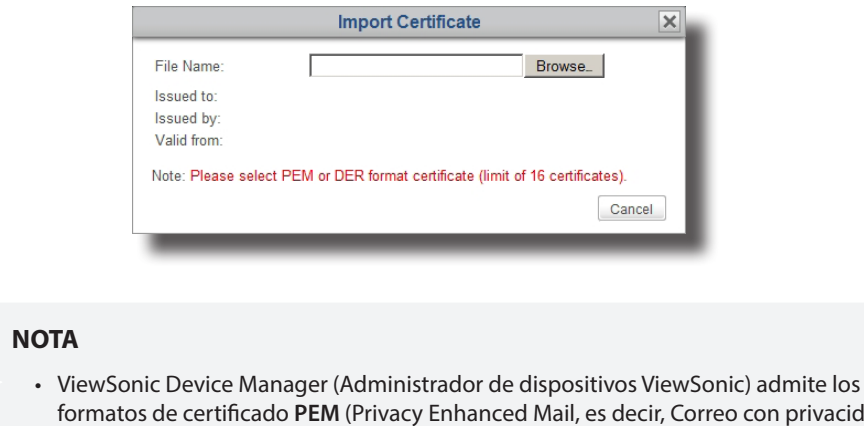

- formatos de certificado **PEM** (Privacy Enhanced Mail, es decir, Correo con privacidad mejorada) y **DER** (Distinguished Encoding Rules, es decir, Reglas de codificación distinguida).
- El límite superior de los certificados importados es 16.
- 5. Haga clic en **Browse (Examinar)** para encontrar el archivo de certificado que desee, y a continuación haga clic en **Open (Abrir)** para confirmar.

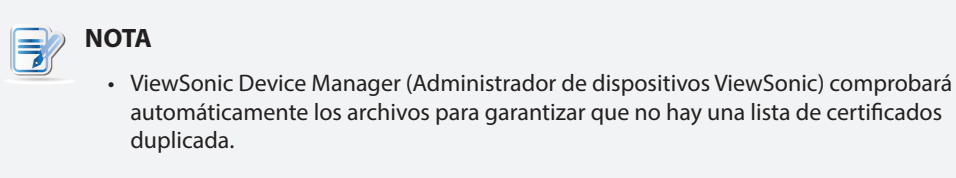

6. Haga clic en **Import (Importar)** para continuar.

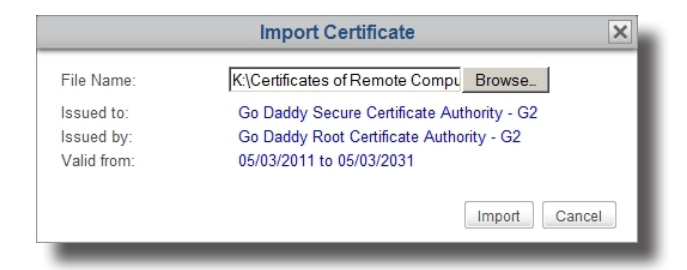

7. Una vez completado el proceso, el certificado importado aparecerá como entrada en la lista Certificate (Certificado).

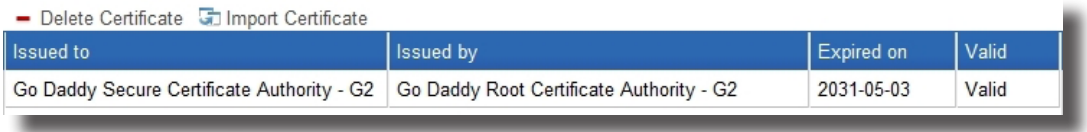

# **NOTA**

• Mientras inserta los certificados en clientes ligeros, todos los certificados de la lista de certificados se importarán en los clientes seleccionados. Para obtener instrucciones sobre cómo insertar certificados en clientes, consulte la sección "3.4.17 Insertar certificados de equipos remotos en clientes" on page 74.

### *Eliminar certificados de equipos remotos*

Para eliminar el certificado de un equipo remoto, lleve a cabo el siguiente procedimiento:

- 1. En la pestaña **System (Sistema)** , haga clic en **Deployment (Implementación)** > **Certificate (Certificado)**.
- 2. La lista Certificate (Certificado) se mostrará en el área Management (Administración).
- 3. Haga clic para seleccionar el certificado que desee.

# **NOTA**

• Para eliminar más de un certificado, haga clic mientras mantiene pulsada la tecla Ctrl para seleccionar varias entradas.

- 4. Haga clic en **Delete Certificate (Eliminar certificado)** en la parte superior de la lista Certificate (Certificado).
- 5. Aparecerá la ventana Delete Certificate (Eliminar certificado) pidiéndole confirmación.
- 6. Haga clic en **Delete (Eliminar)** para confirmar.
- 7. El certificado seleccionado se elimina de la lista Certificate (Certificado).

### **3.2.8 Establecer configuraciones de implementación remota**

Puede implementar, mantener y actualizar clientes ligeros desde un ordenador remoto con el Administrador de dispositivos de ViewSonic. Todos los archivos requeridos (archivos de firmware, instantáneas o paquetes) pueden proceder del mismo ordenador donde esté instalado su Administrador de dispositivos ViewSonic, o bien de otro ordenador donde estén los archivos que necesita.

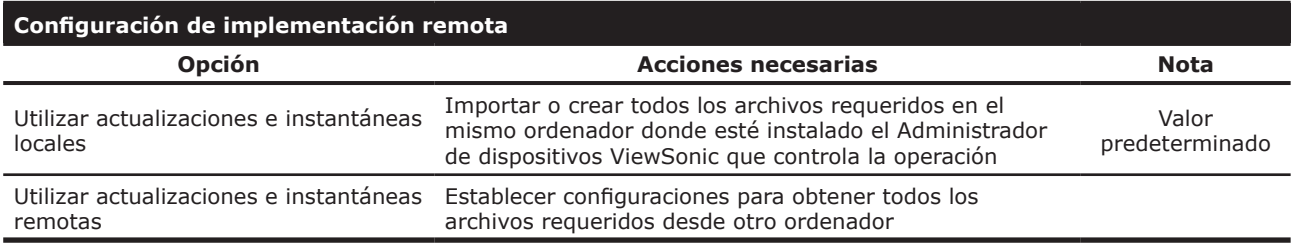

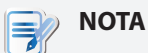

• En el Administrador de dispositivos ViewSonic, las actualizaciones e instantáneas locales se utilizan de forma predeterminada.

### *Mantener o implementar clientes con actualizaciones o instantáneas locales*

Para mantener o implementar clientes con actualizaciones o instantáneas internas, haga lo siguiente:

- 1. En la pestaña **System (Sistema)** , haga clic en **Deployment (Implementación)** > **Deploy server (Implementar servidor)**.
- 2. Se mostrará el panel Deploy Settings (Implementar configuraciones) en el Área de administración.

### Utilizar el Administrador de dispositivos ViewSonic **Establecer un entorno de administración básico**

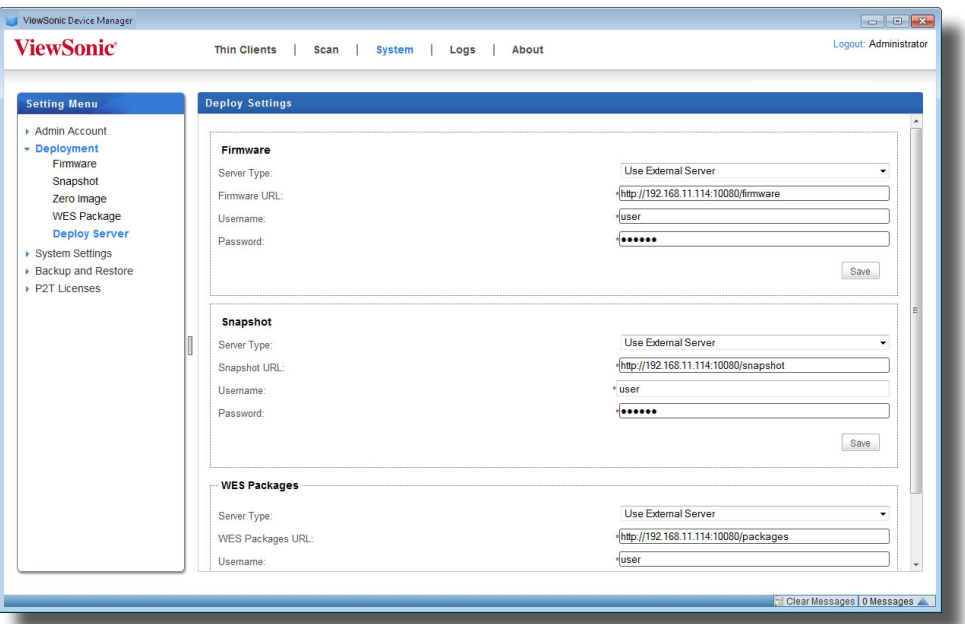

3. Haga clic en el menú desplegable en cada sección: **Firmware**, **Snapshot (Instantánea)**, y **WES Packages (Paquetes WES)** para seleccionar **Use Internal Server (Utilizar servidor interno)**, y a continuación haga clic en **Save (Guardar)** para aplicar los cambios.

#### *Mantener o implementar clientes con actualizaciones o instantáneas remotas*

Para mantener o implementar clientes con actualizaciones o instantáneas externas, haga lo siguiente:

- 1. En la pestaña **System (Sistema)** , haga clic en **Deployment (Implementación)** > **Deploy server (Implementar servidor)**.
- 2. Se mostrará el panel Deploy Settings (Implementar configuraciones) en el Área de administración.
- 3. Haga clic en el menú desplegable en una sección: Firmware, Snapshot (Instantánea), o WES Packages (Paquetes WES) para seleccionar **Use External Server (Utilizar servidor externo)**, y aparecerán nuevos campos para establecer la configuración.

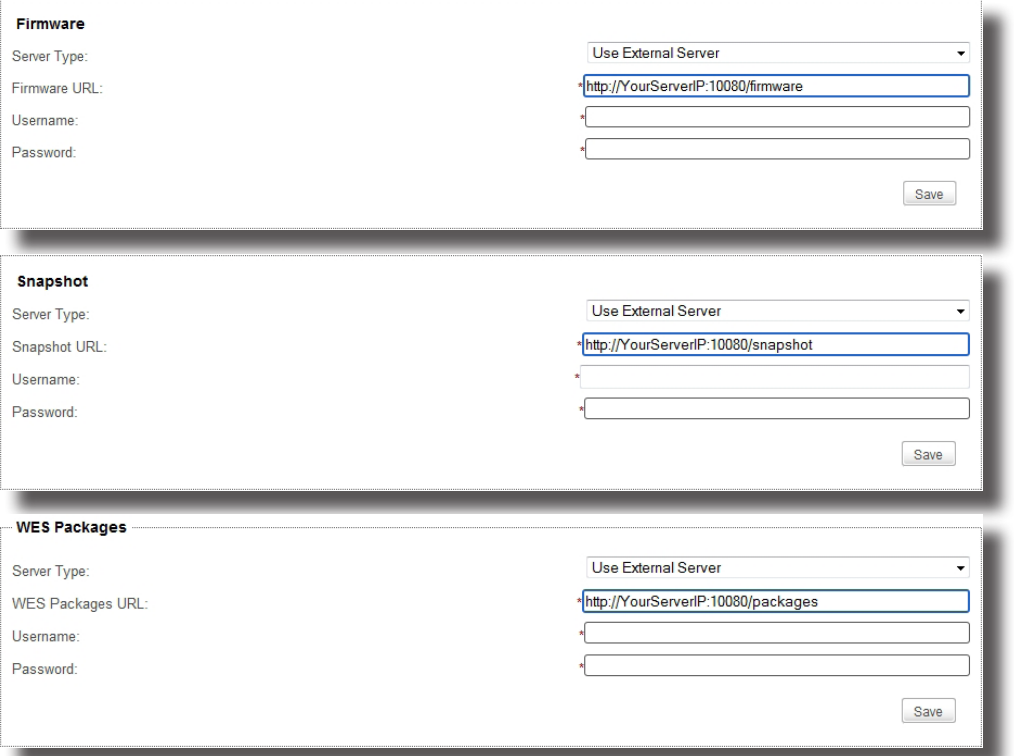

### Utilizar el Administrador de dispositivos ViewSonic **Establecer un entorno de administración básico**

4. En el campo URL Firmware/Snapshot/WES Packages (Firmware/Instantáneas/Paquetes WES), sustituya **YourServerIP** (IP de su servidor) en la URL original por la dirección IP de otro ordenador del que desee obtener actualizaciones e instantáneas, escriba las credenciales predeterminadas — **user (usuario)** como nombre de usuario y **secret (secreta)** como contraseña, y a continuación haga clic en **Save (Guardar)** para aplicar los cambios.

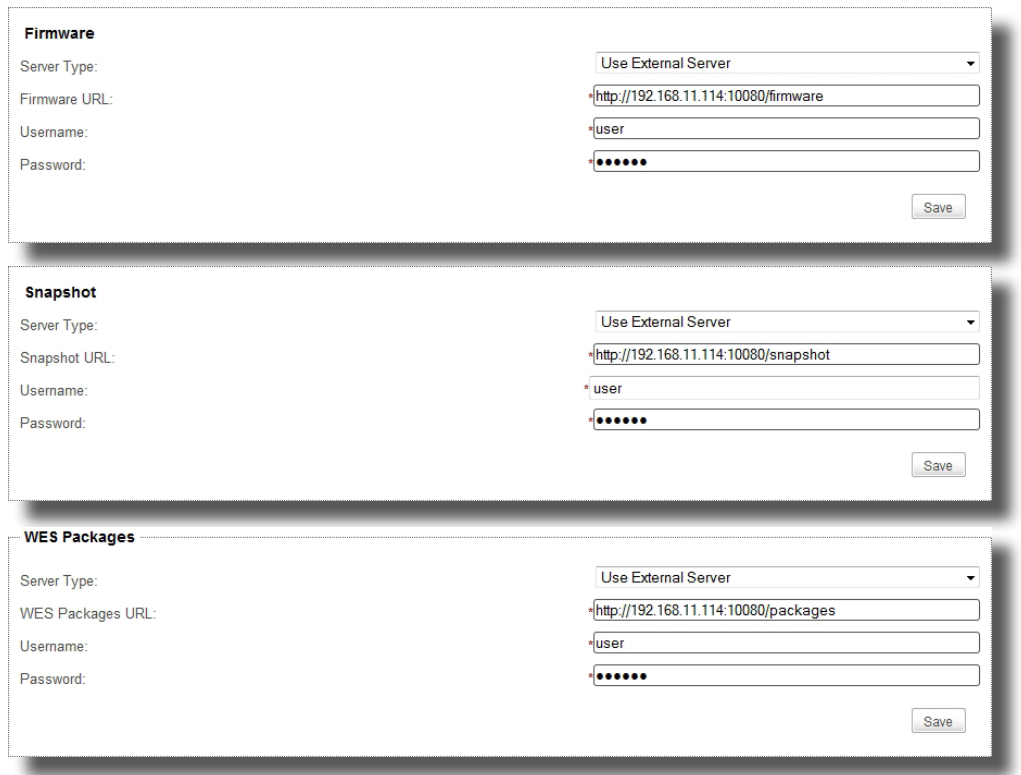

## **3.2.9 Seleccionar la dirección IP de servicio del Administrador de dispositivos ViewSonic**

Para seleccionar la dirección IP de servicio del Administrador de dispositivos ViewSonic, haga lo siguiente:

- 1. En la pestaña **System (Sistema)** , haga clic en **System Settings (Configuraciones de sistema)** > **General settings (Configuraciones generales)**.
- 2. Haga clic en la lista desplegable de direcciones IP de servicio disponibles para seleccionar la dirección IP deseada.

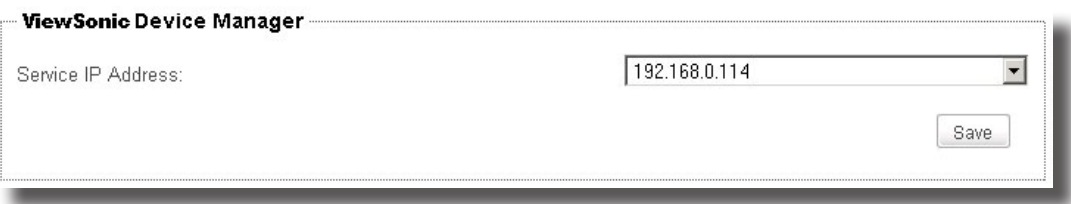

3. Haga clic en **Save (Guardar)** para aplicar los cambios.

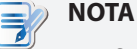

• Se recomienda encarecidamente que utilice una dirección IP fija como IP de servicio del Administrador de dispositivos ViewSonic. El cambio de IP de servicio puede hacer que todos los clientes administrados se conviertan en no administrables. En caso de que se cambie la dirección IP del ordenador donde está instalado el Administrador de dispositivos ViewSonic, asegúrese de que la configuración IP de servicio en éste coincide con la nueva dirección IP.
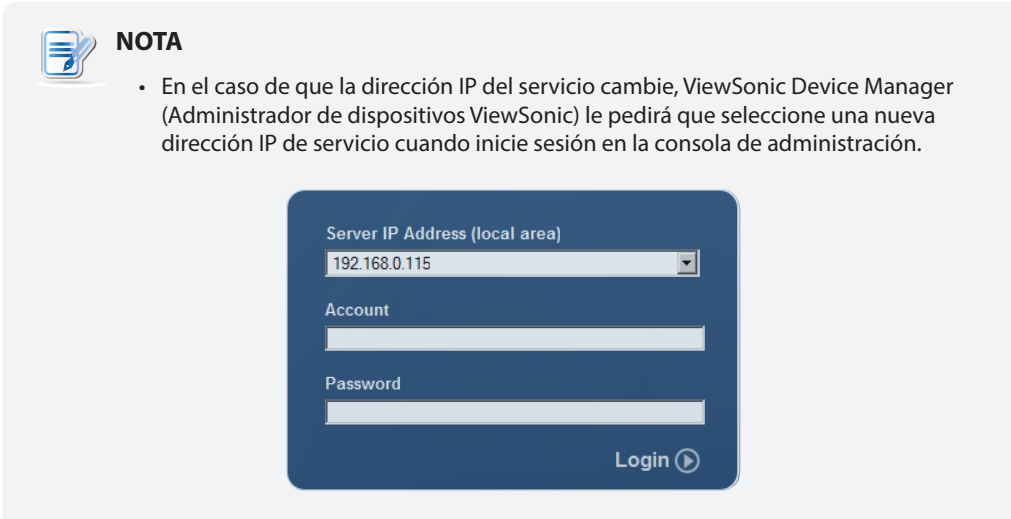

## **3.2.10 Definir el cierre de sesión automático para ViewSonic Device Manager (Administrador de dispositivos ViewSonic)**

ViewSonic Device Manager (Administrador de dispositivos ViewSonic) le permite configurar su cierre de sesión automático para mejorar la seguridad de la consola de administración. Cuando se configure, la sesión terminará automáticamente cuando permanezca inactiva durante una cantidad de tiempo específica.

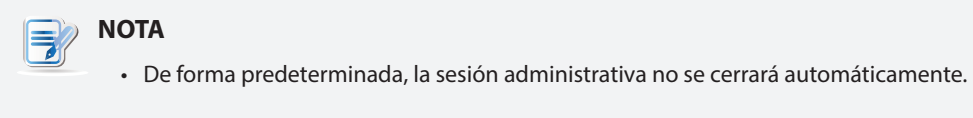

Para configurar el cierre de sesión automático para ViewSonic Device Manager (Administrador de dispositivos ViewSonic), lleve a cabo el siguiente procedimiento:

- 1. En la pestaña **System (Sistema)** , haga clic en **System Settings (Configuraciones de sistema)** > **General settings (Configuraciones generales)**.
- 2. Haga clic en el menú desplegable para seleccionar la cantidad de tiempo de inactividad que desee.

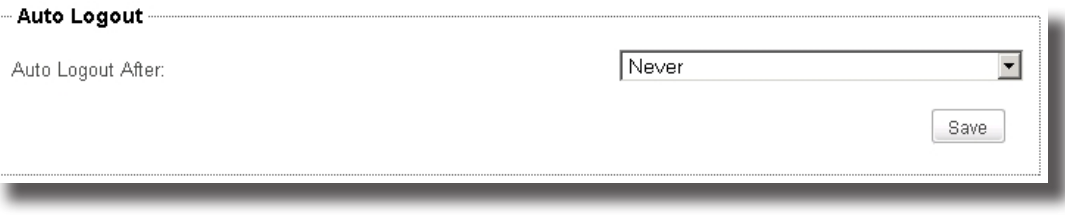

3. Haga clic en **Save (Guardar)** para aplicar los cambios.

### **3.2.11 Configurar la fuente de base de datos del Administrador de dispositivos Viewsonic**

una forma es almacenar la base de datos en el mismo equipo donde está instalado ViewSonic Device Manager (Administrador de dispositivos ViewSonic); la otra es hacerlo en un equipo diferente. Por defecto, la base de datos de administración se guarda en el ordenador donde está instalado el Administrador de dispositivos ViewSonic.

### *Utilizar una base de datos de administración local*

Para utilizar la base de datos de administración local, haga lo siguiente:

- 1. En la pestaña **System (Sistema)** , haga clic en **System Settings (Configuraciones de sistema)** > **External Database (Base de datos externa)**.
- 2. Se mostrará el panel External Database (Base de datos externa) en el Área de administración.
- 3. Haga clic en el menú desplegable para seleccionar **No**.

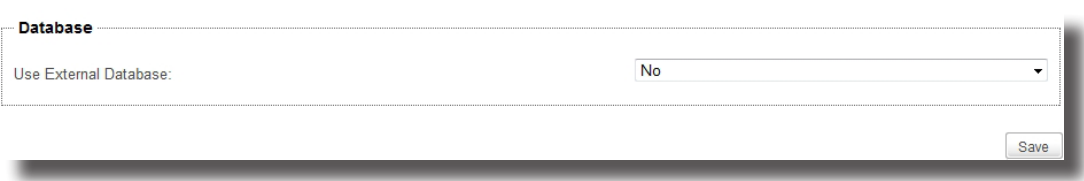

### *Utilizar una base de datos de administración externa*

Para utilizar la base de datos de administración externa y centralizada, haga lo siguiente:

- 1. En la pestaña **System (Sistema)** , haga clic en **System Settings (Configuraciones de sistema)** > **External Database (Base de datos externa)**.
- 2. Se mostrará el panel External Database (Base de datos externa) en el Área de administración.
- 3. En la sección Database (Base de datos) haga clic en el menú desplegable para seleccionar **Yes (SÍ)**.
- 4. Aparecerán nuevas secciones con nuevos campos para configuración.

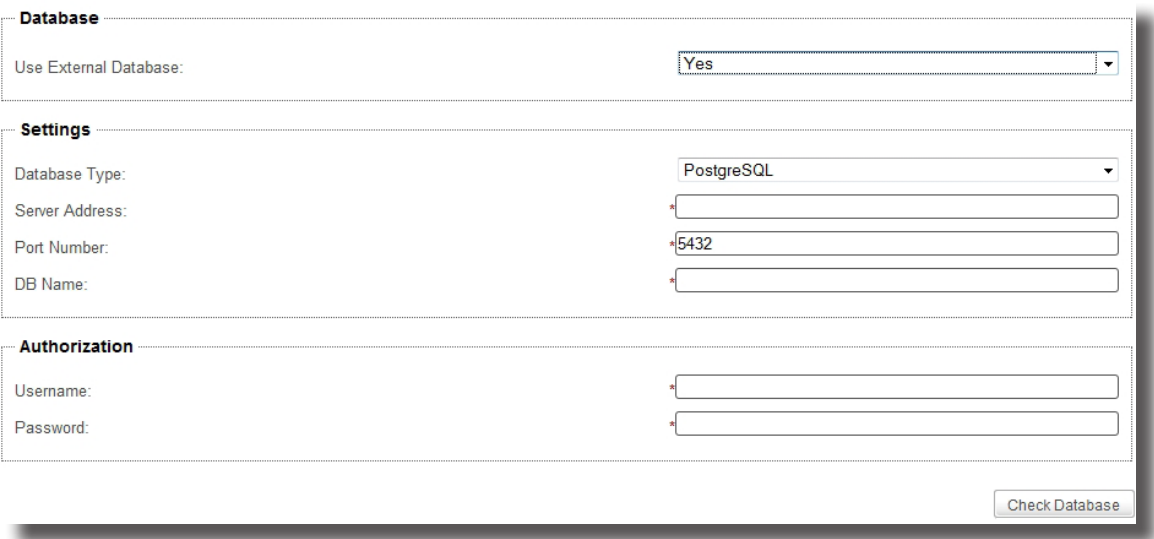

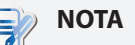

- Se admiten cuatro sistemas de administración de bases de datos: PostgreSQL, MySQL, MsSQL (Microsoft SQL Server), y Oracle (Oracle Database).
- Asegúrese de que ha instalado el sistema de administración de bases de datos deseado.
- 5. En la sección Settings (Configuración), haga clic en el menú desplegable para seleccionar el tipo de sistema de administración de base de datos, escriba la dirección IP del servidor de la base de datos, el número de puerto, y el nombre de la base de datos.
- 6. En la sección Autorización, escriba el nombre de usuario y contraseña para acceder a la base de datos.
- 7. Haga clic en **Check Database (Comprobar base de datos)** para establecer la conexión con la base de datos remota.

### **3.2.12 Seleccionar el idioma de la interfaz del Administrador de dispositivos ViewSonic**

Para seleccionar el idioma de la interfaz del Administrador de dispositivos ViewSonic, realice el siguiente procedimiento:

- 1. En la pestaña **System (Sistema)** , haga clic en **System Settings (Configuraciones de sistema)** > **Language (Idioma)**.
- 2. Se mostrará el panel System Language (Idioma del sistema) en el Área de administración.
- 3. Haga clic en la lista desplegable de idiomas disponibles para seleccionar el idioma de interfaz deseado.
- 4. Haga clic en **Save (Guardar)** para aplicar los cambios.

### **3.2.13 Hacer copias de seguridad de la base de datos de administración**

Para hacer la copia de seguridad de la base de datos de administración de ViewSonic Device Manager (Administrador de dispositivos ViewSonic), realice el siguiente procedimiento:

- 1. En la pestaña **System (Sistema)**, haga clic en **Backup and Restore (Copia de seguridad y recuperación)**.
- 2. En la sección Database Backup (Copia de seguridad de base de datos), escriba el prefijo de nombre del archivo deseado.

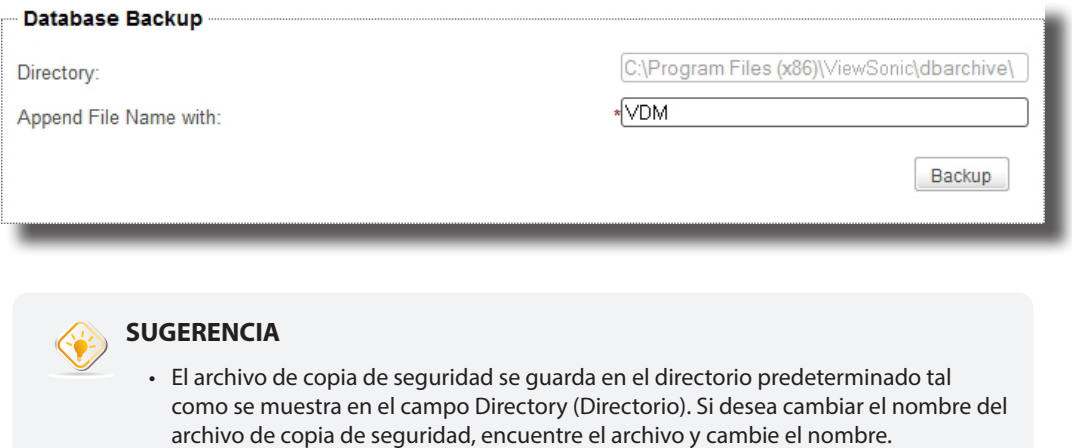

- 3. Haga clic en **Backup (Copia de seguridad)** para almacenar una copia de la base de datos de administración y de los certificados de cliente.
- 4. Una vez completado el proceso, el archivo de copia de seguridad aparecerá en la parte superior del menú desplegable Archive File (Archivo histórico) en la sección Database Archive Management (Administración de archivos históricos).

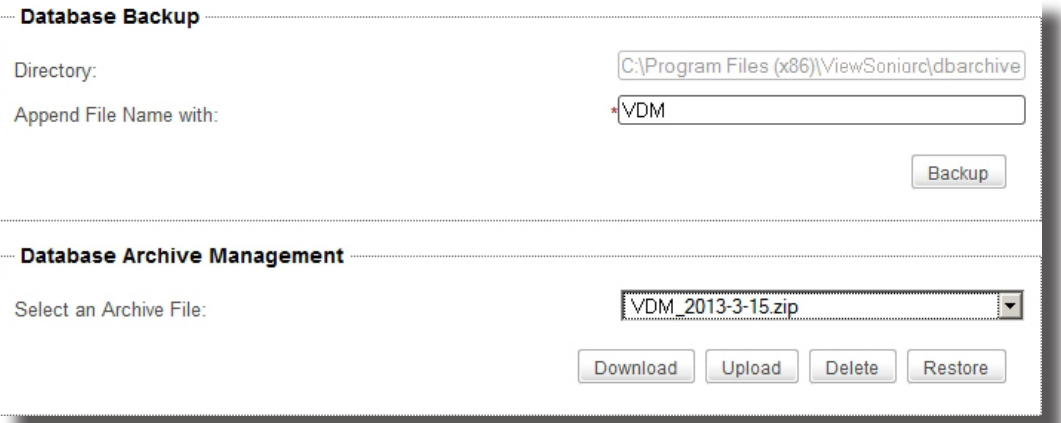

### **3.2.14 Administrar archivos históricos de bases de datos**

### *Descargar un archivo histórico de base de datos*

Para descargar un archivo histórico de base de datos, lleve a cabo el siguiente procedimiento:

- 1. En la pestaña **System (Sistema)**, haga clic en **Backup and Restore (Copia de seguridad y recuperación)**.
- 2. En la sección Database Archive Management (Administración de archivos históricos de base de datos), haga clic en el menú desplegable Archive File (Archivo histórico) para seleccionar el archivo histórico de base de datos y certificados deseado y, a continuación, haga clic en **Download (Descargar)**.
- 3. Haga clic para seleccionar **Save File (Guardar archivo)**, y a continuación haga clic en **OK (Aceptar)** para confirmar.

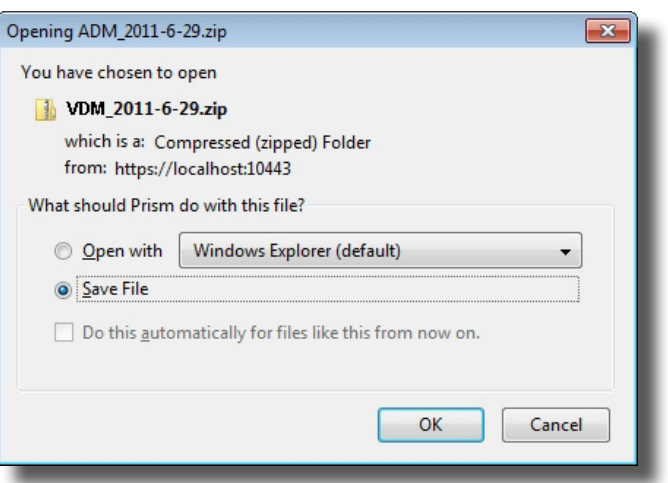

4. En la ventana abierta, desplácese a la ubicación deseada, y a continuación haga clic en **Save (Guardar)** para almacenar el archivo.

### *Cargar un archivo histórico de base de datos*

Para cargar un archivo histórico de base de datos, lleve a cabo el siguiente procedimiento:

- 1. En la pestaña **System (Sistema)**, haga clic en **Backup and Restore (Copia de seguridad y recuperación)**.
- 2. En la sección Database Archive Management (Administración de archivos históricos de base de datos) haga clic en **Upload (Cargar)** para abrir la ventana File Upload (Carga de archivo).
- 3. Encuentre el archivo histórico de base de datos deseado, y a continuación haga clic en **OK (Aceptar)** para confirmar.
- 4. El archivo se agregará al menú desplegable Archive File (Archivo histórico).

### *Eliminar un archivo histórico de base de datos*

Para eliminar un archivo histórico de base de datos, lleve a cabo el siguiente procedimiento:

- 1. En la pestaña **System (Sistema)**, haga clic en **Backup and Restore (Copia de seguridad y recuperación)**.
- 2. En la sección Database Archive Management (Administración de archivos históricos de base de datos), haga clic en el menú desplegable para seleccionar el archivo histórico deseado.
- 3. Haga clic en **Delete (Eliminar)** para eliminar el archivo seleccionado.

### **3.2.15 Restaurar un archivo histórico de base de datos**

Para restaurar un archivo histórico de base de datos, lleve a cabo el siguiente procedimiento:

- 1. En la pestaña **System (Sistema)**, haga clic en **Backup and Restore (Copia de seguridad y recuperación)**.
- 2. En la sección Database Archive Management (Administración de archivos históricos de base de datos), haga clic en el menú desplegable Archive File (Archivo histórico) para seleccionar el archivo histórico deseado.

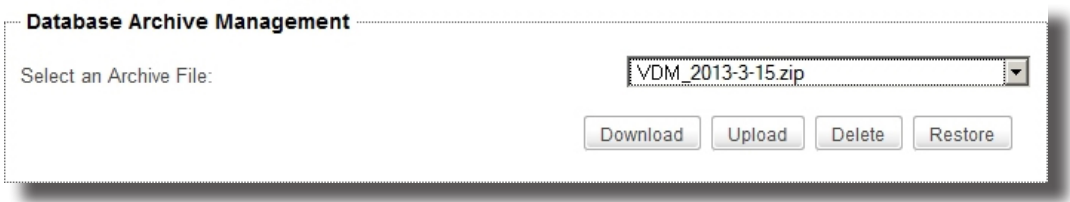

3. Haga clic en **Restore (Restaurar)** para devolver la base de datos de administración de ViewSonic Device Manager (Administrador de dispositivos ViewSonic) al estado deseado.

### **3.2.16 Programar tareas realizadas automáticamente**

ViewSonic Device Manager (Administrador de dispositivos ViewSonic) le permite programar tareas realizadas automáticamente en un momento específico, lo que ofrece la posibilidad de realizar tareas de mantenimiento programadas automáticas para dispositivos terminales administrados.

Para programar una tarea realizada automáticamente, lleve a cabo el siguiente procedimiento:

- 1. En la pestaña **System (Sistema)**, haga clic en **Task Schedule (Tarea programada)**.
- 2. Se mostrará la lista Task (Tarea) en el área Management (Administración).

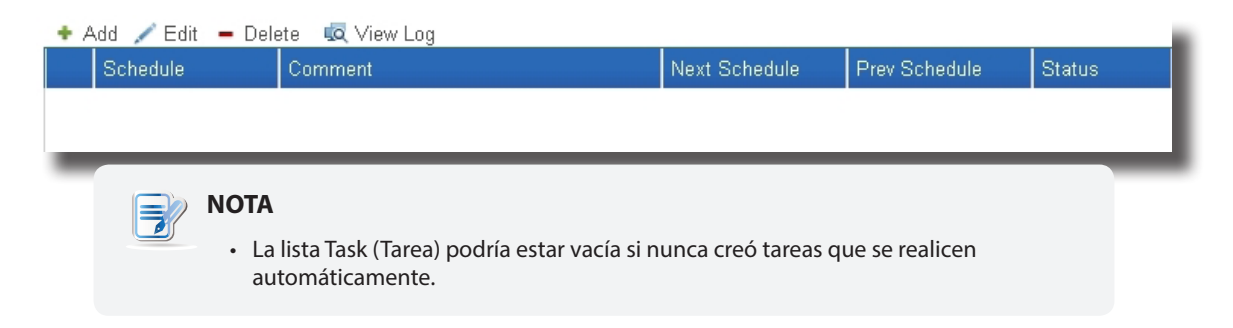

3. Haga clic en **Add (Agregar)** en la parte superior de la lista Task (Tarea).

4. Se mostrará el panel Add Task Schedule (Agregar programación de tareas) en el área Administration (Administración).

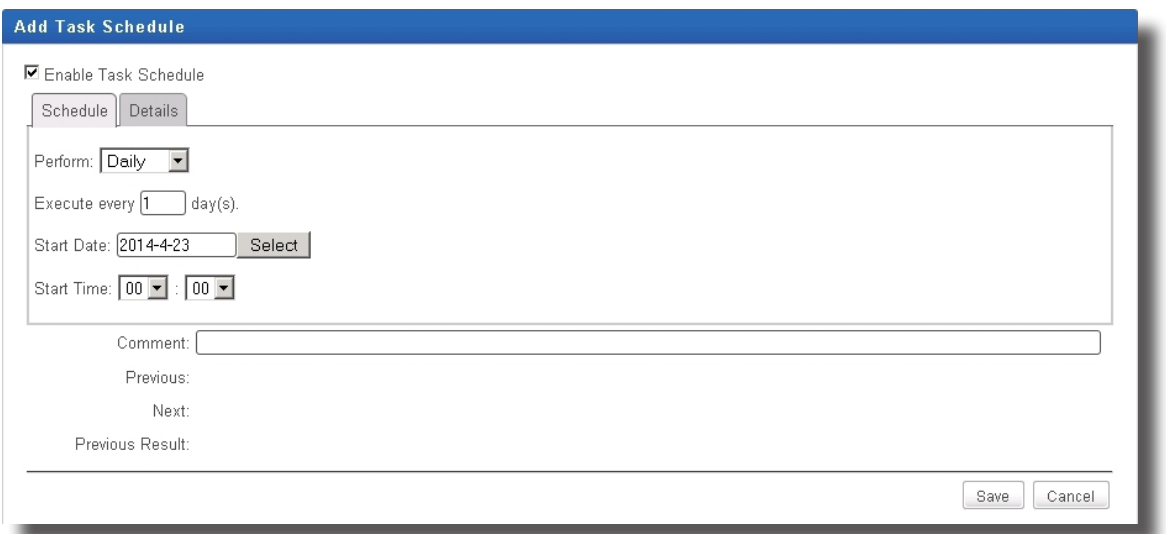

5. En la ficha **Schedule (Programación)**, escriba o haga clic para seleccionar la fecha y hora de inicio, la forma de periodicidad, el comentario de la tarea, etc.

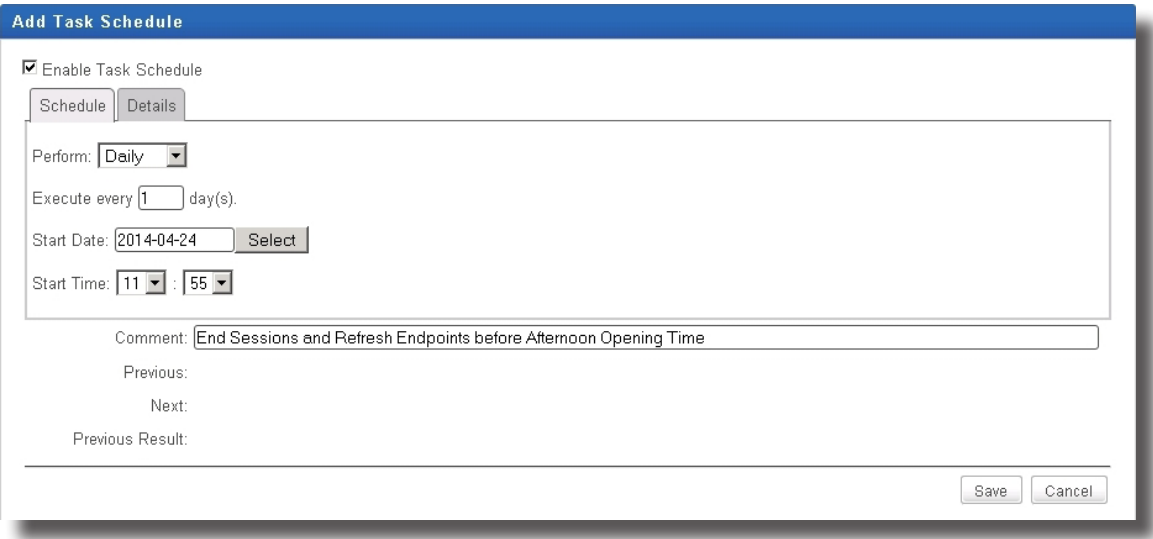

6. En **Details (Detalles)**, haga clic en **Add (Agregar)** para especificar las acciones.

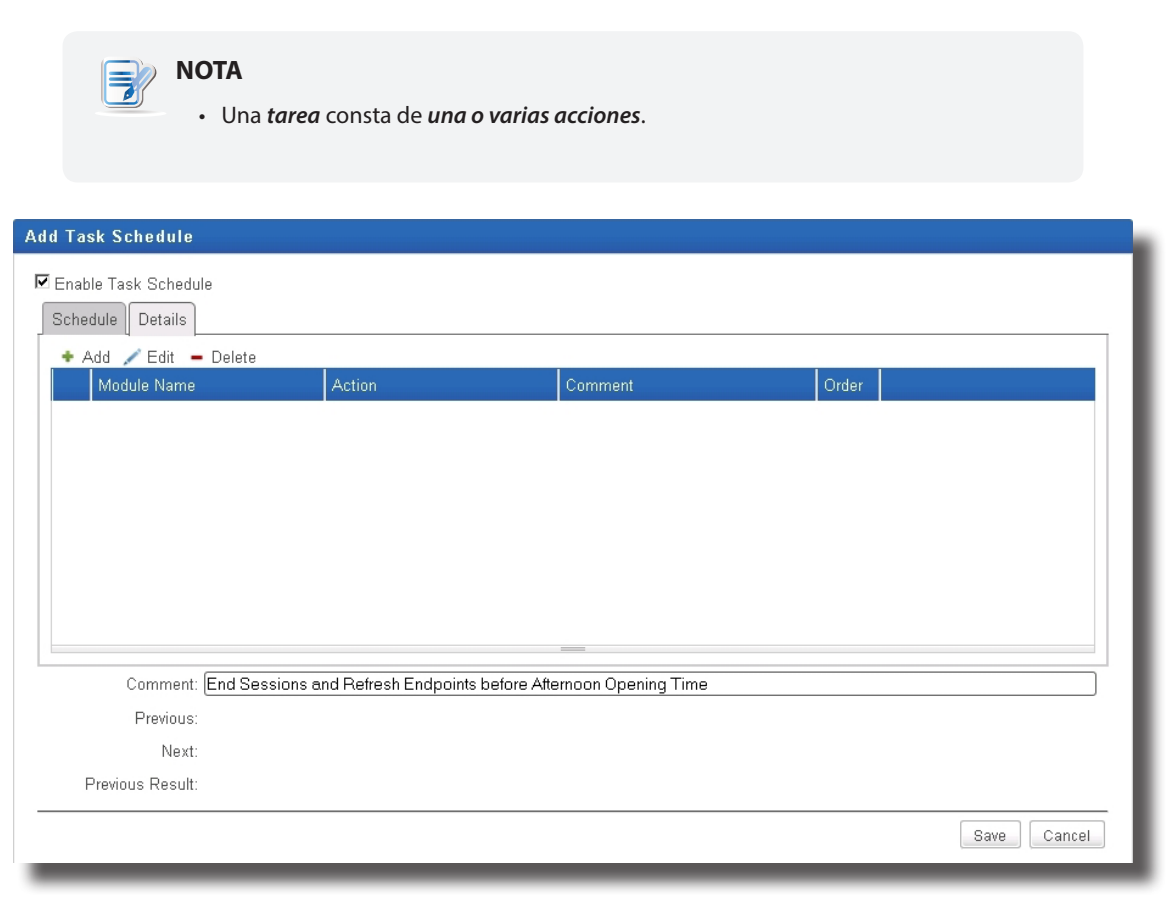

7. En la ventana **Add (Agregar)**, escriba o haga clic para seleccionar el orden de la acción, el tipo, la acción realizada, el comentario de la acción, etc. A continuación, haga clic en **OK (Aceptar)** para confirmar.

 $\overline{A}$ 

 $\overline{\mathbf{v}}$ 

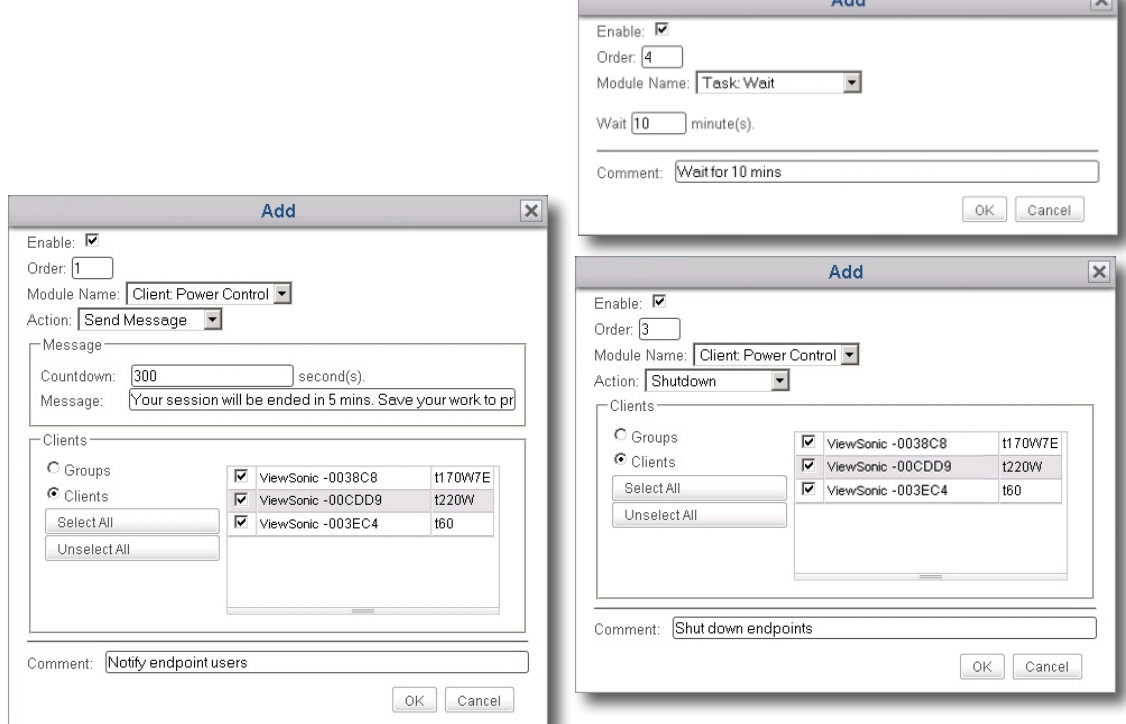

8. Cuando el proceso se complete, las acciones se agregarán a la lista Action (Acción).

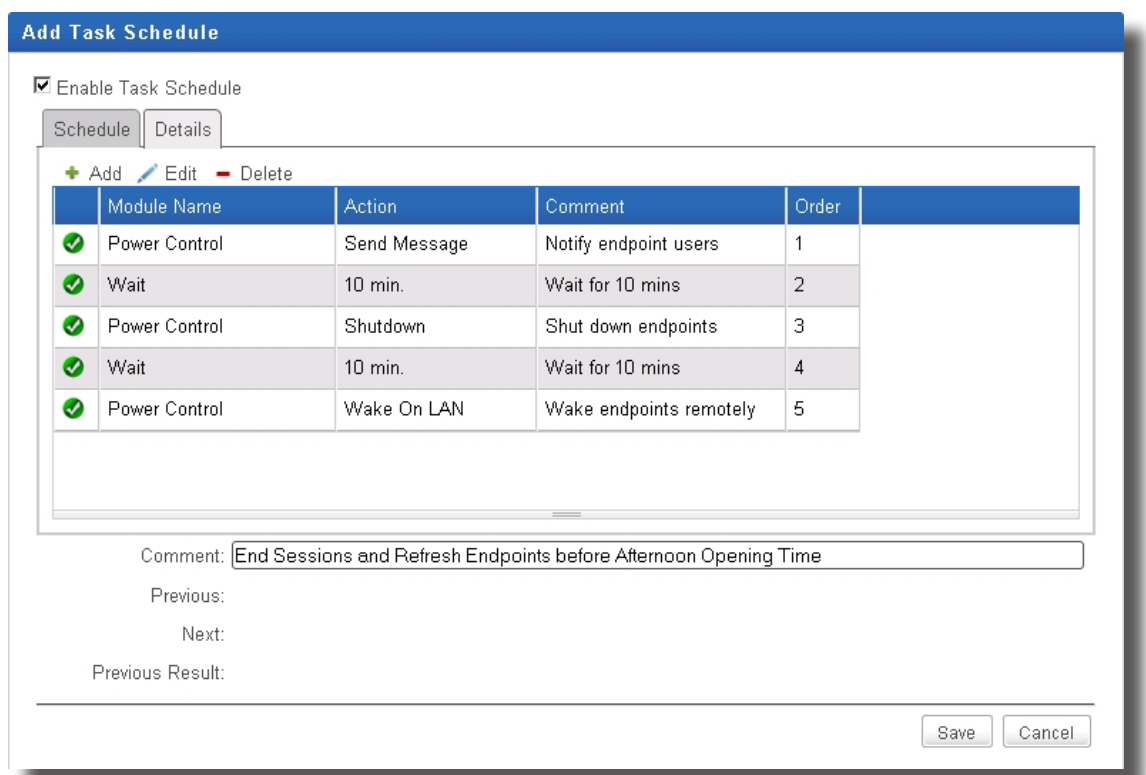

9. Haga clic en **Save (Guardar)** para confirmar. La entrada de la tarea se agregará a la lista Task (Tarea).

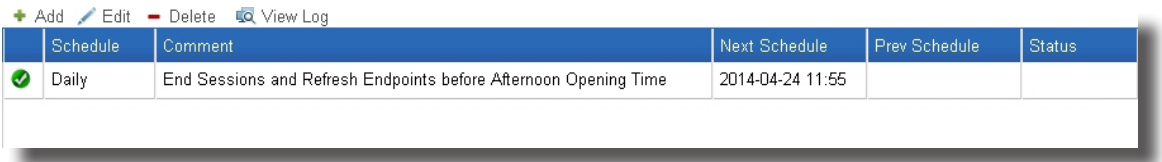

# **3.3 Agregar clientes a un grupo administrado**

### **3.3.1 Información general sobre la pestaña Scan (Buscar)**

La pestaña **Scan (Buscar)** le permite descubrir clientes no administrados en su red local, incluyendo clientes que no son administrados por la instancia del Administrador de dispositivos ViewSonic actual. Para acceder a la funcionalidad de la pestaña **Scan (Buscar)**, haga clic en dicha pestaña en el Administrador de dispositivos ViewSonic.

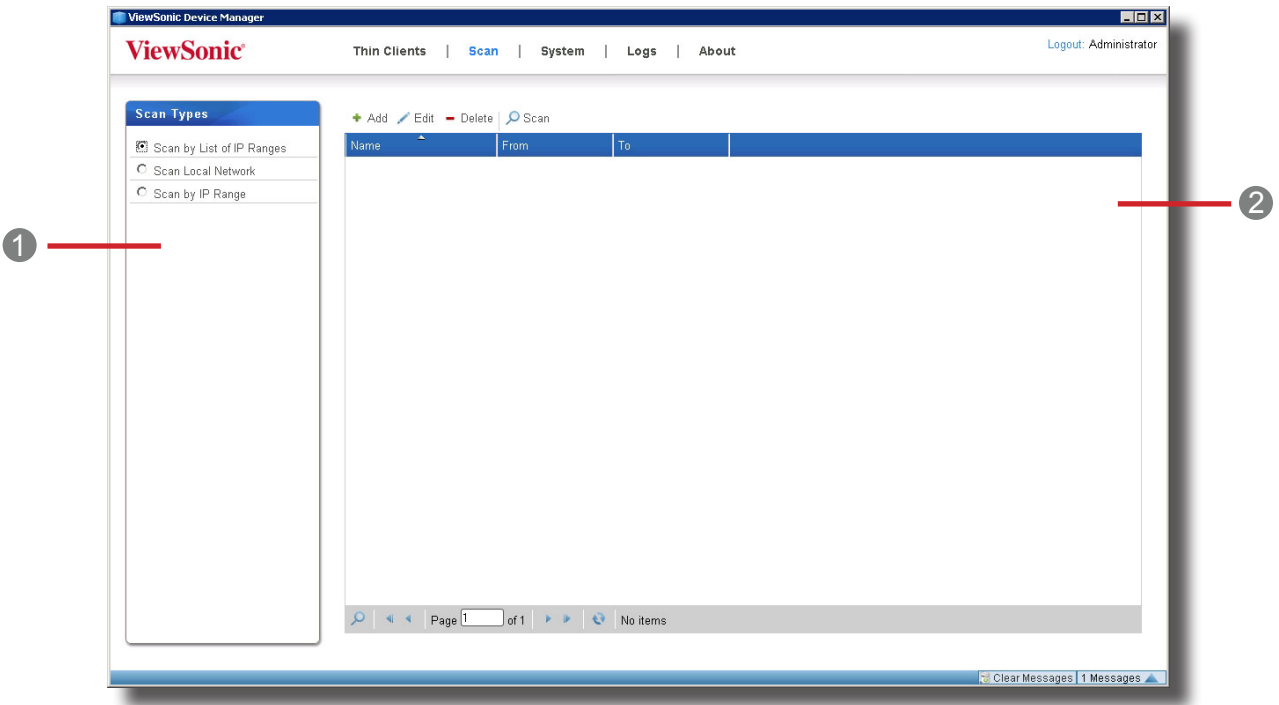

### **Información general sobre la pestaña Scan (Buscar)**

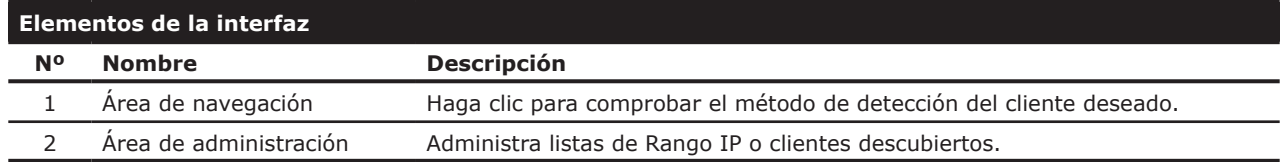

### **3.3.2 Información rápida sobre las tareas disponibles**

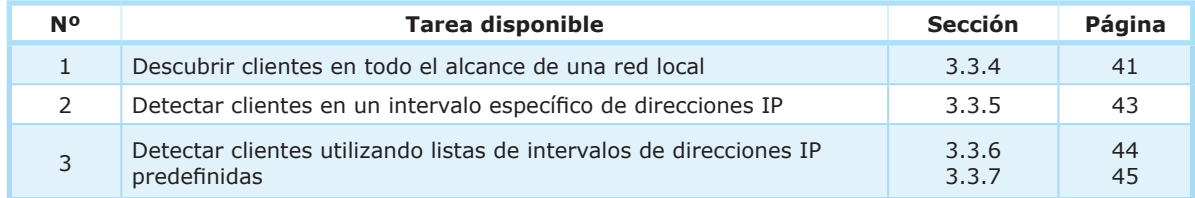

### **3.3.3 Detección y administración de clientes**

El cliente no es administrado por ningún Administrador de dispositivos ViewSonic de forma predeterminada. Para administrar clientes con el Administrador de dispositivos ViewSonic, primero tendrá que detectar clientes no administrados en su red local y a continuación agregarlos a un grupo administrado por su Administrador de dispositivos ViewSonic.

Para buscar un cliente ligero en su red local, puede utilizar diferentes opciones de detección de cliente disponibles en la pestaña **Scan (Buscar)** .

La siguiente tabla muestra los requisitos previos y métodos para detectar clientes en su red local:

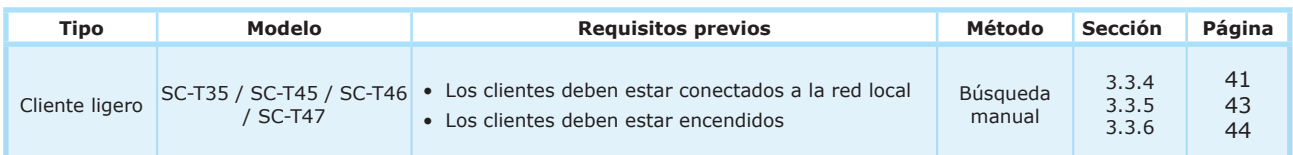

# **NOTA**

- Si el ordenador donde está instalado el Administrador de dispositivos ViewSonic está conectado a una red local, entonces el Administrador de dispositivos ViewSonic está conectado a la red local.
- Después de agregar clientes a un grupo administrado en el Administrador de dispositivos ViewSonic, ya puede iniciar la administración remota de clientes. Para obtener detalles sobre cómo administrar clientes de forma remota, consulte la sección "3.4 Administrar todos los clientes" on page 47.

## **3.3.4 Descubrir clientes en todo el rango de una red local**

Para descubrir clientes no administrados en todo el rango de una red local y agregar el/los cliente(s) a un grupo administrado por su Administrador de dispositivos ViewSonic, realice el siguiente procedimiento:

1. En la pestaña **Scan (Buscar)** , haga clic para activar **Scan Local Network (Buscar en red local)**.

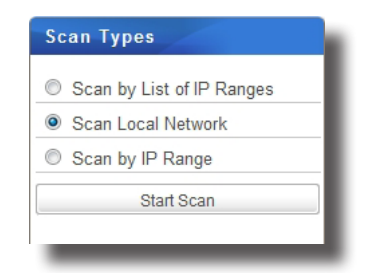

- 2. Haga clic en **Start Scan (Iniciar búsqueda)**.
- 3. Una vez completado el proceso, los clientes ligeros se muestran en el Área de administración.

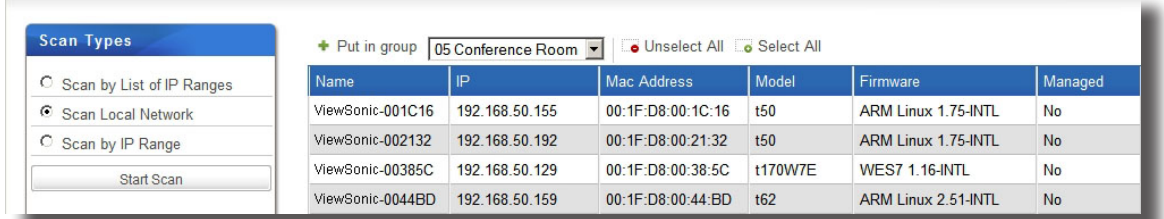

4. Seleccione el/los cliente(s) deseado(s) y el grupo de clientes preferido en el menú desplegable en la parte superior de la lista de clientes, y a continuación haga clic en **Put in group (Poner en grupo)**.

# **NOTA**

- El grupo de clientes predeterminado es **Ungrouped (Sin agrupar)**. Puede cambiar el grupo de un cliente más adelante. Para crear nuevos grupos de clientes, consulte la sección "3.4.3 Crear grupos de clientes" on page 49.
- Para seleccionar múltiples clientes, simplemente haga clic en cada cliente individual. También puede utilizar **Select All (Seleccionar todos)** y **Unselect All (Anular la selección de todos)** en la parte superior de la lista de clientes para seleccionar/ anular la selección de clientes.
- 5. Una vez completado el proceso, el/los cliente(s) pasa(n) a ser administrado(s) por el Administrador de dispositivos ViewSonic.

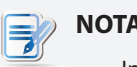

### **NOTA**

• Independientemente del grupo al que agregue un cliente (incluyendo **Ungrouped (Sin agrupar)**), una vez que se ejecute con éxito **Put in group (Poner en grupo)** , el cliente será administrado por el Administrador de dispositivos ViewSonic.

### **3.3.5 Descubrir clientes en un rango de direcciones IP específico**

Para descubrir clientes no administrados en un rango de direcciones IP específico y agregar el/los cliente(s) a un grupo administrado por el Administrador de dispositivos ViewSonic, realice el siguiente procedimiento:

- 1. En la pestaña **Scan (Buscar)** , haga clic para activar **Scan by IP Ranges (Buscar por rango IP)**.
- 2. Aparecerán los campos de rango IP.

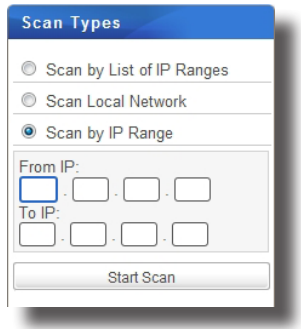

- 3. Escriba el rango IP deseado, y a continuación haga clic en **Start Scan (Iniciar búsqueda)**.
- 4. Una vez completado el proceso, los clientes ligeros se muestran en el Área de administración.

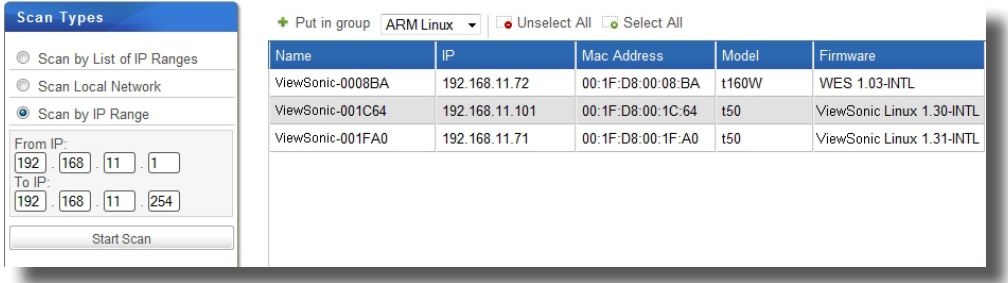

5. Seleccione el/los cliente(s) deseado(s) y el grupo de clientes preferido en el menú desplegable en la parte superior de la lista de clientes, y a continuación haga clic en **Put in group (Poner en grupo)**.

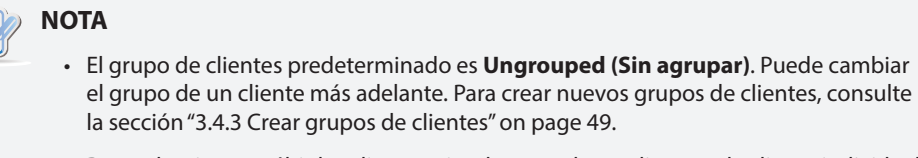

- Para seleccionar múltiples clientes, simplemente haga clic en cada cliente individual. También puede utilizar **Select All (Seleccionar todos)** y **Unselect All (Anular la selección de todos)** en la parte superior de la lista de clientes para seleccionar/ anular la selección de clientes.
- 6. Una vez completado el proceso, el/los cliente(s) pasa(n) a ser administrado(s) por el Administrador de dispositivos ViewSonic.

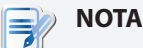

• Independientemente del grupo al que agregue un cliente (incluyendo **Ungrouped (Sin agrupar)**), una vez que se ejecute con éxito **Put in group (Poner en grupo)** , el cliente será administrado por el Administrador de dispositivos ViewSonic.

Utilizar el Administrador de dispositivos ViewSonic **Agregar clientes a un grupo administrado**

### **3.3.6 Crear y administrar una lista de intervalos de direcciones IP**

Puede definir diferentes rangos IP para su red local, y descubrir así clientes no administrados dentro de un rango de direcciones IP específicos cada vez que lo necesite.

### *Crear una lista de rangos IP*

Para crear una lista de rangos IP, realice el siguiente procedimiento:

- 1. En la pestaña **Scan (Buscar)** , haga clic para activar **Scan by List of IP Ranges (Buscar por lista de rangos IP)**.
- 2. Haga clic en **Add (Agregar)** en la parte superior de la lista de rangos IP.

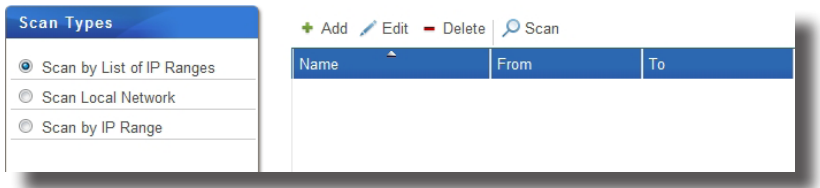

- 3. Aparecerá la ventana Add (Agregar).
- 4. Escriba el nombre de esta entrada de rango IP, y especifique el rango de IP deseado utilizando los campos **From (Desde)** y **To (Hasta)** .

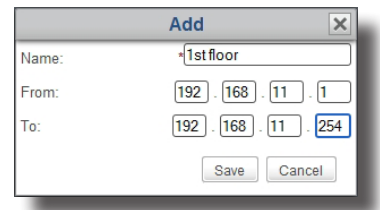

- 5. Haga clic en **Save (Guardar)** para agregar esta entrada de rango.
- 6. Repita los pasos 2 a 5 para agregar otras entradas de rango a su lista de rangos IP.

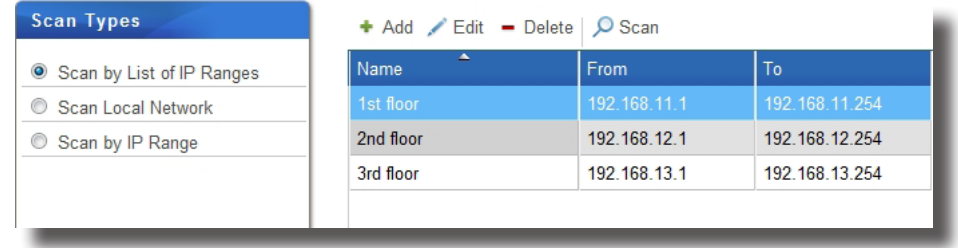

### *Administrar la lista de rangos IP*

Para administrar una lista de rangos IP, realice el siguiente procedimiento:

- 1. En la pestaña **Scan (Buscar)** , haga clic para activar **Scan by List of IP Ranges (Buscar por lista de rangos IP)**.
- 2. Se mostrará la lista de rangos IP en el Área de administración.
- 3. Haga clic en **Add (Agregar)**, **Edit (Editar)**, o **Delete (Eliminar)** para realizar cambios en su lista de rangos IP.

### **3.3.7 Descubrir clientes utilizando una lista de rangos IP predefinida**

Para descubrir clientes no administrados utilizando una lista de rangos IP predefinida y agregar el/los cliente(s) deseado(s) a un grupo administrado por el Administrador de dispositivos ViewSonic, realice el siguiente procedimiento:

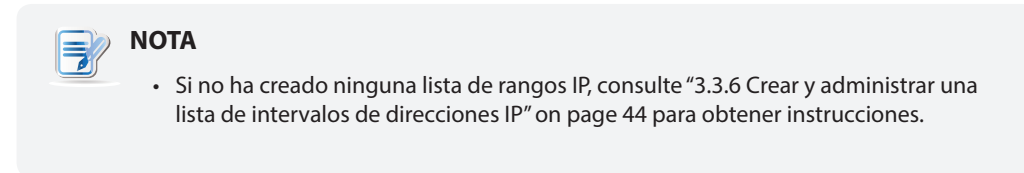

- 1. En la pestaña **Scan (Buscar)** , haga clic para activar **Scan by List of IP Ranges (Buscar por lista de rangos IP)**.
- 2. Aparecerá la lista de rangos IP.
- 3. Haga clic para seleccionar el rango IP deseado, y a continuación haga clic en **Scan (Buscar)** para buscar clientes no administrados dentro del rango.

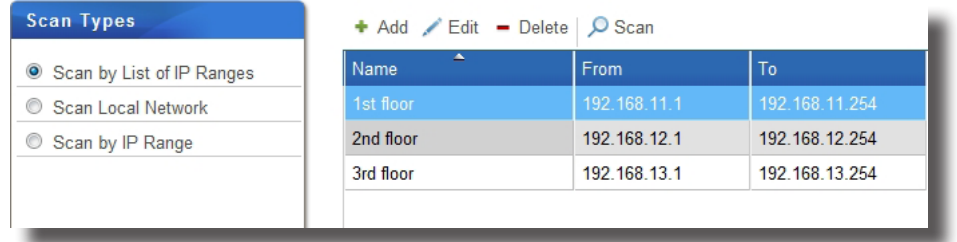

4. Mientras busca clientes ligeros, el rango IP seleccionado se muestra a la derecha.

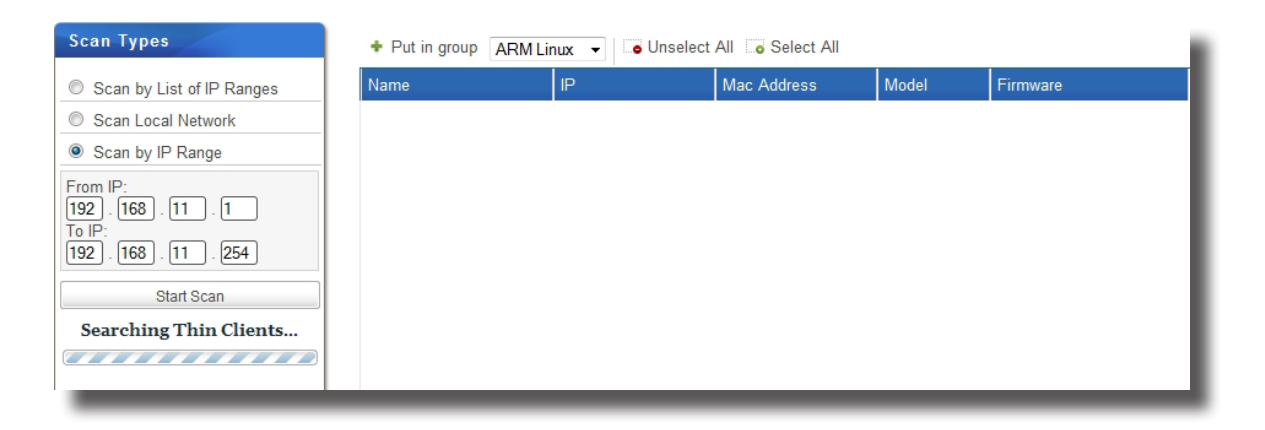

5. Una vez completado el proceso, los clientes ligeros se muestran en el Área de administración.

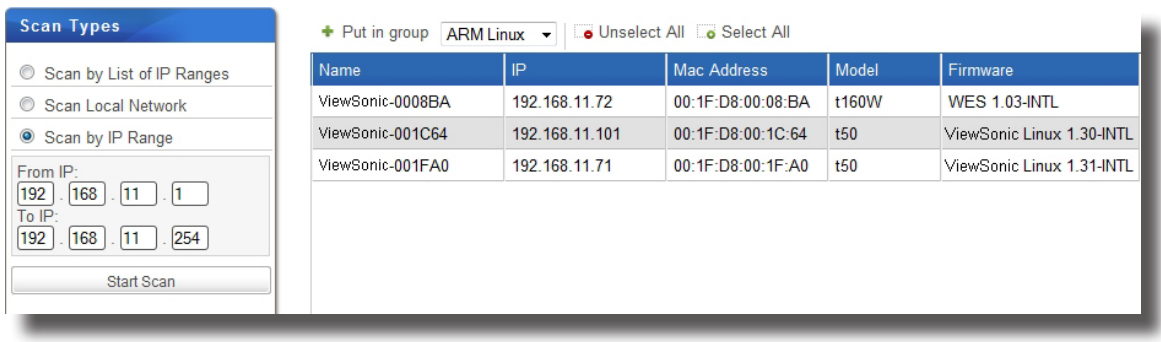

anular la selección de clientes.

6. Seleccione el/los cliente(s) deseado(s) y el grupo de clientes preferido en el menú desplegable en la parte superior de la lista de clientes, y a continuación haga clic en **Put in group (Poner en grupo)**.

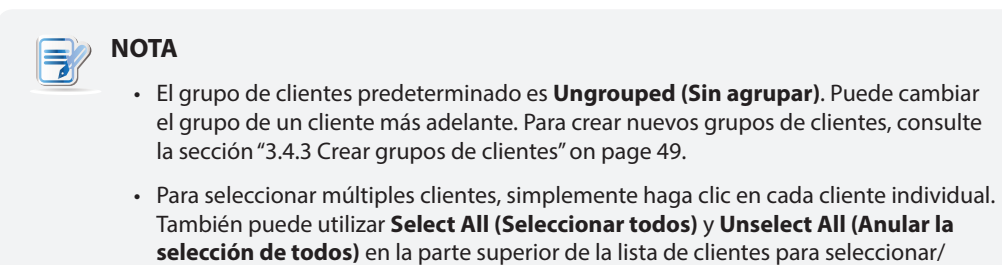

7. Una vez completado el proceso, el/los cliente(s) pasa(n) a ser administrado(s) por el Administrador de dispositivos ViewSonic.

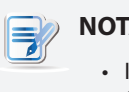

### **NOTA**

• Independientemente del grupo al que agregue un cliente (incluyendo **Ungrouped (Sin agrupar)**), una vez que se ejecute con éxito **Put in group (Poner en grupo)** , el cliente será administrado por el Administrador de dispositivos ViewSonic.

# **3.4 Administrar todos los clientes**

## **3.4.1 Información general sobre la pestaña Thin Clients (Clientes ligeros)**

La pestaña **Thin Clients (Clientes ligeros)** le ayuda a administrar todos los clientes. Para acceder a la funcionalidad de la pestaña **Thin Clients (Clientes ligeros)**, haga clic en dicha pestaña en el Administrador de dispositivos ViewSonic.

#### **T** ViewSonic Device Manager  $-10x$ Logout: Administrator **ViewSonic**® Thin Clients | Scan | System | Logs | About - Delete / Edit @ Edit Configuration | Command | G Select All | G Unselect All **Navigator** P Address Mac Address Model Firm Name  $\blacktriangleright$  Profiles  $\overline{\phantom{a}}$  Thin Clients 2 00 GM Office **01 MIS** 4 02 Finance 03 Human Resources  $\bigcirc$  04 Sales 05 Conference Room **C** Ungrouped  $\mathbb{R}$  Filters ↓ Unmanaged Zero Clients Clear Messages | 6 Messages

### **Información general sobre la pestaña Thin Clients (Clientes ligeros)**

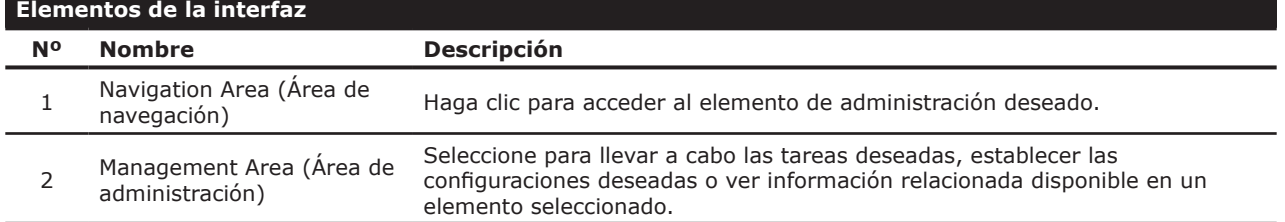

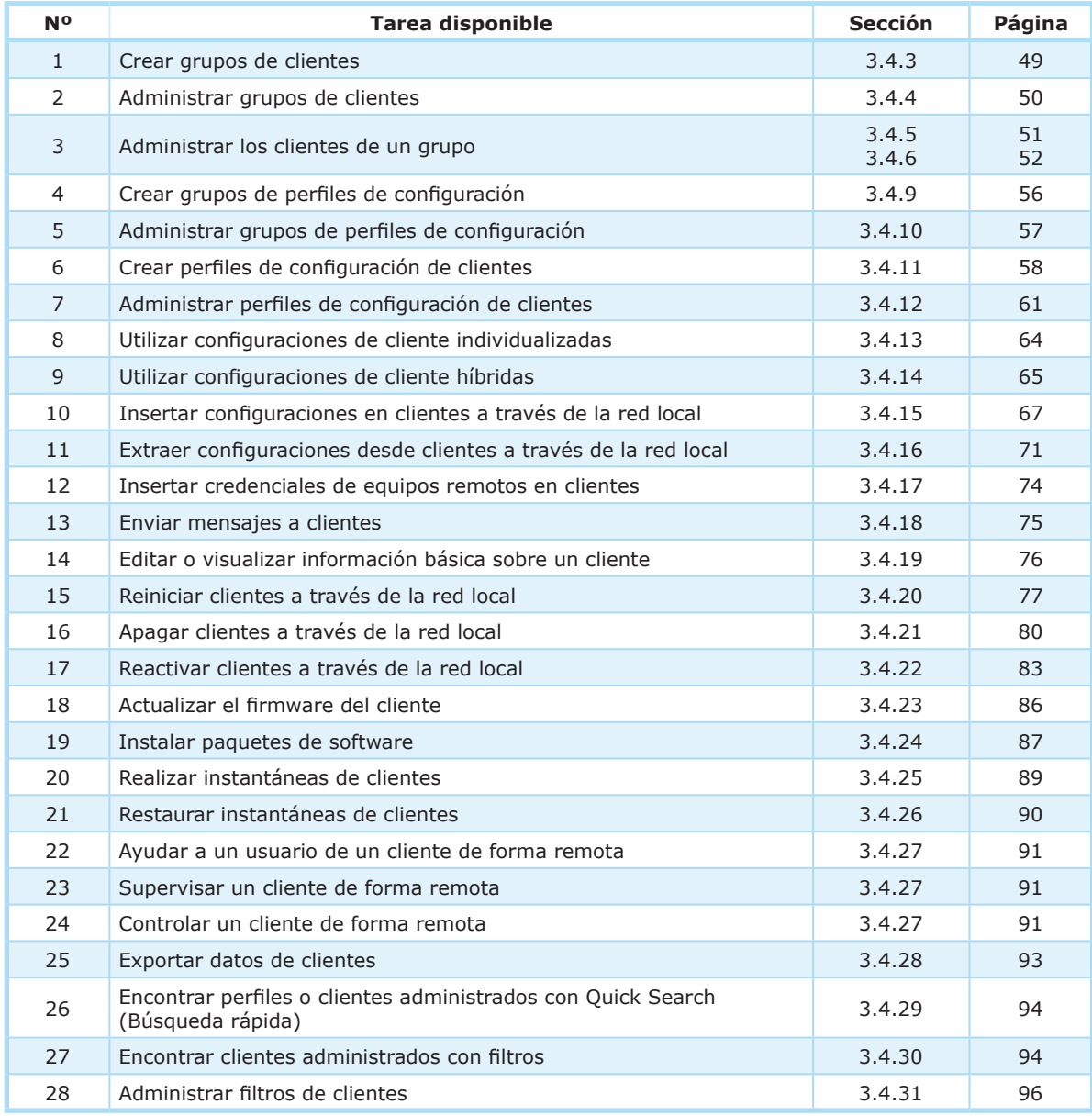

# **3.4.2 Información rápida sobre las tareas disponibles**

### **3.4.3 Crear grupos de clientes**

Puede crear un grupo de clientes para juntar un conjunto de clientes para facilitar su administración.

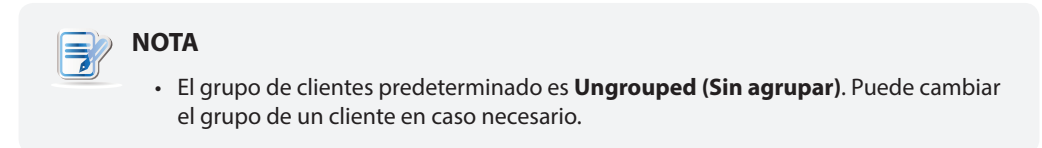

Para crear un grupo de clientes, haga lo siguiente:

- 1. En la pestaña **Thin Clients (Clientes ligeros)** haga clic en **Thin Clients (Clientes ligeros)** en el Área de navegación.
- 2. Haga clic en **Add Group (Agregar grupo)** en la parte superior del Área de administración.

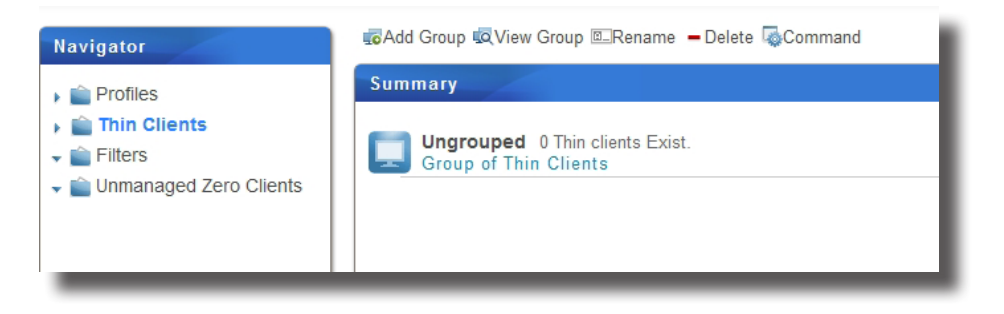

3. Aparecerá la ventana Add Thin Client Group (Agregar grupo de clientes ligeros), solicitándole el nombre del grupo.

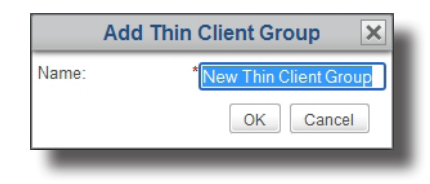

- 4. Escriba el nombre deseado, y haga clic en **OK (Aceptar)** para confirmarlo.
- 5. El nuevo grupo creado aparecerá entonces en la lista de grupos de clientes.

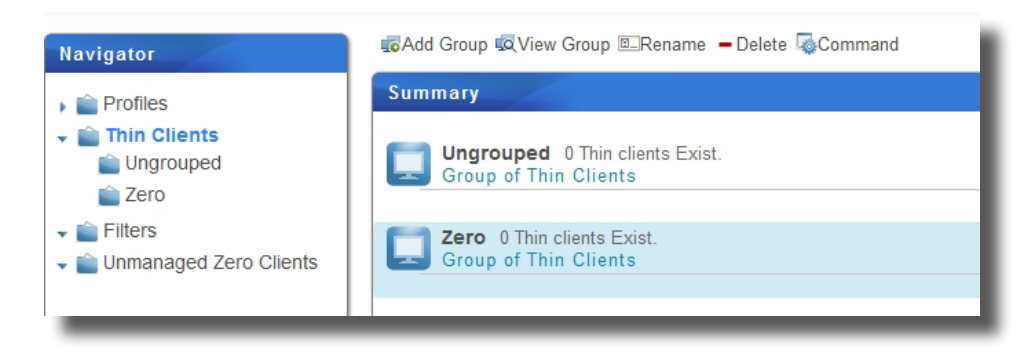

### **3.4.4 Administrar grupos de clientes**

### *Cambiar el nombre de un grupo de clientes*

Para cambiar el nombre de un grupo de clientes, haga lo siguiente:

- 1. En la pestaña **Thin Clients (Clientes ligeros)** haga clic en **Thin Clients (Clientes ligeros)** en el Área de navegación.
- 2. En la lista de grupos de clientes, haga clic para seleccionar el grupo de clientes deseado, y a continuación haga clic en **Rename (Cambiar nombre)** en la parte superior de la lista de grupos de clientes.
- 3. Aparecerá la ventana Rename (Cambiar nombre) solicitándole el nuevo nombre del grupo de clientes seleccionado.
- 4. Escriba el nuevo nombre para el grupo, y haga clic en **OK (Aceptar)** para confirmarlo.

### *Eliminar un grupo de clientes*

Para eliminar un grupo de clientes, haga lo siguiente:

- 1. En la pestaña **Thin Clients (Clientes ligeros)** haga clic en **Thin Clients (Clientes ligeros)** en el Área de navegación.
- 2. En la lista de grupos de clientes, haga clic para seleccionar el grupo de clientes deseado, y a continuación haga clic en **Delete (Eliminar)** en la parte superior de la lista de grupos de clientes.
- 3. Aparecerá la ventana Delete (Eliminar) pidiéndole confirmación.

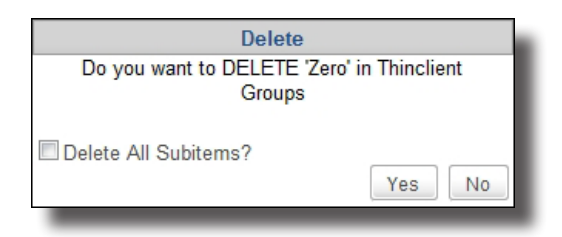

- Para mantener a todos los clientes de este grupo, deje sin activar **Delete All Subitems (Eliminar todos los subelementos)** , y haga clic en **Yes (Sí)** para confirmar. Todos los clientes de este grupo se moverán a **Ungrouped (Sin agrupar)** (predeterminado en el sistema).
- Para eliminar todos los clientes de este grupo, haga clic para activar **Delete All Subitems (Eliminar todos los subelementos)** , y a continuación haga clic en **Yes (Sí)** para confirmar. Todos los clientes de este grupo se eliminarán de su Administrador de dispositivos ViewSonic.

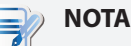

• Al eliminar un cliente del Administrador de dispositivos ViewSonic, el cliente será liberado de la administración del Administrador de dispositivos ViewSonic.

4. Se elimina el grupo de clientes.

### **3.4.5 Mover clientes a otro grupo**

Para mover un cliente a otro grupo, realice el siguiente procedimiento:

- 1. En la pestaña **Thin Clients (Clientes ligeros)** , haga clic en **Thin Clients (Clientes ligeros)** para expandir el árbol de grupo de clientes, y a continuación haga clic en el grupo de clientes al que pertenece el cliente deseado.
- 2. Haga clic para seleccionar el cliente deseado, y a continuación haga clic en **Command (Comando)** en la parte superior de la lista de clientes para abrir el menú de comandos.

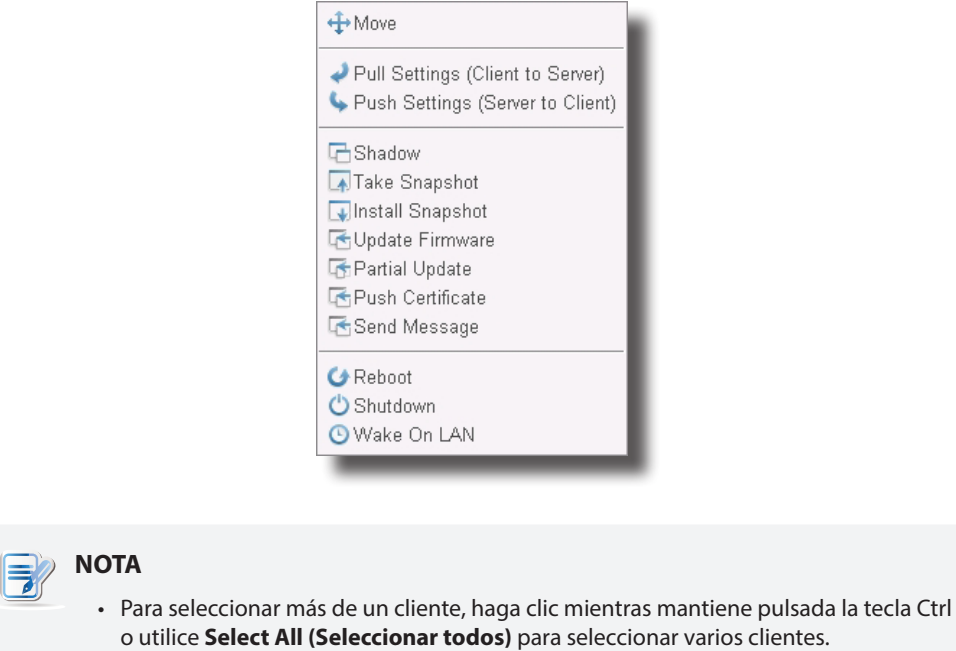

3. Haga clic en **Move (Mover)** para abrir la ventana Move (Mover).

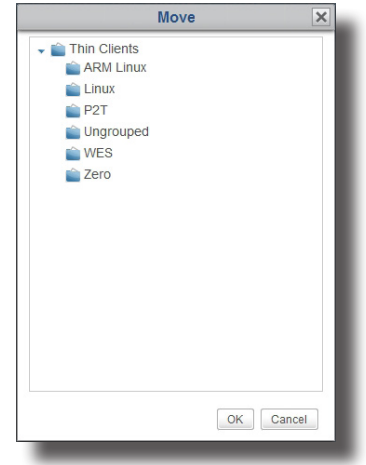

4. Haga clic para seleccionar el grupo deseado, y a continuación haga clic en **OK (Aceptar)** para confirmar la operación.

### **3.4.6 Eliminar clientes de un grupo**

Para eliminar un cliente de un grupo, realice el siguiente procedimiento:

- 1. En la pestaña **Thin Clients (Clientes ligeros)** , haga clic en **Thin Clients (Clientes ligeros)** para expandir el árbol de grupo de clientes, y a continuación haga clic en el grupo de clientes al que pertenece el cliente deseado.
- 2. Haga clic para seleccionar el cliente deseado, y a continuación haga clic en **Delete (Eliminar)** en la parte superior de la lista de clientes.

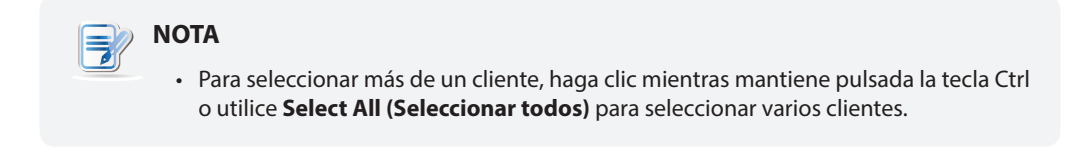

- 3. Aparecerá un mensaje pidiéndole confirmación.
- 4. Haga clic en **OK (Aceptar)** para confirmar la acción.

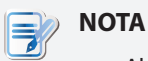

• Al eliminar un cliente del Administrador de dispositivos ViewSonic, el cliente será liberado de la administración del Administrador de dispositivos ViewSonic.

### **3.4.7 Comprender los iconos de estado de cliente**

En la lista de clientes de un grupo de clientes o de un filtro, el icono de estado de cliente está situado delante de cada cliente para indicar su estado actual.

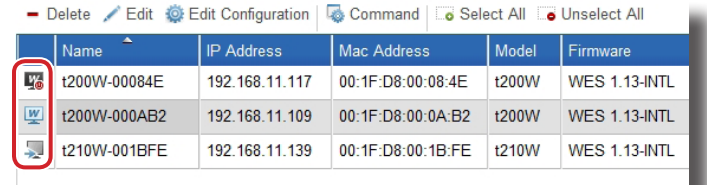

#### **NOTA** 弓

• Con los filtros, puede acceder y administrar rápidamente un conjunto específico de clientes en el Administrador de dispositivos ViewSonic. Para obtener más detalles sobre filtros, consulte la sección "3.4.30 Encontrar clientes con filtros" on page 94.

El icono de estado cambia según los diferentes estados de un cliente. Hay seis tipos de iconos disponibles:

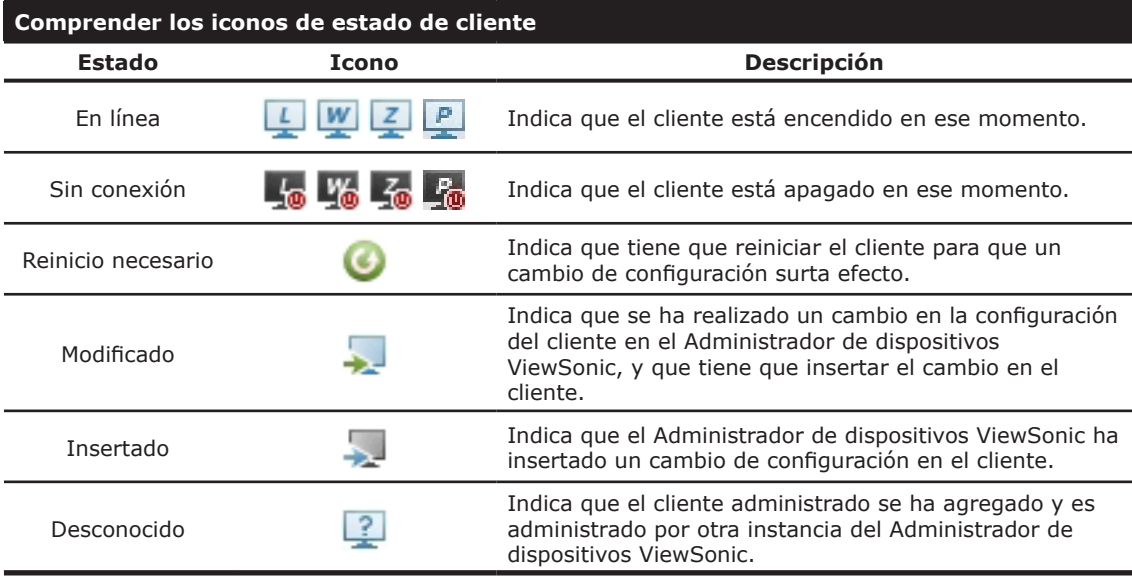

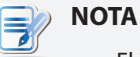

#### • El icono que consiste en una pequeña imagen con una letra *L*, *W*, o *Z* en su pantalla indica que es un cliente ligero basado en Linux y WES (Windows Embedded Standard).

• Si sitúa el puntero del ratón sobre un icono, se mostrará información sobre la herramienta, tal como se muestra a continuación.

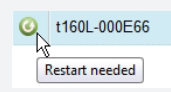

### **3.4.8 Configuraciones de cliente**

La solución de virtualización de escritorio está disponible en varias formas: virtualización de estado de usuario, virtualización de aplicación, virtualización basada en sesión, virtualización basada en máquina virtual o incluso un enfoque híbrido. Los clientes multifunción, móviles, cero de la serie y ligeros de ViewSonic disponen de una amplia gama de formas y necesidades de virtualización. Sin embargo, para preparar un dispositivo cliente para su uso en su infraestructura de TI, es posible que necesite personalizar las configuraciones de cliente para que cumplan con las necesidades específicas en su plan de virtualización de escritorio.

Adicionalmente, para dispositivos de clientes ligeros de diferentes divisiones, departamentos o áreas, es posible que desee ofrecer diferentes recursos informáticos y privilegios de acceso. Para cumplir con los tipos específicos de política en cuanto a recursos informáticos y privilegios de acceso, es posible que necesite personalizar también las configuraciones de cliente.

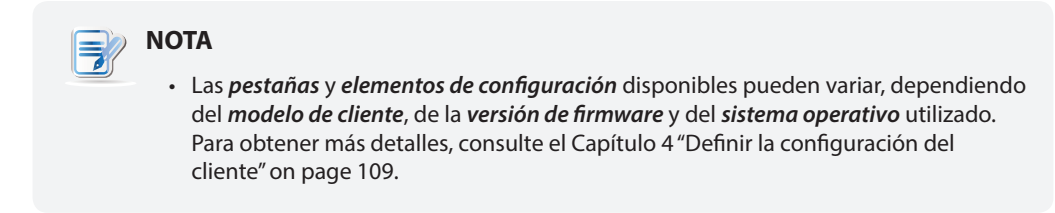

### *Administración remota y local de las configuraciones de cliente*

Puede establecer las configuraciones de cliente localmente o de forma remota. Con el Administrador de dispositivos ViewSonic, puede establecer las configuraciones de cliente de forma remota a través de su red local. Con la Configuración de cliente ViewSonic, las configuraciones de cliente pueden establecerse localmente para un cliente específico.

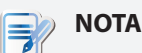

• La consola ViewSonic Client Setup (Configuración de clientes ViewSonic) es una herramienta integrada para prácticamente cualquier producto de cliente ViewSonic. Esta herramienta le permite establecer configuraciones de clientes localmente en los clientes.

Algunas configuraciones de cliente solo están disponibles localmente en los clientes. Puede establecer esas configuraciones localmente a través de la consola Configuración de cliente ViewSonic. Para obtener una lista detallada de configuraciones del cliente que solamente están disponibles localmente, consulte la sección "4.2 Información general de la configuración del cliente" on page 110.

### *Configuración de grupo y configuración individual*

El Administrador de dispositivos ViewSonic le permite aplicar una configuración de grupo (perfil), una configuración individual o un híbrido de ambos a un cliente para establecer su entorno de funcionamiento. Con Configuración de cliente ViewSonic, también puede hacer una configuración deseada para un cliente de forma individualizada.

# **NOTA**

- Una configuración de grupo (perfil) es un conjunto de configuraciones de clientes compartidos por un conjunto de clientes.
- Una configuración individual es un conjunto de configuraciones de cliente aplicado a un solo cliente.
- Una configuración híbrida es una mezcla de configuración de grupo e individual.

## **Configuración de clientes**

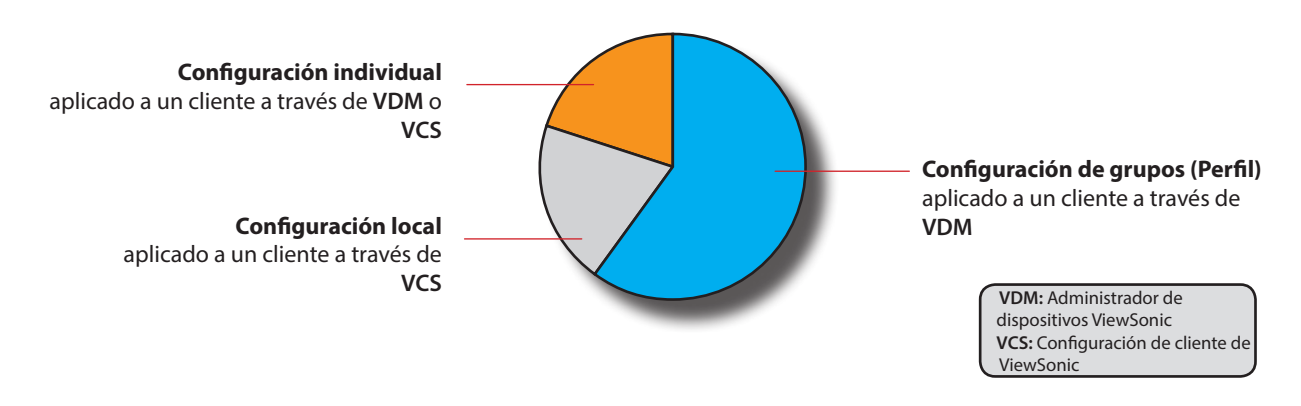

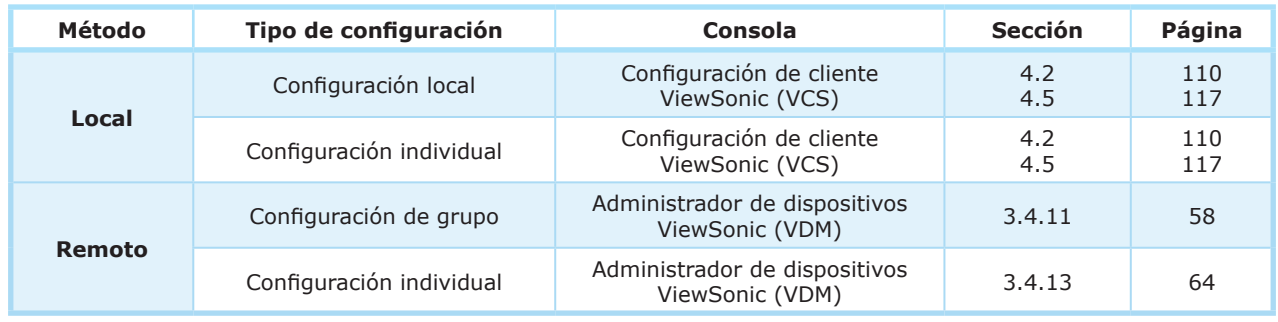

Consulte las secciones correspondientes que se indican para instrucciones detalladas sobre configuración de cliente.

### *Bloquear los valores de configuración*

El Administrador de dispositivos ViewSonic también le permite bloquear un valor de configuración. Cuando un valor de configuración está bloqueado, el icono de candado gris el del valor de configuración cambiará al icono de candado cerrado azul ( ) o naranja ( ). No se le permite bloquear un valor de configuración con el Administrador de dispositivos ViewSonic cuando administra configuraciones de cliente localmente en un cliente.

En el Administrador de dispositivos ViewSonic, un icono de candado azul **indica que el valor actual del** correspondiente elemento de configuración proviene de una configuración de grupo; un icono de candado naranja indica así que el valor o el dato proviene de una configuración individual.

### **3.4.9 Crear grupos de perfiles de configuraciones**

Un perfil de configuraciones (configuración de grupo) es un conjunto de configuraciones de clientes compartidos por un conjunto de clientes. Mediante un perfil de configuraciones (configuración de grupo), puede establecer las configuraciones de clientes en grupos.

Un grupo de perfiles de configuraciones es un conjunto de perfiles agrupados para facilitar su administración.

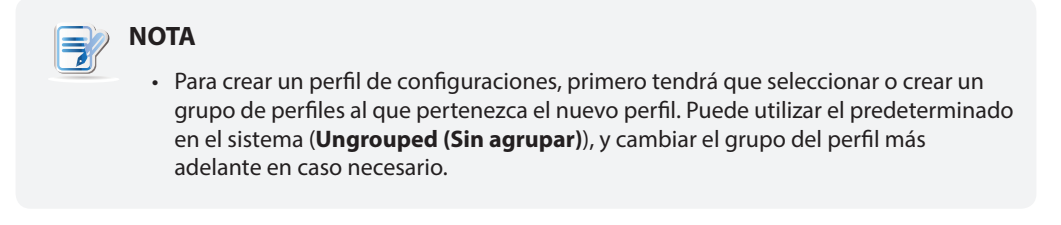

Para crear un grupo de perfiles de configuraciones, realice el siguiente procedimiento:

- 1. En la pestaña **Thin Clients (Clientes ligeros)** , haga clic en **Profiles (Perfiles)**.
- 2. Se mostrará la lista de grupos de perfiles.

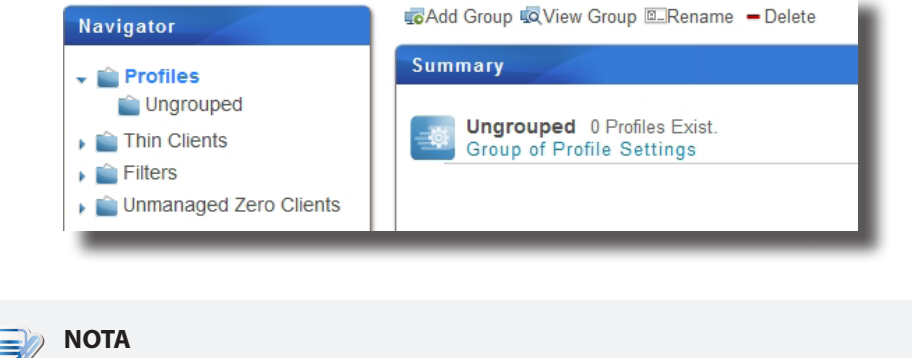

- **• Ungrouped (Sin agrupar)** es el grupo predeterminado en el sistema.
- 3. Haga clic en **Add Group (Agregar grupo)** en la parte superior de la lista de grupos de perfiles.
- 4. Aparecerá la ventana Add Thin Profile Group (Agregar grupo de perfiles ligeros) solicitándole el nombre del grupo de perfiles.
- 5. Escriba el nombre deseado para el grupo de perfiles, y haga clic en **OK (Aceptar)** para confirmarlo.

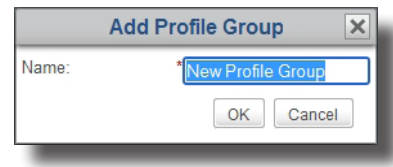

6. El nuevo grupo de perfiles creado aparecerá entonces en la lista de grupos de perfiles.

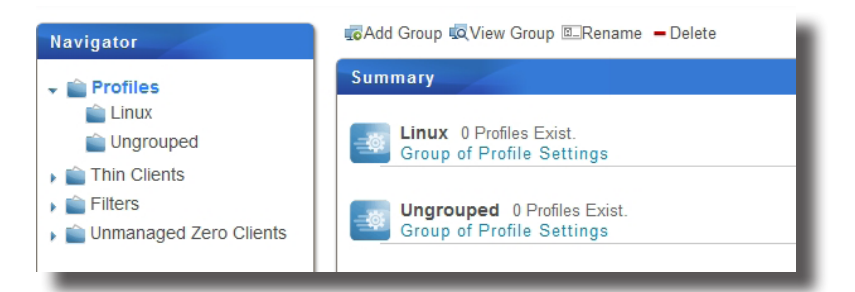

### **3.4.10 Administrar grupos de perfiles de configuraciones**

### *Cambiar el nombre de un grupo de perfiles de configuraciones*

Para cambiar el nombre de un grupo de perfiles de configuraciones, realice el siguiente procedimiento:

- 1. En la pestaña **Thin Clients (Clientes ligeros)** , haga clic en **Profiles (Perfiles)**.
- 2. En la lista de grupos de perfiles, haga clic para seleccionar el grupo de perfiles deseado, y a continuación haga clic en **Rename (Cambiar nombre)** en la parte superior de la lista.
- 3. Se mostrará la ventana Rename (Cambiar nombre) solicitándole el nombre nuevo.

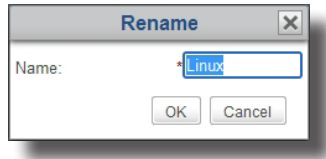

4. Escriba el nuevo nombre para el grupo de perfiles, y haga clic en **OK (Aceptar)** para confirmarlo.

### *Eliminar un grupo de perfiles de configuraciones*

Para eliminar un grupo de perfiles de configuraciones, realice el siguiente procedimiento:

- 1. En la pestaña **Thin Clients (Clientes ligeros)** , haga clic en **Profiles (Perfiles)**.
- 2. En la lista de grupos de perfiles, haga clic para seleccionar el grupo de perfiles deseado, y a continuación haga clic en **Delete (Eliminar)** en la parte superior de la lista.
- 3. Aparecerá la ventana Delete (Eliminar) pidiéndole confirmación.

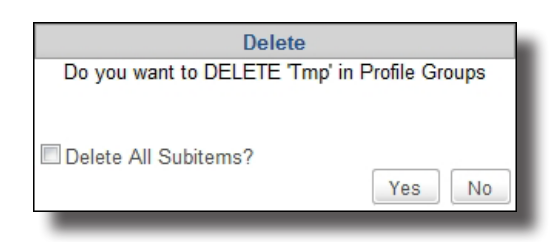

- Para mantener todos los perfiles de configuraciones en este grupo, deje sin activar **Delete All Subitems (Eliminar todos los subelementos)** , y haga clic en **Yes (Sí)** para confirmar. Todos los perfiles de configuraciones de este grupo se moverán a **Ungrouped (Sin agrupar)** (predeterminado en el sistema).
- Para eliminar todos los perfiles de configuraciones de este grupo, haga clic para activar **Delete All Subitems (Eliminar todos los subelementos)** , y a continuación haga clic en **Yes (Sí)** para confirmar. Todos los perfiles de configuraciones en este grupo se eliminarán.

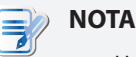

• Un perfil de configuraciones es un conjunto de configuraciones de clientes compartidas por un conjunto de clientes. Al eliminar un perfil de configuraciones, se cambiarán las configuraciones de clientes de los clientes correspondientes.

### **3.4.11 Crear perfiles de configuraciones de cliente**

Un perfil de configuraciones (configuración de grupo) es un conjunto de configuraciones de cliente compartidas por un conjunto de clientes. Mediante un perfil de configuraciones, puede establecer las configuraciones de cliente en grupos de forma remota.

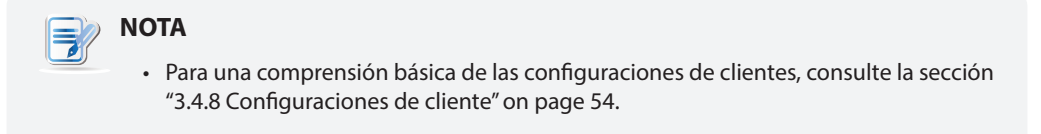

Puede explicarse de forma sencilla el procedimiento para crear un perfil de configuraciones bien definido mediante dos pasos:

**Paso 1:** Crear un conjunto de configuraciones de cliente compartidas (configuración de grupo)

**Paso 2:** Especificar el ámbito de aplicación del perfil de configuraciones

## **PASO 1: Crear un conjunto de configuraciones de cliente compartidas**

Para crear un perfil de configuraciones de cliente (configuración de grupo), realice el siguiente procedimiento:

1. En la pestaña **Thin Clients (Clientes ligeros)** , haga clic en **Profiles (Perfiles)** para expandir el árbol de grupos de perfiles, y a continuación haga clic para seleccionar el grupo de perfiles.

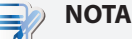

• Necesitará seleccionar el grupo de perfiles al que pertenece el nuevo perfil. Puede utilizar el predeterminado en el sistema (**Ungrouped (Sin agrupar)**), y cambiar el grupo del perfil más adelante en caso necesario. Para instrucciones detalladas sobre cómo crear un grupo de perfiles, consulte la sección "3.4.9 Crear grupos de perfiles de configuraciones" on page 56.

2. Haga clic en **Add (Agregar)** en la parte superior de la lista de perfiles.

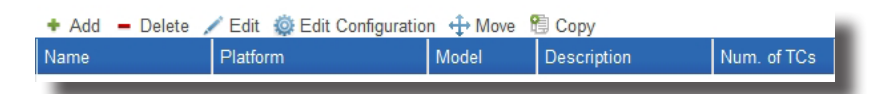

3. Se mostrará la ventana Add (Agregar) solicitándole el nombre, descripción, plataforma aplicable y modelos.

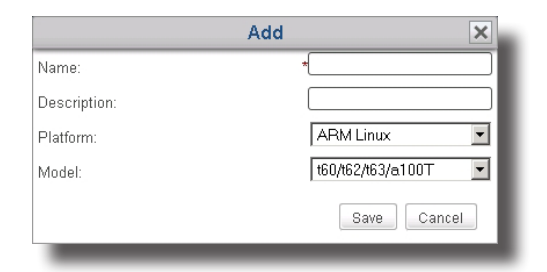

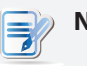

### **NOTA**

• Un campo marcado con un asterisco es un campo obligatorio.

- 4. Escriba el nombre deseado, escoja la plataforma y modelos aplicables y a continuación haga clic en **Save (Guardar)** para confirmar.
- 5. Se mostrará la ventana Edit Configuration (Editar configuración) para el perfil (configuración de grupo).

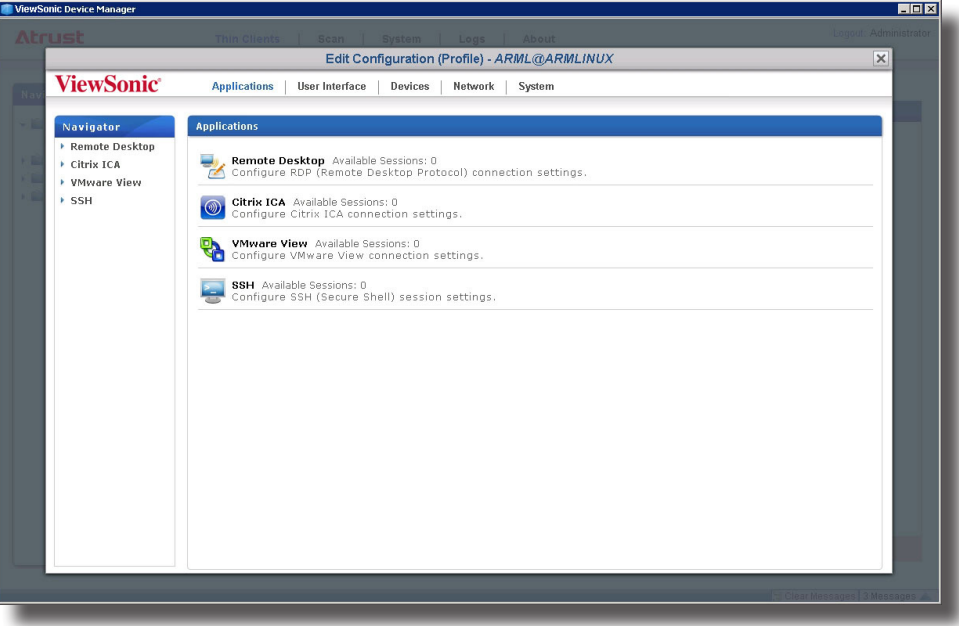

6. Utilice esta ventana para editar las configuraciones de cliente de este perfil.

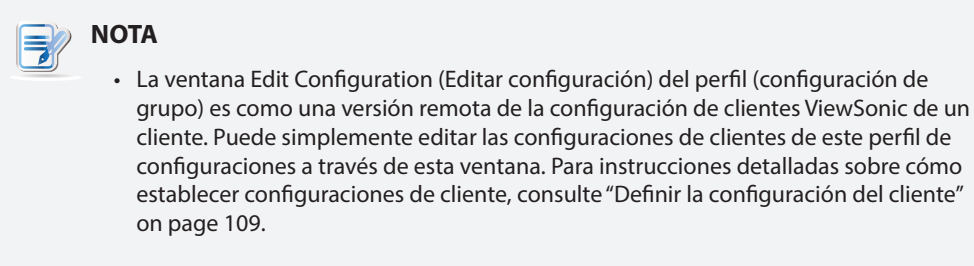

- 7. Una vez completado el proceso, cierre la ventana.
- 8. El nuevo perfil de configuraciones creado se agrega a la lista de perfil.

# **PASO 2: Especificar el ámbito de aplicación del perfil de configuraciones**

Para especificar el ámbito aplicable del perfil de configuraciones, realice el siguiente procedimiento:

- 1. Haga clic para seleccionar el nuevo perfil creado, y a continuación haga clic en **Edit (Editar)** en la parte superior del ámbito aplicable del perfil.
- 2. Aparecerán los paneles Profile Information (Información de perfil) y Available Clients (Clientes disponibles) en el Área de administración.

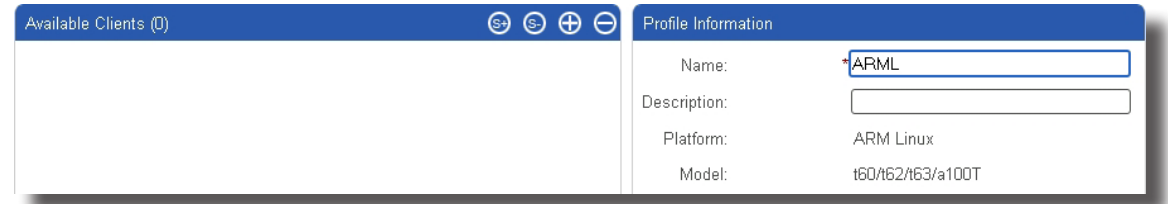

3. Haga clic en  $\bigoplus$  en la parte superior derecha del panel Available Clients (Clientes disponibles).

- 4. Se mostrará la ventana Select Clients (Seleccionar clientes). En esta ventana se proporciona una vista en árbol de grupos de clientes y clientes individuales para especificar el ámbito aplicable de este perfil de configuraciones.
- 5. Haga clic en las flechas para expandir el árbol y haga clic para seleccionar el grupo de clientes o clientes individuales deseados.
	- Para seleccionar todos los clientes de un grupo de clientes, haga clic para seleccionar el grupo.
	- Para seleccionar múltiples clientes de un grupo de clientes, haga clic mientras mantiene pulsada la tecla Ctrl para seleccionar los clientes deseados.

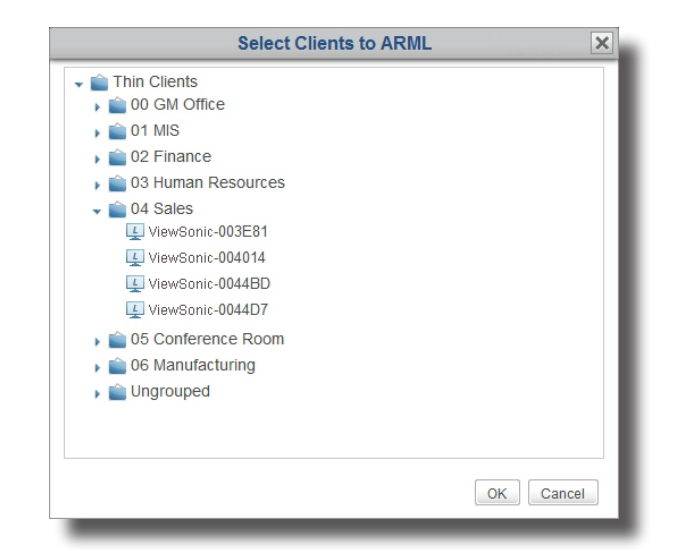

# **NOTA**

- La vista en árbol de grupos de clientes y clientes individuales corresponde de forma exacta a grupos de clientes y clientes individuales establecidos en la pestaña **Thin Clients (Clientes ligeros)** . Para información sobre cómo crear grupos de clientes y agregar clientes a un grupo, consulte "3.4.3 Crear grupos de clientes" on page 49 y "3.3.3 Detección y administración de clientes" on page 41 por separado.
- Un cliente solo puede asociarse con un perfil de configuraciones. Si asocia un cliente con un nuevo perfil de configuraciones, se eliminará automáticamente del perfil antiguo.
- La asociación de un cliente con un perfil no cambia realmente la configuración de dicho cliente. Es necesario insertar la configuración en el cliente para que el cambio surta efecto (también puede ser necesario reiniciar el equipo). Para obtener instrucciones sobre cómo insertar configuraciones en un cliente, consulte la sección "3.4.15 Insertar configuraciones en clientes a través de la red local" on page 67.
- 6. Una vez completado el proceso, haga clic en **OK (Aceptar)** para confirmar la selección de clientes aplicables.
- 7. Haga clic en **Save (Guardar)** en el panel Profile Information (Información de perfil) para completar la especificación de ámbito aplicable.

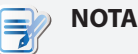

- Solo se utiliza un perfil de configuraciones bien definido para la configuración remota de múltiples clientes. Si no se especifica el ámbito aplicable de un perfil de configuraciones, el perfil (configuración de grupo) no afectará a ningún cliente.
- De aquí en adelante, llamaremos a una configuración de cliente creado por la aplicación de una configuración compartida una *configuración de grupo*.

### **3.4.12 Administrar perfiles de configuraciones de cliente**

### *Ajustar un perfil de configuraciones*

Para editar un perfil de configuraciones (configuración de grupo), realice el siguiente procedimiento:

- 1. En la pestaña **Thin Clients (Clientes ligeros)** , haga clic en **Profiles (Perfiles)** para expandir el árbol de grupo de perfiles, y a continuación haga clic en el grupo de perfiles al que pertenece el perfil deseado.
- 2. Se mostrará la lista de perfiles en el Área de administración.

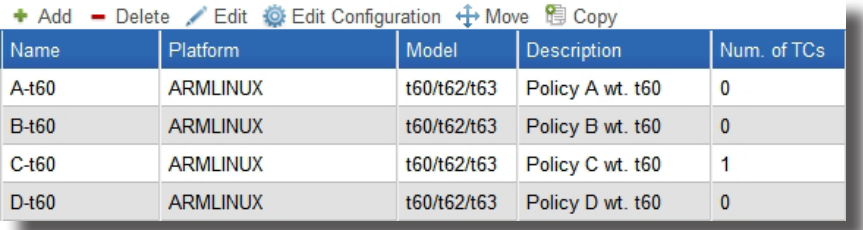

- 3. Haga clic para seleccionar el perfil de configuraciones que desee.
- 4. Seleccione **Edit Configuration (Editar configuración)** para ajustar las configuraciones de cliente para el perfil seleccionado, o seleccione **Edit (Editar)** para ajustar la información de perfil y/o el ámbito aplicable del perfil seleccionado.
	- Para ajustar las configuraciones de cliente, cambie las configuraciones directamente en la ventana Edit Configuration (Editar configuración) abierta.
	- Para ajustar la información de perfil, realice los cambios en el panel Profile Information (Información de perfil) y haga clic en Save (Guardar) para aplicarlos.

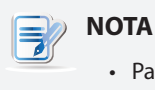

- Para obtener instrucciones detalladas sobre el ajuste de configuraciones de cliente o información de perfil, consulte la sección "3.4.11 Crear perfiles de configuraciones de cliente" on page 58.
- Para ajustar el ámbito aplicable de este perfil, utilice  $\bigcirc$   $\bigcirc$   $\bigcirc$   $\bigcirc$  para realizar los cambios deseados, y a continuación haga clic en **Save (Guardar)** para aplicarlos.

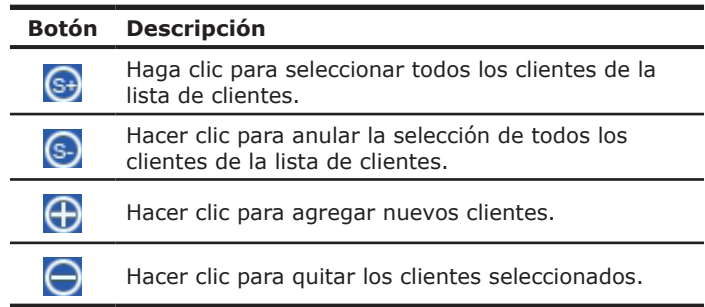

### *Copiar un perfil de configuraciones*

Para copiar un perfil de configuraciones (configuración de grupo), realice el siguiente procedimiento:

- 1. En la pestaña **Thin Clients (Clientes ligeros)** , haga clic en **Profiles (Perfiles)** para expandir el árbol de grupo de perfiles, y a continuación haga clic en el grupo de perfiles al que pertenece el perfil deseado.
- 2. Se mostrará la lista de perfiles en el Área de administración.
- 3. Haga clic para seleccionar el perfil de configuraciones deseado y a continuación haga clic en **Copy (Copiar)**.
- 4. Se mostrará la ventana Copy (Copiar) solicitándole el nombre, descripción y grupo de perfiles.

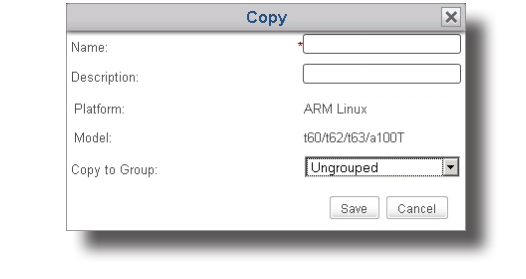

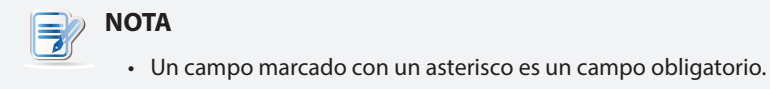

- 5. Escriba la información necesaria, y a continuación haga clic en **Save (Guardar)** para confirmar.
- 6. Se mostrará la ventana Edit Configuration (Editar configuración) para el perfil (configuración de grupo).

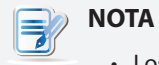

• Los siguientes pasos son parecidos a los utilizados para la creación de un nuevo perfil de configuraciones. Para obtener más información sobre capturas de pantalla y notas, consulte la sección "3.4.11 Crear perfiles de configuraciones de cliente" on page 58.

- 7. Utilice esta ventana para editar las configuraciones de cliente de este perfil.
- 8. Una vez completado el proceso, cierre la ventana.
- 9. El nuevo perfil de configuraciones creado se agrega a la lista de perfil.

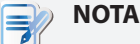

• Al crear un nuevo perfil copiando un perfil de configuraciones bien definido, solo se copiará parte de las configuraciones de cliente. No se incluye el ámbito aplicable del perfil original.

- 10. Haga clic para seleccionar el nuevo perfil creado, y a continuación haga clic en **Edit (Editar)** en la parte superior de la lista de perfiles.
- 11. Aparecerán los paneles Profile Information (Información de perfil) y Available Clients (Clientes disponibles) en el Área de administración.
- 12. Haga clic en  $\bigoplus$  en la parte superior derecha del panel Available Clients (Clientes disponibles).
- 13. Se mostrará la ventana Select Clients (Seleccionar clientes). En esta ventana se proporciona una vista en árbol de grupos de clientes y clientes individuales para especificar el ámbito aplicable de este perfil de configuraciones.
- 14. Haga clic en las flechas para expandir el árbol y haga clic para seleccionar el grupo de clientes o clientes deseados.
	- Para seleccionar todos los clientes de un grupo de clientes, haga clic para seleccionar el grupo de clientes.
	- Para seleccionar múltiples clientes de un grupo de clientes, haga clic mientras mantiene pulsada la tecla Ctrl para seleccionar los clientes deseados.
- 15. Una vez completado el proceso, haga clic en **OK (Aceptar)** para confirmar la selección de clientes aplicables.
- 16. Haga clic en **Save (Guardar)** en el panel Profile Information (Información de perfil) para completar la especificación de ámbito aplicable.

### *Mover un perfil de configuraciones*

Para mover un perfil de configuraciones (configuración de grupo) a otro grupo de perfiles, realice el siguiente procedimiento:

- 1. En la pestaña **Thin Clients (Clientes ligeros)** , haga clic en **Profiles (Perfiles)** para expandir el árbol de grupo de perfiles, y a continuación haga clic en el grupo de perfiles al que pertenece el perfil deseado.
- 2. Se mostrará la lista de perfiles en el Área de administración.
- 3. Haga clic para seleccionar el perfil de configuraciones deseado, y a continuación haga clic en **Move (Mover)** .
- 4. Aparecerá la ventana Move (Mover).

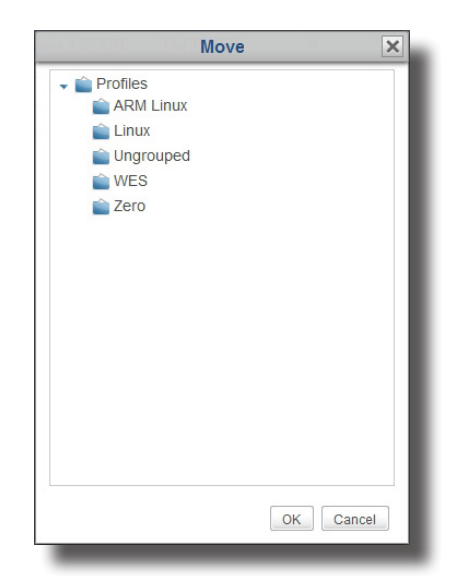

- 5. Haga clic para seleccionar el grupo de perfiles deseado, y a continuación haga clic en **OK (Aceptar)** para confirmar la operación.
- 6. Se moverá el perfil de configuraciones seleccionado al grupo de perfiles deseado.

### *Eliminar un perfil de configuraciones*

Para eliminar un perfil de configuraciones (configuración de grupo) de un grupo de perfiles, realice el siguiente procedimiento:

- 1. En la pestaña **Thin Clients (Clientes ligeros)** , haga clic en **Profiles (Perfiles)** para expandir el árbol de grupos de perfiles, y a continuación haga clic para seleccionar el grupo de perfiles.
- 2. Se mostrará la lista de perfiles en el Área de administración.
- 3. Haga clic para seleccionar el perfil de configuraciones deseado y a continuación haga clic en **Delete (Eliminar)**.
- 4. Aparecerá la ventana Delete (Eliminar) pidiéndole confirmación.

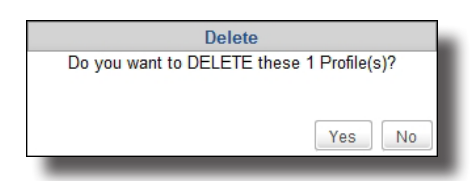

5. Haga clic en **Yes (Sí)** para confirmar la operación.

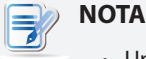

• Un perfil de configuraciones (configuración de grupo) es un conjunto de configuraciones de clientes compartidos por un conjunto de clientes. Al eliminar un perfil de configuraciones bien definido, se cambiarán las configuraciones de clientes de los clientes correspondientes.

### **3.4.13 Utilizar configuraciones de cliente individualizadas**

Una configuración individual es un conjunto de configuraciones de cliente aplicado a un solo cliente.

#### **NOTA** ㅋ

- Para una comprensión básica de las configuraciones de clientes, consulte la sección "3.4.8 Configuraciones de cliente" on page 54.
- Para asegurar que su Administrador de dispositivos ViewSonic está sincronizado con los valores de configuración en los clientes administrados, se recomienda *extraer las configuraciones de cliente desde todos los clientes administrados por el* Administrador de dispositivos ViewSonic *antes* de editar las configuraciones de clientes individualizadas. Para instrucciones detalladas sobre cómo extraer las configuraciones de clientes de clientes administrados, consulte la sección "3.4.16 Extraer configuraciones de clientes a través de la red local" on page 71.

Para aplicar una configuración individual a un cliente, realice el siguiente procedimiento:

- 1. En la pestaña **Thin Clients (Clientes ligeros)** , haga clic en **Thin Clients (Clientes ligeros)** para expandir el árbol de grupo de clientes, y a continuación haga clic para seleccionar el grupo de clientes al que pertenece el cliente deseado.
- 2. Se mostrará la lista de clientes en el Área de administración.
- 3. Haga clic para seleccionar el cliente deseado, y a continuación haga clic en **Edit Configuration (Editar configuración)**.
- 4. Aparecerá la ventana Edit Configuration (Editar configuración) para el cliente.

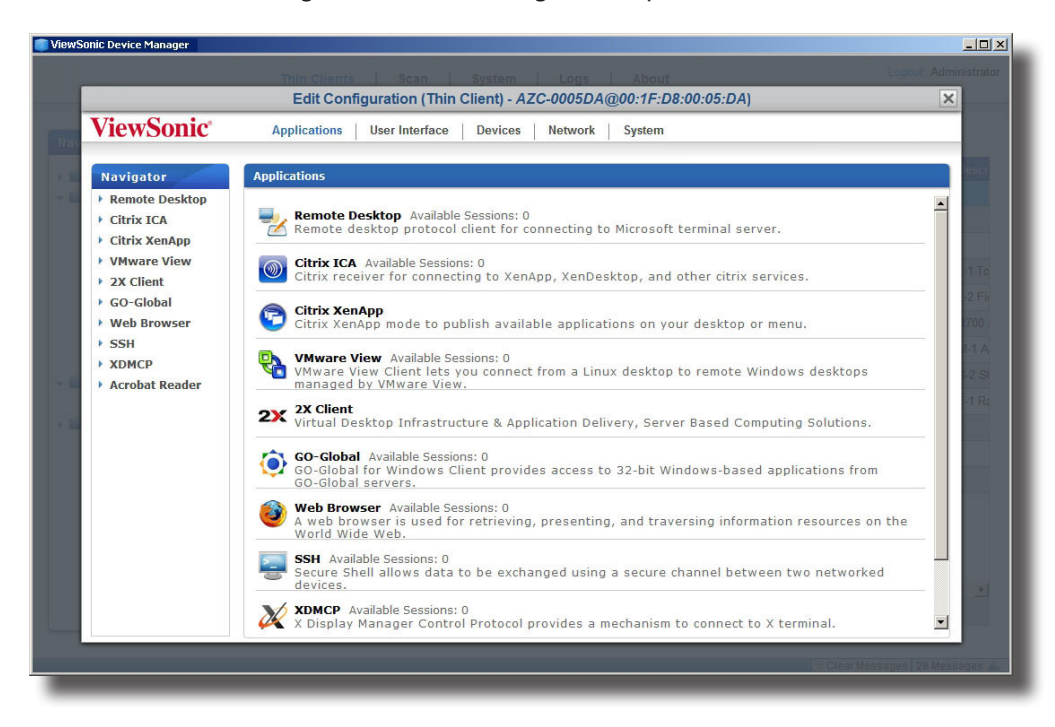

5. Utilice esta ventana para editar la configuración individual.

### Utilizar el Administrador de dispositivos ViewSonic **Administrar todos los clientes**

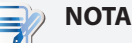

- La ventana Edit Configuration (Editar configuración) es como una versión remota de la Configuración de clientes ViewSonic. Puede simplemente editar las configuraciones de cliente para este cliente a través de esta ventana.
- Si el icono candado de un valor de configuración es azul **de indica que este valor** de configuración proviene de la configuración de grupo (perfil). Solo puede cambiar el valor modificando/eliminando la configuración de grupo (perfil) o aplicando otra nueva.
- Se referirá a una configuración de clientes que utiliza configuraciones de grupo e individuales como una configuración híbrida (consulte la sección "3.4.14 Utilizar configuraciones de cliente híbridas" on page 65 para obtener más detalles).
- Para instrucciones detalladas sobre cómo establecer configuraciones específicas de cliente, consulte el Capítulo 4 "Definir la configuración del cliente" on page 109.
- 6. Una vez completado el proceso, cierre la ventana.
- 7. Aparecerá la ventana Apply Thin Client Configuration (Aplicar configuración de cliente ligero), solicitándole confirmación de cuándo desea aplicar los cambios.

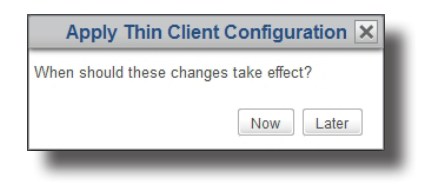

8. Haga clic en **Now (Ahora)** para aplicar la configuración de forma inmediata o haga clic en **Later (Más tarde)** para aplicarla más tarde.

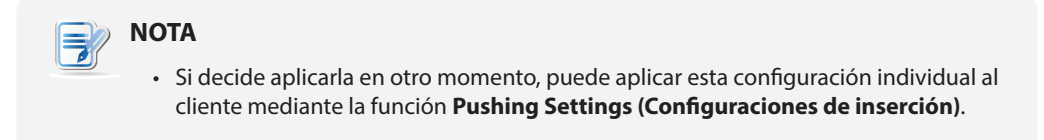

### **3.4.14 Utilizar configuraciones de cliente híbridas**

Una configuración híbrida es una combinación de una configuración de grupo (perfil) y una configuración individual.

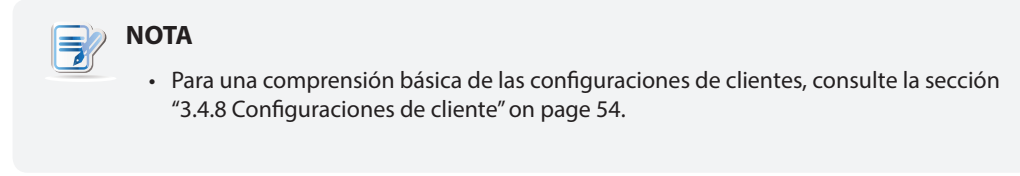

Puede explicarse de forma sencilla cómo utilizar una configuración híbrida mediante dos pasos:

**Paso 1:** Aplicar una configuración de grupo al cliente seleccionado.

**Paso 2:** Aplicar una configuración individual al cliente.

# **PASO 1: Aplicar una configuración de grupo al cliente seleccionado**

Para aplicar una configuración de grupo a un cliente, realice el siguiente procedimiento:

- 1. En la pestaña **Thin Clients (Clientes ligeros)** , haga clic en **Thin Clients (Clientes ligeros)** para expandir el árbol de grupo de clientes, y a continuación haga clic en el grupo de clientes al que pertenece el cliente deseado.
- 2. Aparecerá una lista de clientes.
- 3. Haga clic para seleccionar el cliente deseado, y a continuación haga clic en **Edit (Editar)**.
- 4. Se mostrará el panel Thin Client Information (Información de cliente ligero) en el Área de administración.
- 5. Haga clic en el menú desplegable de perfiles para seleccionar la configuración de grupo (perfil) deseada, asociando el cliente seleccionado con esta configuración, y a continuación haga clic en **Save** (Guardar) para aplicar el cambio.

### **NOTA**

• La otra forma de asociar a un cliente con una configuración de grupo (perfil) es agregar el cliente al ámbito aplicable del perfil deseado. Para obtener más información, consulte la sección "3.4.11 Crear perfiles de configuraciones de cliente" on page 58.

# **PASO 2: Aplicar una configuración individual al cliente**

Para aplicar una configuración individual al siguiente cliente, realice el siguiente procedimiento:

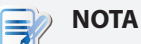

• Para asegurar que su Administrador de dispositivos ViewSonic está sincronizado con los valores de configuración en los clientes administrados, se recomienda *extraer las configuraciones de cliente desde todos los clientes administrados por el* Administrador de dispositivos ViewSonic *antes* de editar las configuraciones de clientes individualizadas. Para instrucciones detalladas sobre cómo extraer las configuraciones de clientes de clientes administrados, consulte la sección "3.4.16 Extraer configuraciones de clientes a través de la red local" on page 71.

- 1. Haga clic para volver a seleccionar el cliente deseado, y esta vez haga clic en **Edit Configuration (Editar configuración)**.
- 2. Edite la configuración individual del cliente seleccionado.

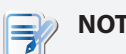

**NOTA**

• Para obtener más detalles, consulte la sección "3.4.13 Utilizar configuraciones de cliente individualizadas" on page 64.

### **3.4.15 Insertar configuraciones en clientes a través de la red local**

La función **Push Settings (Configuraciones de inserción)** le permite sincronizar la configuración de cliente en un cliente con la configuración establecida en el Administrador de dispositivos ViewSonic remoto. A continuación, puede ajustar las configuraciones de cliente de forma remota, a través de la red local.

# **NOTA**

• Algunas configuraciones solo se pueden establecer de forma local en los clientes. Consulte la sección "3.4.8 Configuraciones de cliente" on page 54 y el Capítulo 4 "Definir la configuración del cliente" on page 109 para obtener más detalles.

### *Insertar configuraciones en un cliente*

Para insertar configuraciones en un cliente, realice el siguiente procedimiento:

# **NOTA**

- Para asegurar que su Administrador de dispositivos ViewSonic está sincronizado con los valores de configuración en los clientes administrados, se recomienda *extraer las configuraciones de cliente desde todos los clientes administrados por el* Administrador de dispositivos ViewSonic *antes* de editar las configuraciones de clientes individualizadas. Para instrucciones detalladas sobre cómo extraer las configuraciones de clientes de clientes administrados, consulte la sección "3.4.16 Extraer configuraciones de clientes a través de la red local" on page 71.
- 1. En la pestaña **Thin Clients (Clientes ligeros)** , haga clic en **Thin Clients (Clientes ligeros)** para expandir el árbol de grupo de clientes, y a continuación haga clic en el grupo de clientes al que pertenece el cliente deseado.
- 2. Aparecerá una lista de clientes.

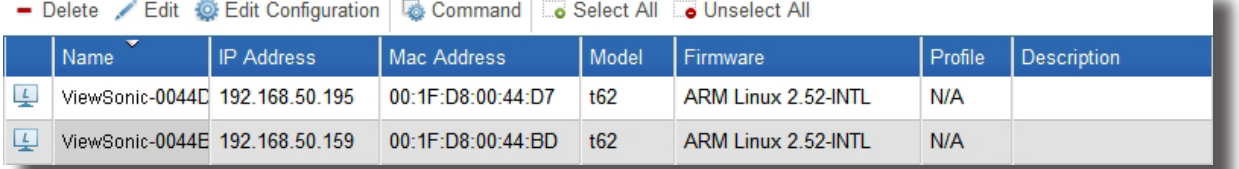

3. Haga clic para seleccionar el cliente deseado, y a continuación haga clic en **Command (Comando)** en la parte superior de la lista de clientes.

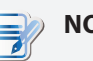

# **NOTA**

- Para seleccionar más de un cliente, haga clic mientras mantiene pulsada la tecla Ctrl para seleccionar los clientes deseados.
- Asegúrese de que todos los clientes seleccionados están encendidos. De lo contrario, es posible que las configuraciones no serán insertadas en algunos clientes. Puede determinar el estado actual de un cliente a través del icono de estado situado delante del cliente. Para obtener más información sobre los iconos de estado, consulte la sección "3.4.7 Comprender los iconos de estado de cliente" on page 53.
Utilizar el Administrador de dispositivos ViewSonic **Administrar todos los clientes**

4. Aparecerá el menú de comando.

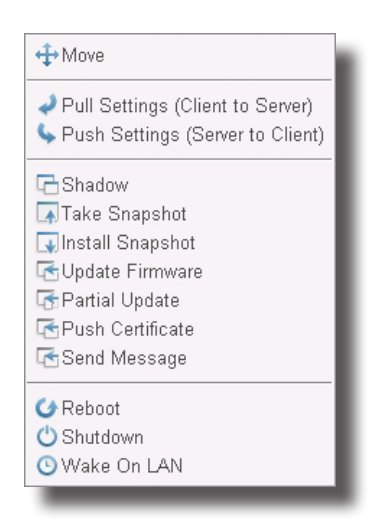

- 5. Haga clic para seleccionar **Push Settings (Configuraciones de inserción)**.
- 6. Aparecerá una ventana pidiéndole confirmación.
- 7. Haga clic en **OK (Aceptar)** para confirmar la acción.
- 8. Aparecerá la ventana Push Settings (Configuraciones de inserción), mostrando las configuraciones de inserción en curso y sus resultados.

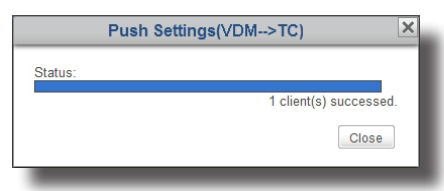

- 9. Una vez finalizado, haga clic en **Close (Cerrar)** para salir.
- 10. Compruebe el estado del cliente mediante el icono de estado que tiene delante. Si es necesario, reinicie el cliente para finalizar los cambios de configuración en el cliente.

## *Insertar configuraciones en un grupo de clientes*

Para insertar configuraciones en un grupo de clientes, realice el siguiente procedimiento:

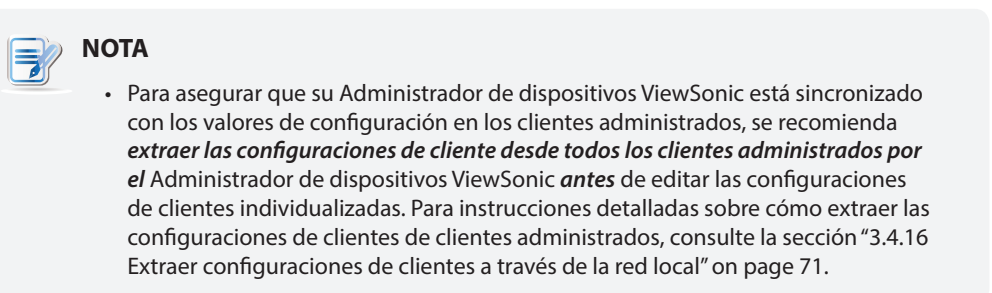

- 1. En la pestaña **Thin Clients (Clientes ligeros)**, haga clic en **Thin Clients (Clientes ligeros)** para expandir el árbol de grupo de clientes.
- 2. Haga clic con el botón derecho sobre el grupo de clientes deseado para abrir el menú emergente, y a continuación haga clic para seleccionar **Push Settings (Configuraciones de inserción)**.

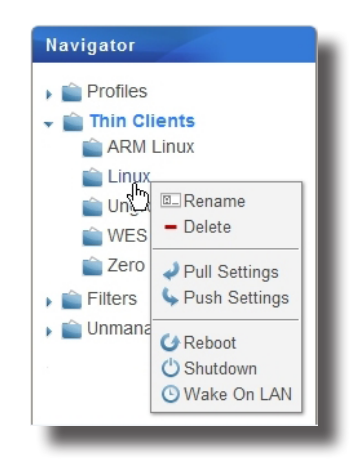

3. Aparecerá la ventana Push Settings (Configuraciones de inserción), mostrando las configuraciones de inserción en curso y sus resultados.

# **NOTA**

- Asegúrese de que todos los clientes del grupo están encendidos. De lo contrario, es posible que las configuraciones no serán insertadas en algunos clientes. Puede determinar el estado actual de un cliente a través del icono de estado situado delante del cliente. Para obtener más información sobre los iconos de estado, consulte la sección "3.4.7 Comprender los iconos de estado de cliente" on page 53.
- 4. Una vez finalizado, haga clic en **Close (Cerrar)** para salir.
- 5. Compruebe el estado de los clientes del grupo mediante el icono de estado que tienen delante. Si es necesario, reinicie los clientes para finalizar los cambios de configuración en los clientes.

## *Insertar configuraciones en todos los grupos de clientes*

Para insertar configuraciones en todos los grupos de clientes, realice el siguiente procedimiento:

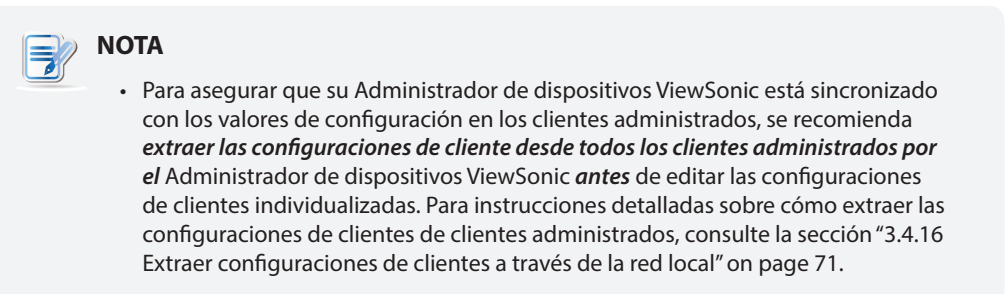

1. En la pestaña **Thin Clients (Clientes ligeros)**, haga clic con el botón derecho en **Thin Clients (Clientes ligeros)** en el Área de navegación para abrir un menú emergente.

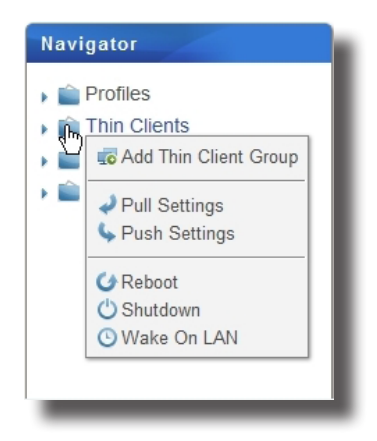

- 2. Haga clic para seleccionar **Push Settings (Configuraciones de inserción)**.
- 3. Aparecerá la ventana Push Settings (Configuraciones de inserción), mostrando las configuraciones de inserción en curso y sus resultados.

# **NOTA**

- Asegúrese de que todos los clientes están encendidos. De lo contrario, es posible que las configuraciones no serán insertadas en algunos clientes. Puede determinar el estado actual de un cliente a través del icono de estado situado delante del cliente. Para obtener más información sobre los iconos de estado, consulte la sección "3.4.7 Comprender los iconos de estado de cliente" on page 53.
- 4. Una vez finalizado, haga clic en **Close (Cerrar)** para salir.
- 5. Compruebe el estado de los clientes mediante el icono de estado que tienen delante. Si es necesario, reinicie los clientes para finalizar los cambios de configuración en los clientes.

## **3.4.16 Extraer configuraciones de clientes a través de la red local**

La función **Pull Settings (Configuraciones de extracción)** le permite recuperar configuraciones de un cliente y guardarlas en el Administrador de dispositivos ViewSonic para facilitar la sincronización de la configuración del cliente en el Administrador de dispositivos ViewSonic con aquello configurado localmente en un cliente.

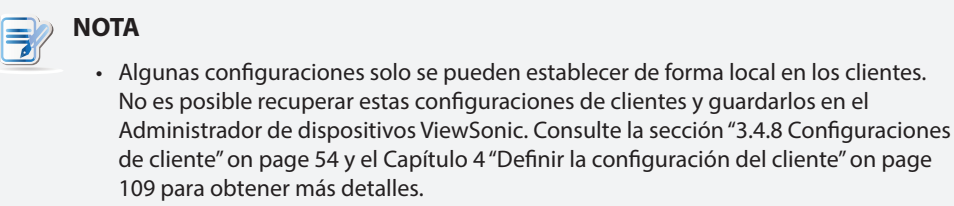

## *Extraer configuraciones de un cliente*

Para extraer configuraciones de un cliente, realice el siguiente procedimiento:

- 1. En la pestaña **Thin Clients (Clientes ligeros)** , haga clic en **Thin Clients (Clientes ligeros)** para expandir el árbol de grupo de clientes, y a continuación haga clic para seleccionar el grupo de clientes al que pertenece el cliente deseado.
- 2. Aparecerá una lista de clientes.

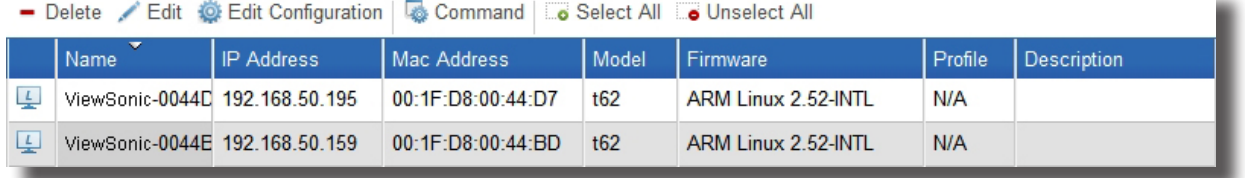

3. Haga clic para seleccionar el cliente deseado, y a continuación haga clic en **Command (Comando)** en la parte superior de la lista de clientes.

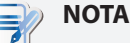

- Para seleccionar más de un cliente, haga clic mientras mantiene pulsada la tecla Ctrl para seleccionar los clientes deseados.
- Asegúrese de que todos los clientes seleccionados están encendidos. De lo contrario, es posible que las configuraciones no se extraigan de algunos clientes. Puede determinar el estado actual de un cliente a través del icono de estado situado delante del cliente. Para obtener más información sobre los iconos de estado, consulte la sección "3.4.7 Comprender los iconos de estado de cliente" on page 53.

4. Aparecerá el menú de comando.

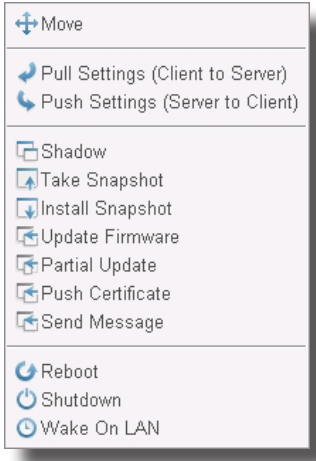

Utilizar el Administrador de dispositivos ViewSonic **Administrar todos los clientes**

- 5. Haga clic para seleccionar **Pull Settings (Configuraciones de extracción)**.
- 6. Aparecerá una ventana pidiéndole confirmación.
- 7. Haga clic en **OK (Aceptar)** para confirmar la acción.
- 8. Aparecerá la ventana Pull Settings (Configuraciones de extracción), mostrando las configuraciones de extracción en curso y sus resultados.

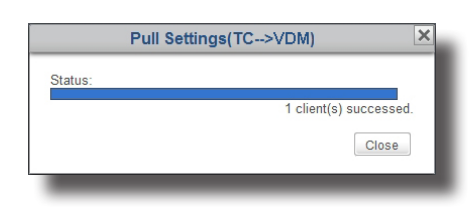

9. Una vez finalizado, haga clic en **Close (Cerrar)** para salir.

#### *Extraer configuraciones de un grupo de clientes*

Para extraer configuraciones de un grupo de clientes, realice el siguiente procedimiento:

- 1. En la pestaña **Thin Clients (Clientes ligeros)**, haga clic en **Thin Clients (Clientes ligeros)** para expandir la lista de grupos de clientes.
- 2. Haga clic con el botón derecho sobre el grupo de clientes deseado para abrir el menú emergente y, a continuación, haga clic para seleccionar **Pull Settings (Configuraciones de extracción)**.

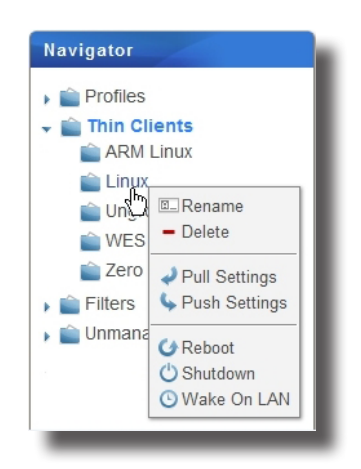

3. Aparecerá la ventana Pull Settings (Configuraciones de extracción), mostrando las configuraciones de extracción en curso y sus resultados.

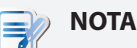

- Asegúrese de que los clientes del grupo seleccionado están encendidos. De lo contrario, es posible que las configuraciones no se extraigan de algunos clientes. Puede determinar el estado actual de un cliente a través del icono de estado situado delante del cliente. Para obtener más información sobre los iconos de estado, consulte la sección "3.4.7 Comprender los iconos de estado de cliente" on page 53.
- 4. Una vez finalizado, haga clic en **Close (Cerrar)** para salir.

## *Extraer configuraciones de todos los grupos de clientes*

Para extraer configuraciones de todos los grupos de clientes, realice el siguiente procedimiento:

- 1. En la pestaña **Thin Clients (Clientes ligeros)**, haga clic con el botón derecho en **Thin Clients (Clientes ligeros)** en el Área de navegación para abrir un menú emergente.
	- Navigator  $\mathbf{P}$  Profiles Thin Clients Lo Add Thin Client Group × 自 Pull Settings Push Settings **G** Reboot O Shutdown **O** Wake On LAN
- 2. Haga clic para seleccionar **Pull Settings (Configuraciones de extracción)**.
- 3. Aparecerá la ventana Pull Settings (Configuraciones de extracción), mostrando las configuraciones de extracción en curso y sus resultados.

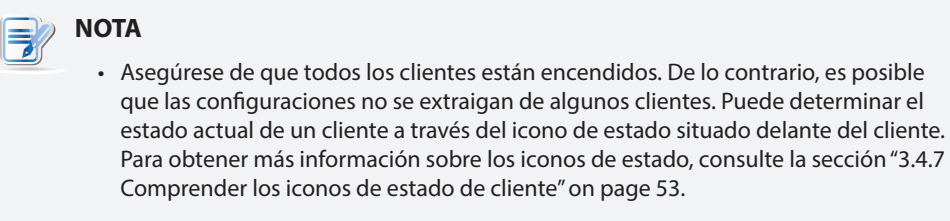

4. Una vez finalizado, haga clic en **Close (Cerrar)** para salir.

## **3.4.17 Insertar certificados de equipos remotos en clientes**

Para insertar certificados de equipos remotos en clientes ligeros, lleve a cabo el siguiente procedimiento:

- 1. En la pestaña **Thin Clients (Clientes ligeros)** , haga clic en **Thin Clients (Clientes ligeros)** para expandir el árbol de grupo de clientes, y a continuación haga clic en el grupo de clientes al que pertenece el cliente deseado.
- 2. Aparecerá una lista de clientes.

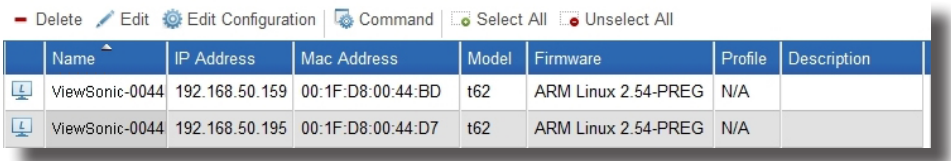

- 3. Haga clic para seleccionar el cliente deseado, y a continuación haga clic en **Command (Comando)** en la parte superior de la lista de clientes.
- 4. Aparecerá el menú de comando.

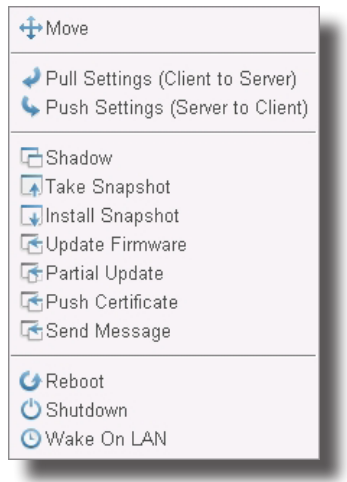

- 5. Haga clic para seleccionar **Push Certificate (Insertar certificado)**.
- 6. Aparecerá una ventana pidiéndole confirmación.
- 7. Haga clic en **OK (Aceptar)** para confirmar la acción.
- 8. Aparecerá la ventana Push Certificates (Insertar certificados), mostrando el progreso y el resultado de la inserción de certificados.

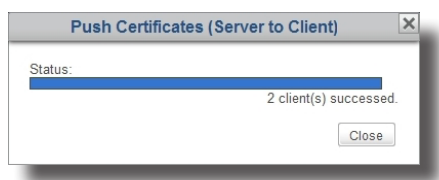

9. Una vez finalizado, haga clic en **Close (Cerrar)** para salir.

## **3.4.18 Enviar mensajes a clientes**

Para enviar un mensaje a clientes administrados, lleve a cabo el siguiente procedimiento:

- 1. En la pestaña **Thin Clients (Clientes ligeros)** , haga clic en **Thin Clients (Clientes ligeros)** para expandir el árbol de grupo de clientes, y a continuación haga clic en el grupo de clientes al que pertenece el cliente deseado.
- 2. Aparecerá una lista de clientes.

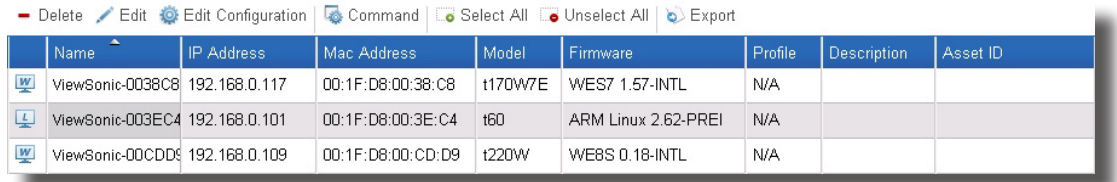

- 3. Haga clic para seleccionar los clientes que desee y, a continuación, haga clic en **Command (Comando)** en la parte superior de la lista Client (Cliente).
- 4. Aparecerá el menú de comando.

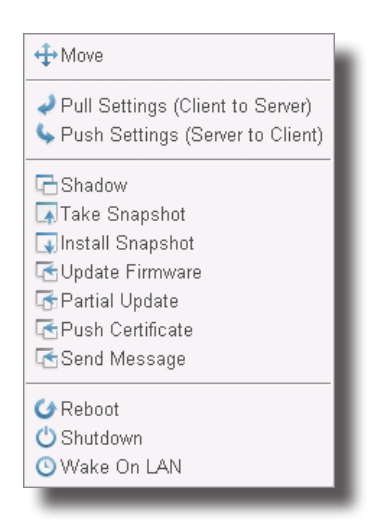

- 5. Haga clic para seleccionar **Send Message (Enviar mensaje)**.
- 6. Aparecerá una ventana pidiéndole que escriba el número de segundos para cuenta atrás y el mensaje.

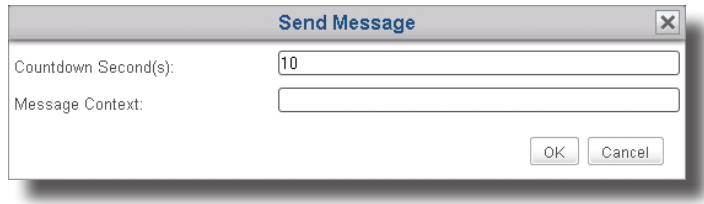

- 7. Escriba los datos y, a continuación, haga clic en **OK (Aceptar)** para confirmar la operación.
- 8. El mensaje se enviará a los clientes deseados.

## **3.4.19 Editar o visualizar la información básica sobre un cliente**

Para editar o visualizar la información básica sobre un cliente, realice el siguiente procedimiento:

- 1. En la pestaña **Thin Clients (Clientes ligeros)** , haga clic en **Thin Clients (Clientes ligeros)** para expandir el árbol de grupo de clientes, y a continuación haga clic en el grupo de clientes al que pertenece el cliente deseado.
- 2. Aparecerá una lista de clientes.

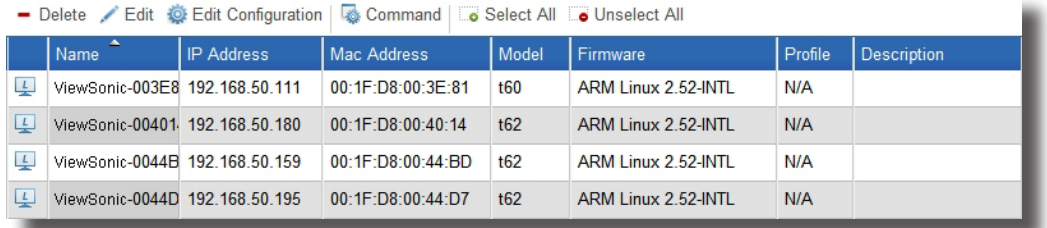

- 3. Haga clic para seleccionar el cliente deseado, y a continuación haga clic en **Edit (Editar)** en la parte superior de la lista de clientes.
- 4. Aparecerá el panel Thin Client Information (Información de cliente ligero).

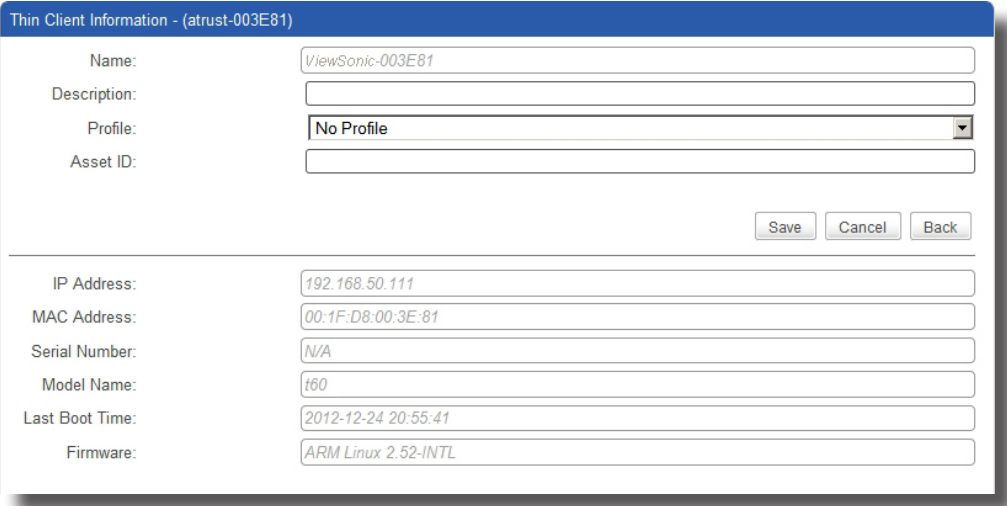

- 5. Ajuste los datos del cliente o visualice la información básica sobre el cliente.
	- Para ajustar el nombre, comentario, perfil (configuración de grupo) o ID de recurso para el cliente, introduzca los datos nuevos, y a continuación haga clic en **Save (Guardar)** para aplicar los cambios.

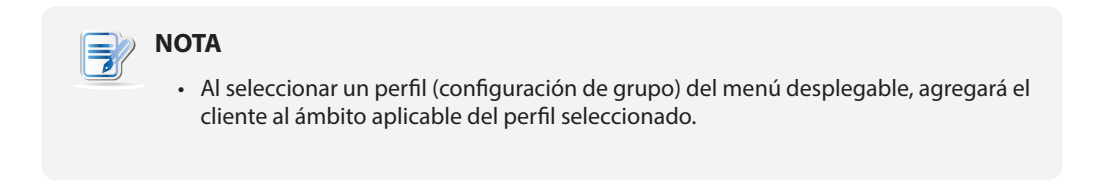

• Tras visualizar la información básica, haga clic en **Back (Atrás)** para volver a la lista de clientes.

## **3.4.20 Reiniciar clientes a través de la red local**

La función **Reboot (Reinciar)** le permite reiniciar múltiples clientes a través de la red local sin realizar el proceso de reinicio uno por uno. La mayoría de las veces, ajustar las configuraciones de cliente y actualizar el firmware del cliente requiere reiniciar el equipo para que los cambios surtan efecto. Con esta función, tiene la capacidad para la gestión remota y centralizada de un gran número de dispositivos terminales.

#### *Reiniciar un cliente a través de la red local*

Para reiniciar un cliente a través de su red local, realice el siguiente procedimiento:

- 1. En la pestaña **Thin Clients (Clientes ligeros)** , haga clic en **Thin Clients (Clientes ligeros)** para expandir el árbol de grupo de clientes, y a continuación haga clic para seleccionar el grupo de clientes al que pertenece el cliente deseado.
- 2. Aparecerá una lista de clientes.

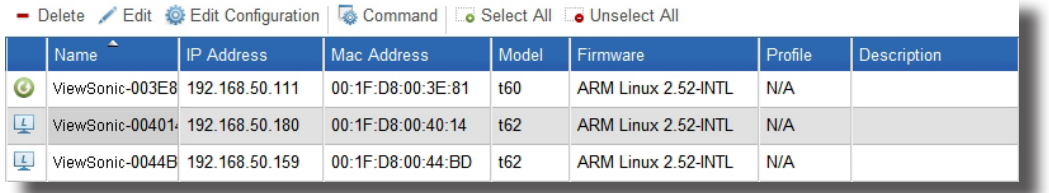

3. Haga clic para seleccionar el cliente deseado, y a continuación haga clic en **Command (Comando)** para abrir el menú de comandos.

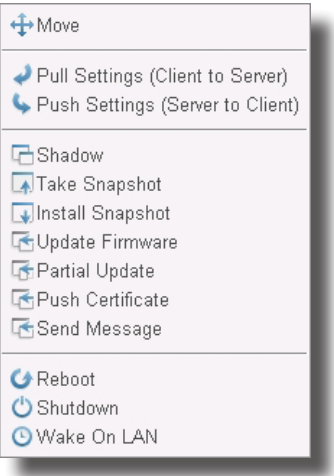

4. Haga clic para seleccionar **Reboot (Reiniciar)**.

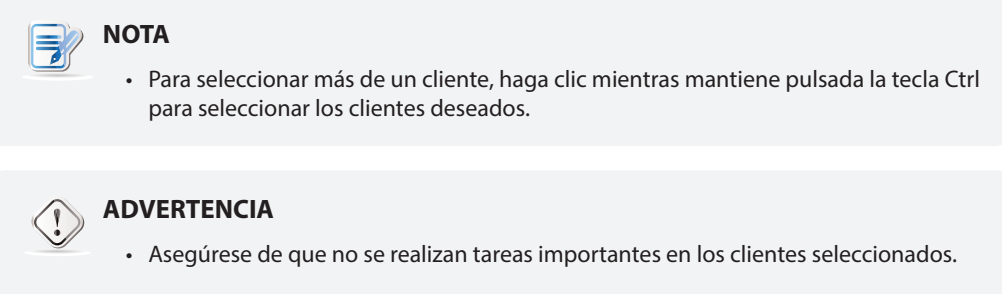

5. Un mensaje aparecerá en el cliente seleccionado para notificar al usuario el reinicio programado y permitir al usuario cancelar la acción, si fuese necesario.

6. Una vez completado, el icono de estado indicará que el cliente se encuentra en línea de nuevo.

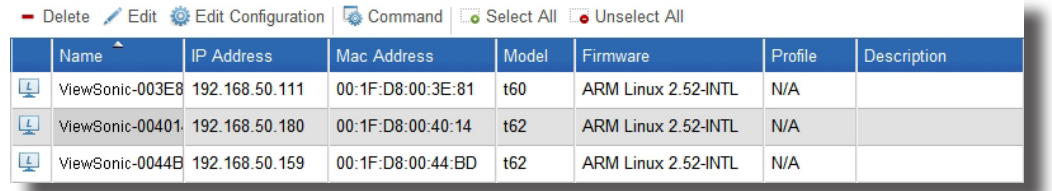

## **NOTA**

• Para obtener más información sobre el significado de los iconos de estado, consulte la sección "3.4.7 Comprender los iconos de estado de cliente" on page 53.

## *Reiniciar un grupo de clientes a través de la red local*

Para reiniciar un grupo de clientes a través de la red local, realice el siguiente procedimiento:

- 1. En la pestaña **Thin Clients (Clientes ligeros)**, haga clic en **Thin Clients (Clientes ligeros)** para expandir el árbol de grupo de clientes.
- 2. Haga clic en el grupo de clientes deseado para abrir un menú emergente.

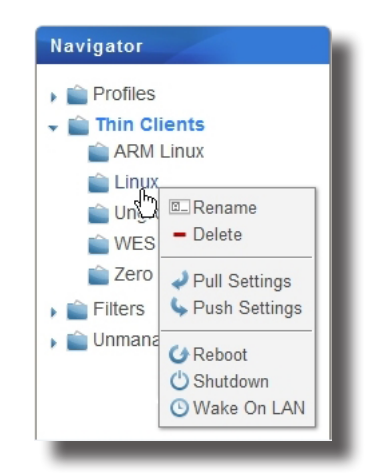

3. Haga clic para seleccionar **Reboot (Reiniciar)**.

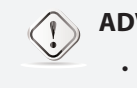

#### **ADVERTENCIA**

• Asegúrese de que no se realizan tareas importantes en los clientes del grupo seleccionado.

- 4. Un mensaje aparecerá en cada cliente de este grupo, advirtiendo al usuario del reinicio programado y permitiendo al usuario cancelar la acción, si fuese necesario.
- 5. Una vez completado, el icono de estado indicará que los clientes de este grupo se encuentran en línea de nuevo.

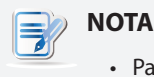

• Para obtener más información sobre el significado de los iconos de estado, consulte la sección "3.4.7 Comprender los iconos de estado de cliente" on page 53.

# *Reiniciar todos los grupos de clientes a través de la red local*

Para reiniciar todos los grupos de clientes a través de su red local, realice el siguiente procedimiento:

1. En la pestaña **Thin Clients (Clientes ligeros)**, haga clic con el botón derecho para abrir un menú emergente.

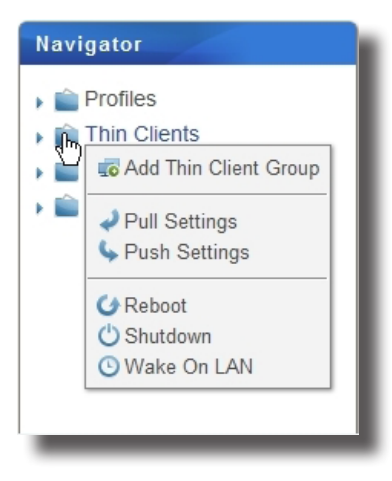

2. Haga clic para seleccionar **Reboot (Reiniciar)**.

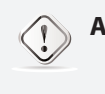

## **ADVERTENCIA**

• Asegúrese de que no se realizan tareas importantes en los clientes.

- 3. Un mensaje aparecerá en todos los clientes administrados para notificar al usuario el reinicio programado y permitir al usuario cancelar la acción, si fuese necesario.
- 4. Una vez completado, los iconos de estado indicarán que todos los clientes administrados se encuentran en línea de nuevo.

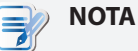

• Para obtener más información sobre el significado de los iconos de estado, consulte la sección "3.4.7 Comprender los iconos de estado de cliente" on page 53.

## **3.4.21 Apagar clientes a través de la red local**

#### *Apagar un cliente a través de la red local*

Para apagar un cliente a través de su red local, realice el siguiente procedimiento:

- 1. En la pestaña **Thin Clients (Clientes ligeros)** , haga clic en **Thin Clients (Clientes ligeros)** para expandir el árbol de grupo de clientes, y a continuación haga clic para seleccionar el grupo de clientes al que pertenece el cliente deseado.
- 2. Aparecerá una lista de clientes.

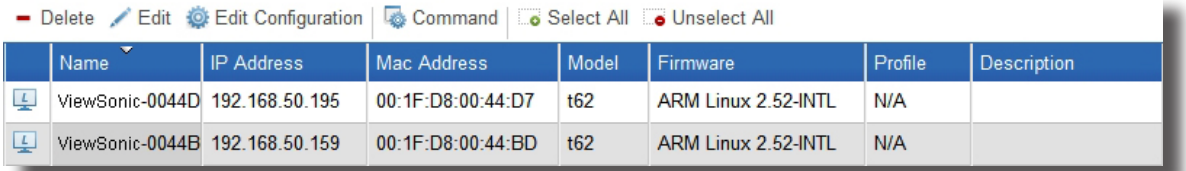

3. Haga clic para seleccionar el cliente deseado, y a continuación haga clic en **Command (Comando)** para abrir el menú de comandos.

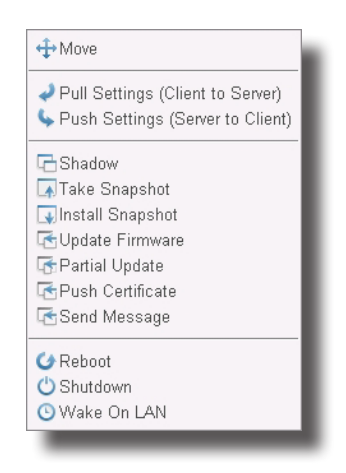

4. Haga clic para seleccionar **Shutdown (Apagar)**.

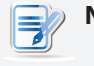

#### **NOTA**

• Para seleccionar más de un cliente, haga clic mientras mantiene pulsada la tecla Ctrl para seleccionar los clientes deseados.

# **ADVERTENCIA**

• Asegúrese de que no se realizan tareas importantes en los clientes seleccionados.

- 5. Un mensaje aparecerá en el cliente seleccionado para notificar al usuario el reinicio programado y permitir al usuario cancelar la acción, si fuese necesario.
- 6. Una vez completado, el icono de estado indicará que el cliente se encuentra desconectado.

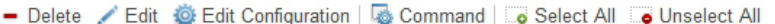

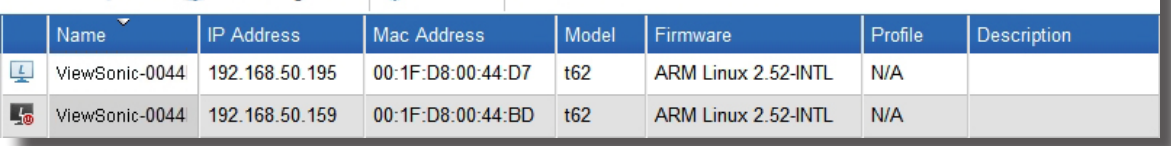

# Utilizar el Administrador de dispositivos ViewSonic **Administrar todos los clientes**

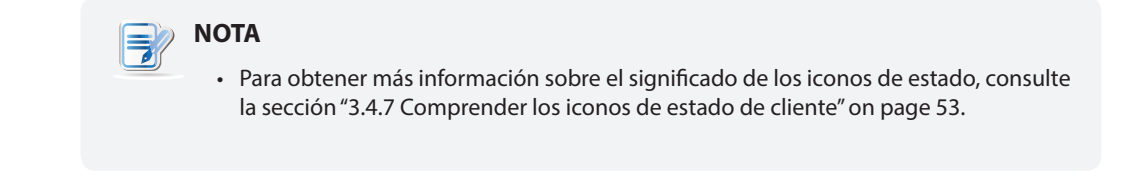

#### *Apagar un grupo de clientes a través de la red local*

Para apagar un grupo de clientes a través de su red local, realice el siguiente procedimiento:

- 1. En la pestaña **Thin Clients (Clientes ligeros)**, haga clic en **Thin Clients (Clientes ligeros)** para expandir el árbol de grupo de clientes.
- 2. Haga clic en el grupo de clientes deseado para abrir un menú emergente.

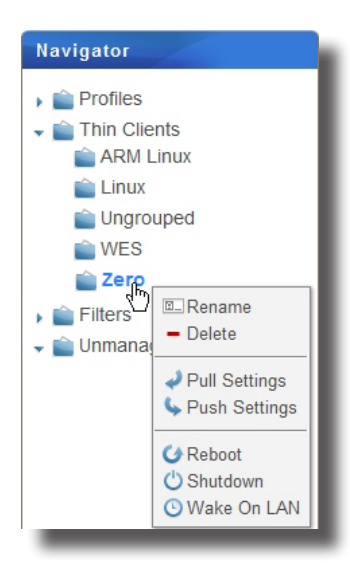

3. Haga clic para seleccionar **Shutdown (Apagar)**.

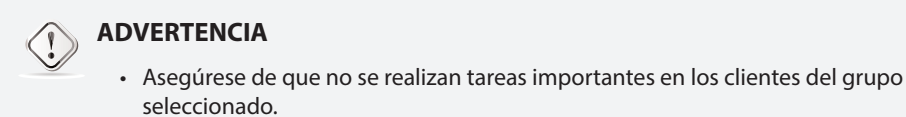

4. Aparecerá la ventana Shutdown (Apagar) pidiéndole confirmación.

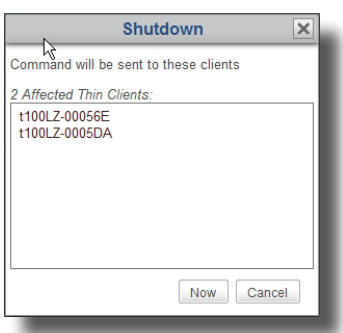

- 5. Haga clic en **Now (Ahora)** para confirmar.
- 6. Un mensaje aparecerá en cada cliente de este grupo, advirtiendo al usuario del apagado programado y permitiendo al usuario cancelar la acción, si fuese necesario.

7. Una vez completado, el icono de estado indicará que los clientes de este grupo se encuentran desconectados.

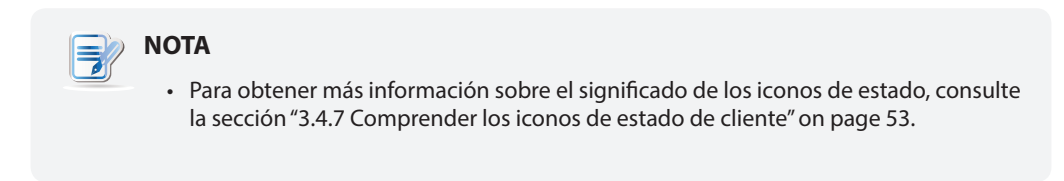

## *Apagar todos los grupos de clientes a través de la red local*

Para apagar todos los grupos de clientes a través de su red local, realice el siguiente procedimiento:

1. En la pestaña **Thin Clients (Clientes ligeros)**, haga clic con el botón derecho para abrir un menú emergente.

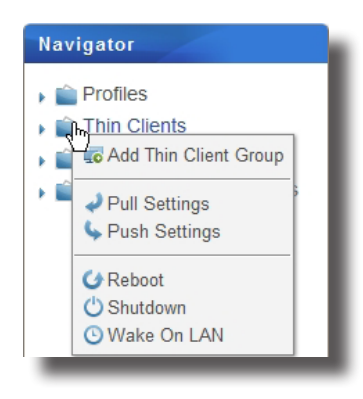

2. Haga clic para seleccionar **Shutdown (Apagar)**.

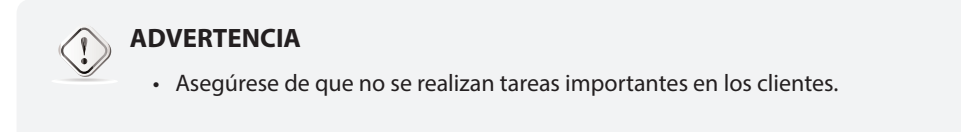

3. Aparecerá la ventana Shutdown (Apagar) pidiéndole confirmación.

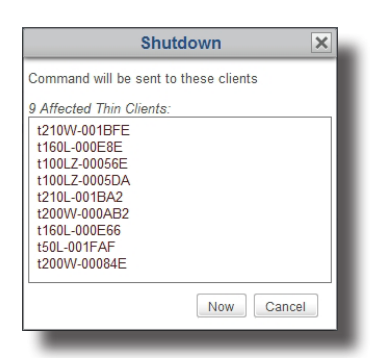

- 4. Un mensaje aparecerá en todos los clientes administrados para notificar al usuario el apagado programado y permitir al usuario cancelar la acción, si fuese necesario.
- 5. Una vez completado, los iconos de estado indicarán que todos los clientes administrados se encuentran desconectados.

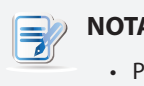

#### **NOTA**

• Para obtener más información sobre el significado de los iconos de estado, consulte la sección "3.4.7 Comprender los iconos de estado de cliente" on page 53.

## **3.4.22 Reactivar clientes a través de la red local**

La función **Wake on LAN (Reactivar en la LAN)** le permite reactivar múltiples clientes a través de la red local si los clientes están conectados a una toma de corriente y a la red local.

#### *Reactivar un cliente a través de la red local*

Para reactivar un cliente a través de la red local, realice el siguiente procedimiento:

- 1. En la pestaña **Thin Clients (Clientes ligeros)** , haga clic en **Thin Clients (Clientes ligeros)** para expandir el árbol de grupo de clientes, y a continuación haga clic para seleccionar el grupo de clientes al que pertenece el cliente deseado.
- 2. Aparecerá una lista de clientes.

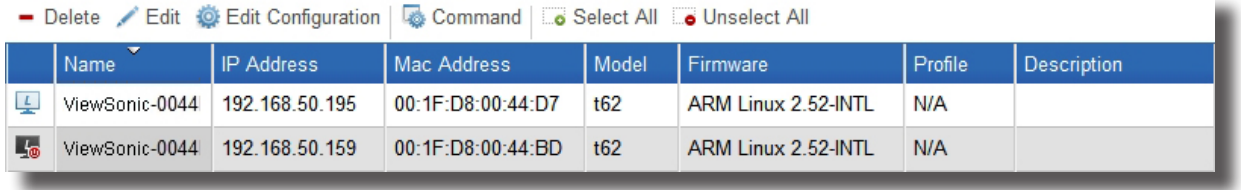

3. Haga clic para seleccionar el cliente deseado, y a continuación haga clic en **Command (Comando)** para abrir el menú de comandos.

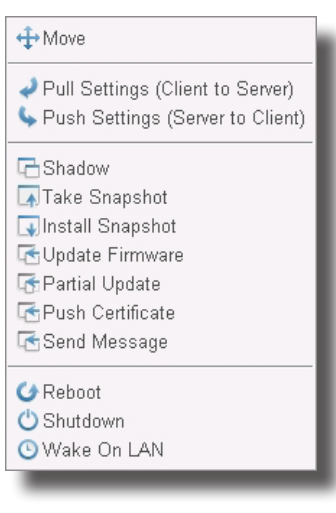

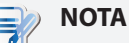

• Para seleccionar más de un cliente, haga clic mientras mantiene pulsada la tecla Ctrl para seleccionar los clientes deseados.

- 4. Haga clic para seleccionar **Wake On LAN (Reactivar en la LAN)**.
- 5. El cliente seleccionado se encenderá.
- 6. Una vez completado, el icono de estado indicará que el cliente se encuentra en línea.

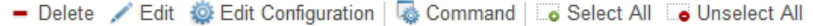

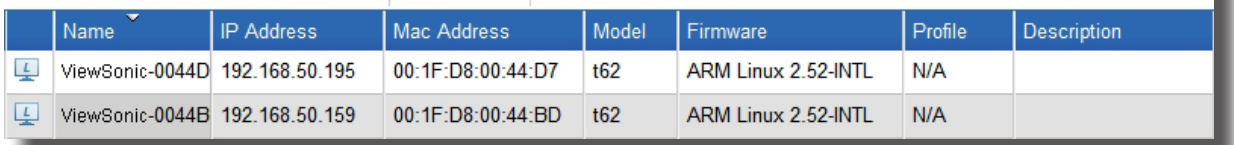

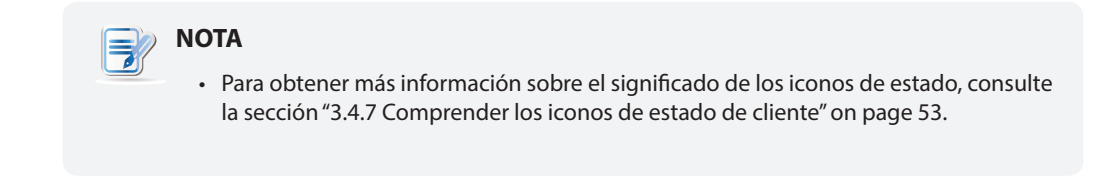

## *Reactivar un grupo de clientes a través de la red local*

Para reactivar un grupo de clientes a través de la red local, realice el siguiente procedimiento:

- 1. En la pestaña **Thin Clients (Clientes ligeros)**, haga clic en **Thin Clients (Clientes ligeros)** para expandir el árbol de grupo de clientes.
- 2. Haga clic en el grupo de clientes deseado para abrir un menú emergente.

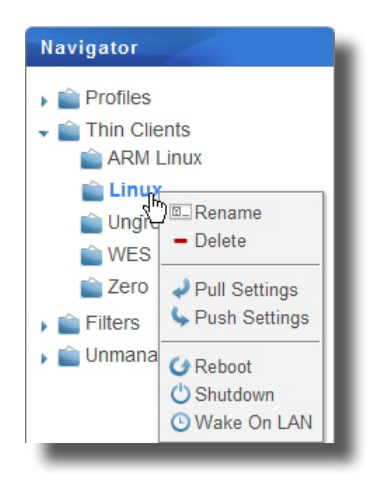

- 3. Haga clic para seleccionar **Wake On LAN (Reactivar en la LAN)**.
- 4. Aparecerá la ventana Wake on LAN (Reactivar en la LAN) pidiéndole confirmación.

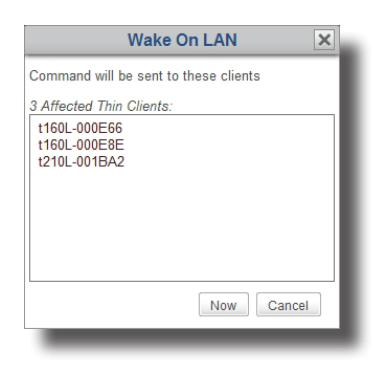

- 5. Haga clic en **Now (Ahora)** para confirmar.
- 6. Cada cliente en este grupo se encenderá.
- 7. Una vez completado, los iconos de estado indicarán que los clientes de este grupo se encuentran en línea.

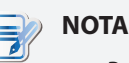

• Para obtener más información sobre el significado de los iconos de estado, consulte la sección "3.4.7 Comprender los iconos de estado de cliente" on page 53.

## *Reactivar todos los grupos de clientes a través de la red local*

Para reactivar todos los grupos de clientes a través de su red local, realice el siguiente procedimiento:

1. En la pestaña **Thin Clients (Clientes ligeros)**, haga clic con el botón derecho para abrir un menú emergente.

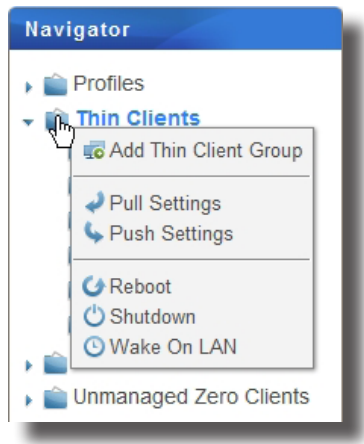

2. Haga clic para seleccionar **Wake On LAN (Reactivar en la LAN)**.

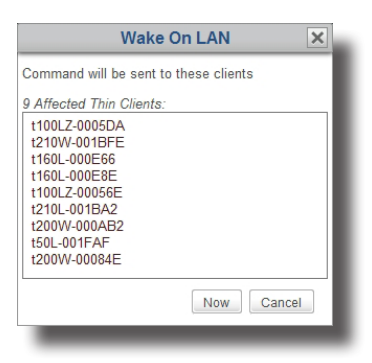

3. Una vez completado, los iconos de estado indicarán que todos los clientes administrados se encuentran en línea.

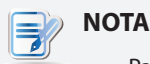

• Para obtener más información sobre el significado de los iconos de estado, consulte la sección "3.4.7 Comprender los iconos de estado de cliente" on page 53.

Utilizar el Administrador de dispositivos ViewSonic **Administrar todos los clientes**

#### **3.4.23 Actualizar el firmware del cliente**

Para actualizar el firmware del cliente, realice el siguiente procedimiento:

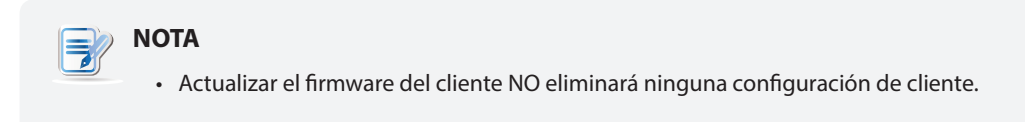

- 1. En la pestaña **Thin Clients (Clientes ligeros)** , haga clic en **Thin Clients (Clientes ligeros)** para expandir el árbol de grupo de clientes, y a continuación haga clic en el grupo de clientes al que pertenece el cliente deseado.
- 2. Aparecerá una lista de clientes.

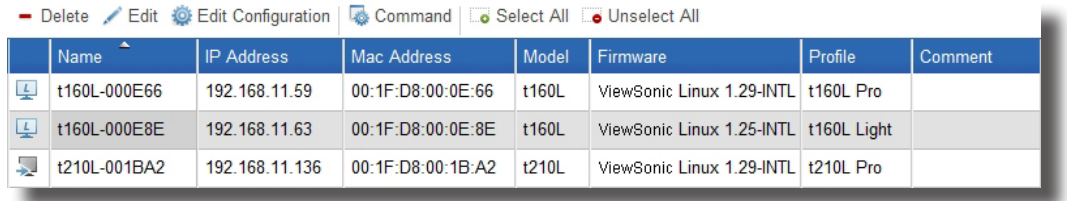

3. Haga clic para seleccionar el cliente deseado, y a continuación haga clic en **Command (Comando)** en la parte superior de la lista de clientes.

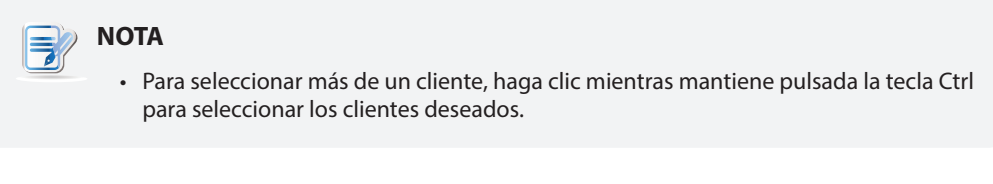

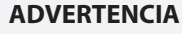

• Asegúrese de que no se realizan tareas importantes en los clientes seleccionados.

4. Aparecerá el menú de comando.

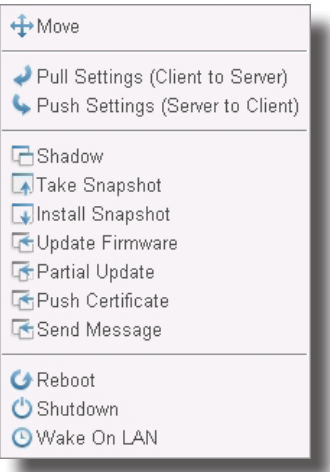

5. Haga clic para seleccionar **Update Firmware (Actualizar firmware)**.

6. Aparecerá la ventana Update Firmware (Actualizar firmware), pidiéndole que seleccione la versión de firmware y el idioma del sistema.

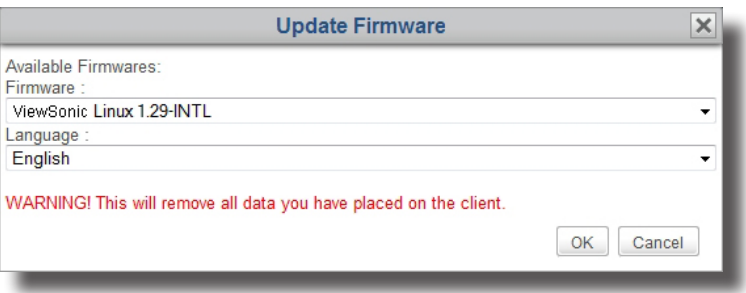

- 7. Haga clic en los menús desplegables para seleccionar la versión de firmware y el idioma del sistema que desee, y a continuación haga clic en **OK (Aceptar)** para confirmar.
- 8. Un mensaje aparecerá en el cliente seleccionado para notificar al usuario el reinicio programado y permitir al usuario cancelar la acción, si fuese necesario.
- 9. Una vez completado, el cliente se encuentra actualizado con el firmware e idioma del sistema deseados.

#### **3.4.24 Instalar paquetes de software**

Para instalar un paquete de software para un cliente, realice el siguiente procedimiento:

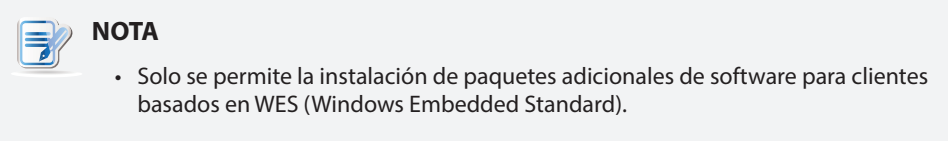

- 1. En la pestaña **Thin Clients (Clientes ligeros)** , haga clic en **Thin Clients (Clientes ligeros)** para expandir el árbol de grupo de clientes, y a continuación haga clic en el grupo de clientes al que pertenece el cliente deseado.
- 2. Aparecerá una lista de clientes.

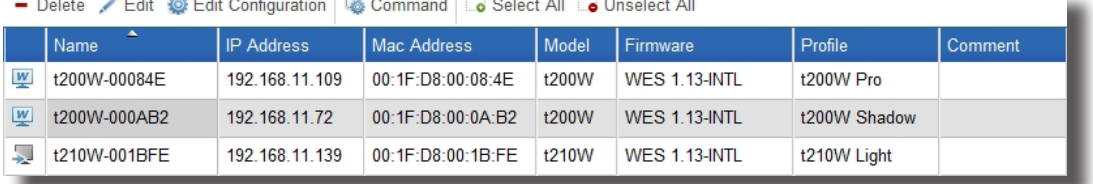

3. Haga clic para seleccionar el cliente deseado, y a continuación haga clic en **Command (Comando)** en la parte superior de la lista de clientes.

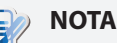

• Para seleccionar más de un cliente, haga clic mientras mantiene pulsada la tecla Ctrl para seleccionar los clientes deseados.

#### **ADVERTENCIA**

• Asegúrese de que no se realizan tareas importantes en los clientes seleccionados.

Utilizar el Administrador de dispositivos ViewSonic **Administrar todos los clientes**

4. Aparecerá el menú de comando.

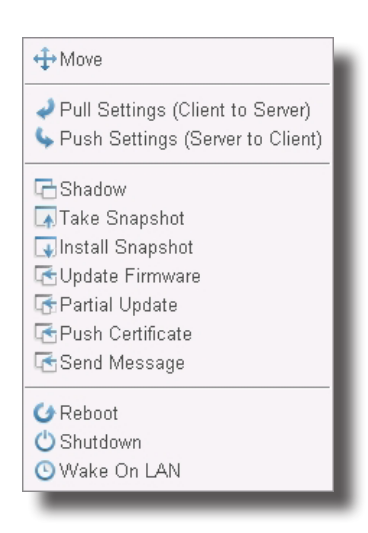

- 5. Haga clic para seleccionar **Partial Update (Actualización parcial)**.
- 6. Aparecerá la ventana Partial Update (Actualización parcial), pidiéndole que seleccione el paquete de software deseado.

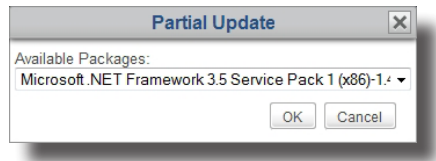

- 7. Haga clic en el menú desplegable para seleccionar el paquete de software que desee, y a continuación haga clic en **OK (Aceptar)** para confirmar.
- 8. Un mensaje aparecerá en el cliente seleccionado para notificar al usuario el reinicio programado y permitir al usuario cancelar la acción, si fuese necesario.
- 9. Una vez completado, el paquete de software deseado se encontrará instalado en el cliente seleccionado.

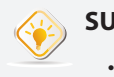

#### **SUGERENCIA**

• Para comprobar de forma remota si se ha finalizado la instalación, seleccione el cliente y a continuación haga clic en **Edit (Editar)** para ver la información básica sobre un cliente. Para obtener más detalles, consulte la sección "3.4.19 Editar o visualizar la información básica sobre un cliente" on page 76.

## **3.4.25 Realizar instantáneas de clientes**

Una instantánea es la copia del sistema de un equipo cliente en un momento específico, lo que permite realizar implementaciones masivas y copias de seguridad y restauración del sistema.

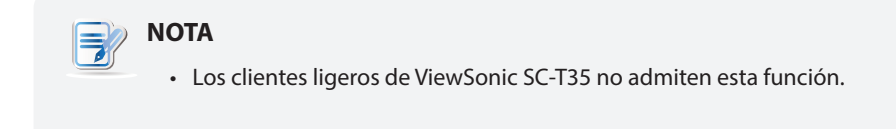

Para realizar una instantánea del sistema para un cliente, lleve a cabo el siguiente procedimiento:

- 1. En la pestaña **Thin Clients (Clientes ligeros)** , haga clic en **Thin Clients (Clientes ligeros)** para expandir el árbol de grupo de clientes, y a continuación haga clic para seleccionar el grupo de clientes al que pertenece el cliente deseado.
- 2. Aparecerá una lista de clientes.
- 3. Haga clic para seleccionar el cliente deseado, y a continuación haga clic en **Command (Comando)** en la parte superior de la lista de clientes.

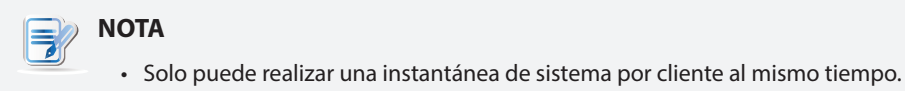

4. Aparecerá el menú de comando.

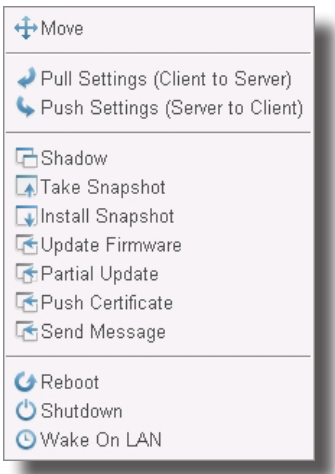

- 5. Haga clic para seleccionar **Take Snapshot (Realizar instantánea)**.
- 6. Aparecerá la ventana Take Snapshot (Realizar instantáneas), pidiéndole que especifique el nombre de la instantánea del sistema.

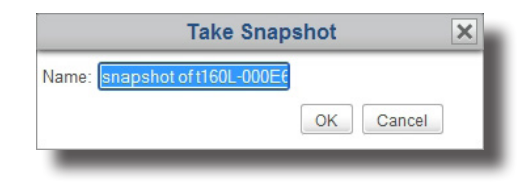

7. Escriba el nombre de la instantánea o utilice el nombre por defecto, y a continuación haga clic en **OK (Aceptar)** para confirmar.

- 8. Un mensaje aparecerá en el cliente seleccionado para notificar al usuario el reinicio programado y permitir al usuario cancelar la acción, si fuese necesario.
- 9. Una vez completado, se agregará la instantánea del sistema a la lista de instantáneas.

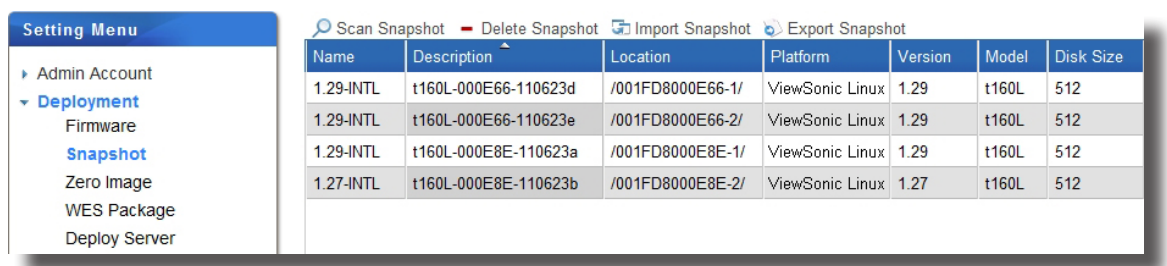

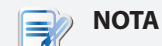

- Para acceder a la lista de instantáneas, haga clic en la pestaña **System (Sistema)**, y a continuación en **Deployment (Implementación)** > **Snapshot (Instantánea)**.
- Consulte la sección "3.2.6 Administrar instantáneas de clientes" on page 25 para obtener instrucciones sobre cómo administrar sus instantáneas.

## **3.4.26 Restaurar instantáneas de clientes**

Para restaurar una copia del sistema de un cliente, lleve a cabo el siguiente procedimiento:

- 1. En la pestaña **Thin Clients (Clientes ligeros)** , haga clic en **Thin Clients (Clientes ligeros)** para expandir el árbol de grupo de clientes, y a continuación haga clic en el grupo de clientes al que pertenece el cliente deseado.
- 2. Aparecerá una lista de clientes.
- 3. Haga clic para seleccionar el cliente deseado, y a continuación haga clic en **Command (Comando)** en la parte superior de la lista de clientes.
- 4. Aparecerá el menú de comando.
- 5. Haga clic para seleccionar **Install Snapshot (Instalar instantánea)**.
- 6. Aparecerá la ventana Install Snapshot (Instalar instantánea), pidiéndole que seleccione una instantánea.

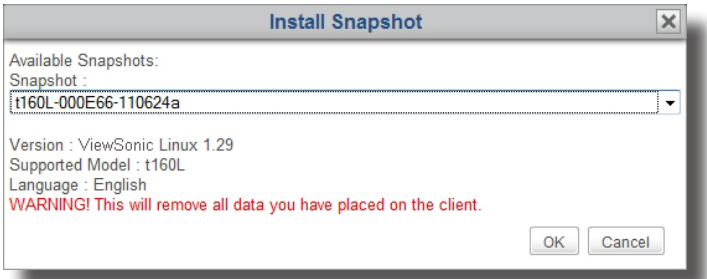

- 7. Haga clic en el menú desplegable para seleccionar la instantánea que desee, y a continuación, haga clic en **OK (Aceptar)** para confirmar.
- 8. Un mensaje aparecerá en el cliente seleccionado para notificar al usuario el reinicio programado y permitir al usuario cancelar la acción, si fuese necesario.
- 9. Una vez completado, el cliente estará restaurado al estado deseado.

## **3.4.27 Ayudar a un usuario de un cliente de forma remota**

La función **Shadow (Sombra)** le permite ayudar de forma remota a usuarios de clientes a resolver problemas o definir configuraciones locales. Puede monitorizar y controlar un cliente como si fuera un usuario de cliente local.

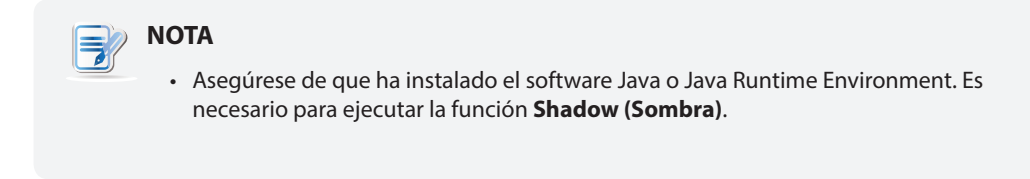

Para ayudar a un usuario de un cliente de forma remota, haga lo siguiente:

- 1. En la pestaña **Thin Clients (Clientes ligeros)** , haga clic en **Thin Clients (Clientes ligeros)** para expandir el árbol de grupo de clientes, y a continuación seleccione el grupo de clientes al que pertenece el cliente deseado.
- 2. Aparecerá una lista de clientes.
- 3. Haga clic para seleccionar el cliente deseado, y a continuación haga clic en **Command (Comando)** en la parte superior de la lista de clientes.

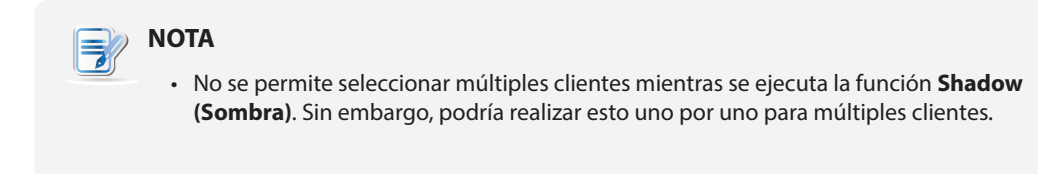

- 4. Aparecerá el menú de comando.
- 5. Haga clic para seleccionar **Shadow (Sombra)**.
- 6. Se ejecuta el software Java, mostrando una imagen animada en la pantalla, como se indica a continuación.

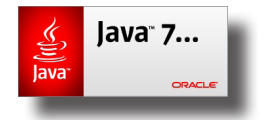

7. Aparecerá una advertencia con la información del certificado. Haga clic en **Yes (Sí)** para continuar.

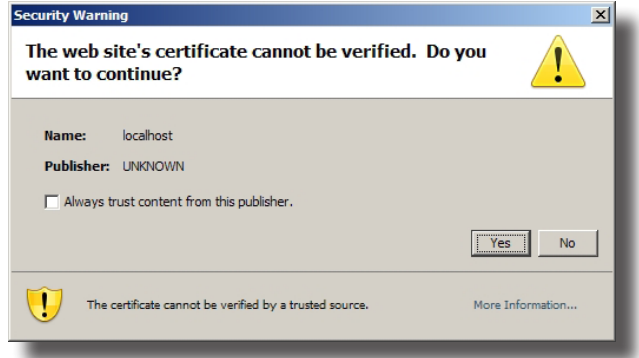

8. Aparecerá otra advertencia con la información sobre la firma digital de la aplicación. Haga clic en **Run (Ejecutar)** para continuar.

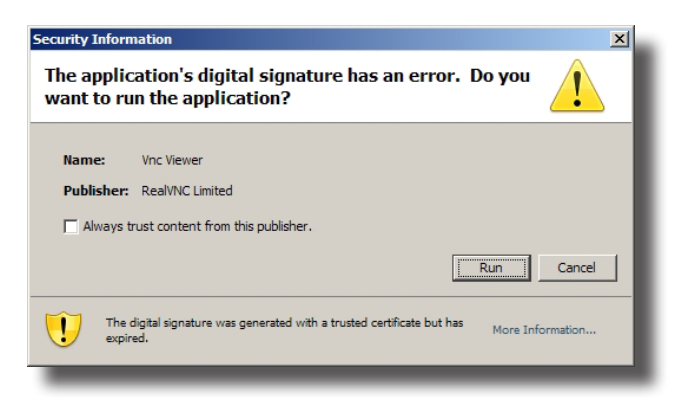

9. Es posible que se muestre la ventana VNC Authentication (Autenticación VNC), pidiéndole que escriba la contraseña de sombra.

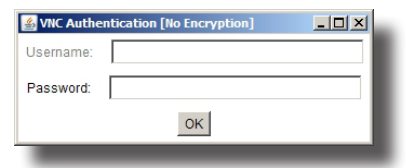

- 10. Escriba la contraseña de sombra, y a continuación haga clic en **OK (Aceptar)** para confirmarla.
- 11. Se abrirá una ventana con la pantalla de escritorio del cliente seleccionado.

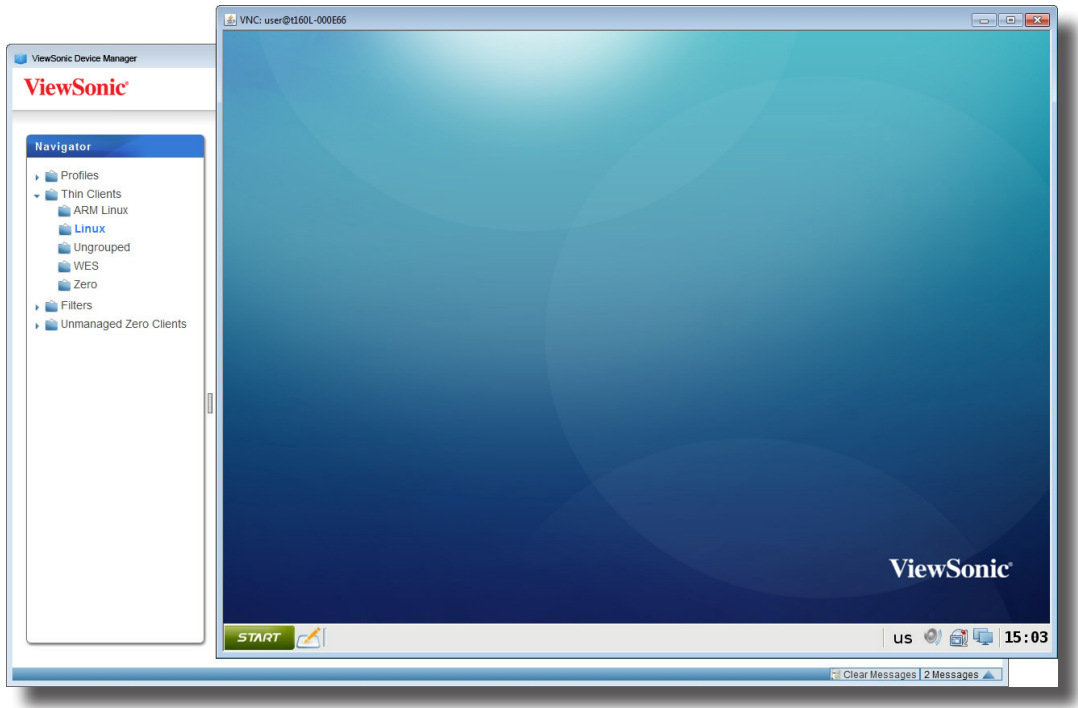

12. Ahora puede monitorizar y controlar el cliente de forma remota para ayudar al usuario del cliente.

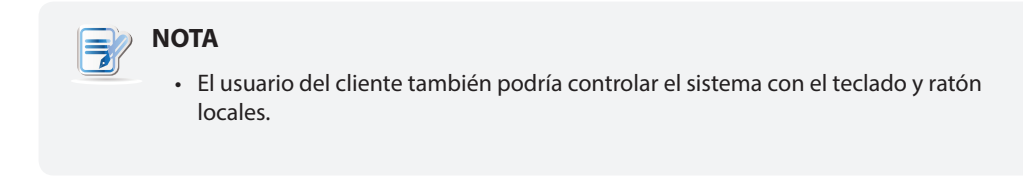

## **3.4.28 Exportar datos de clientes**

La función **Export (Exportar)**, disponible en la parte superior de la lista Client Group (Grupo de clientes) o Cliente (Cliente), permite exportar un inventario de clientes administrados.

Para exportar un inventario de clientes administrados, lleve a cabo el siguiente procedimiento:

- 1. En la ficha **Thin Clients (Clientes ligeros)**, haga clic para seleccionar el grupo que desee en el área Navigation (Navegación).
- 2. Haga clic en **Export (Exportar)** en la parte superior de la lista Client Group (Grupo de clientes) o Cliente (Cliente), permite exportar un inventario de clientes administrados.

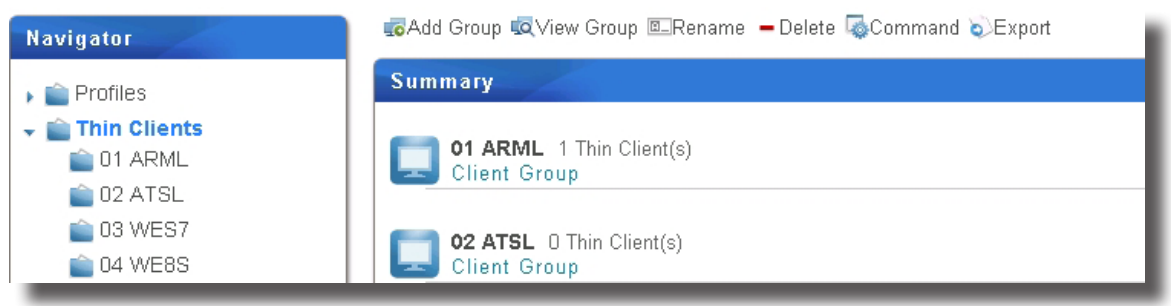

3. Aparecerá una ventana pidiéndole que seleccione el formato de exportación: **CSV** o **XML**.

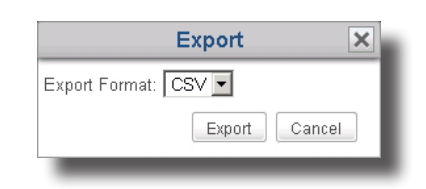

4. Haga clic en el menú desplegable para seleccionar el formato que desee y, a continuación, haga clic en **Export (Exportar)**.

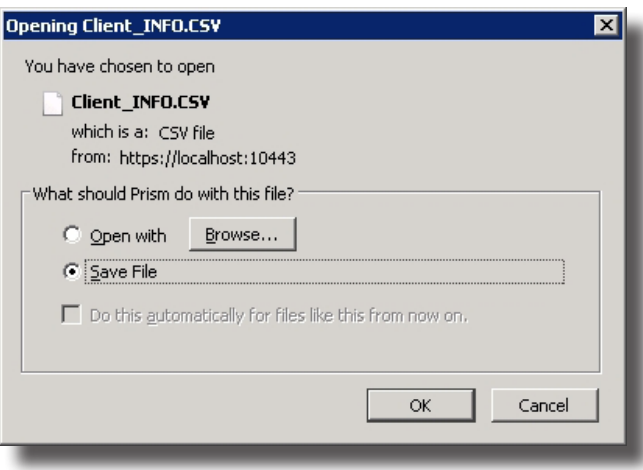

5. Aparecerá una ventana solicitándole que guarde o abra el archivo generado. Haga clic para seleccionar la opción que desee y, a continuación, haga clic en **OK (Aceptar)** para confirmar la operación.

## **3.4.29 Encontrar perfiles, clientes o registros de eventos con Quick Search (Búsqueda rápida)**

En la parte inferior de cada lista de perfiles, clientes o registros, puede acceder a una búsqueda rápida para ayudarle a encontrar los perfiles, clientes o registros de eventos.

#### **NOTA**

- Se presentarán los registros de eventos en la sección "3.5.1 Información general sobre la pestaña Logs (Registros)" on page 98.
- También puede utilizar los filtros para encontrar los clientes deseados dentro de los clientes administrados. Para obtener detalles, consulte la sección "3.4.30 Encontrar clientes con filtros" on page 94.

Para encontrar el perfil, cliente o registro de eventos deseado de una lista de perfiles, clientes o registros de eventos, lleve a cabo el siguiente procedimiento:

- 1. Abra el perfil, cliente o registro de eventos.
	- En la pestaña **Thin Clients (Clientes ligeros)** , haga clic en **Profiles (Perfiles)** o **Thin Clients (Clientes ligeros)**, y a continuación haga clic en el grupo al que pertenece la lista de perfiles o clientes ara abrir la lista de perfiles o clientes.
	- En el Administrador de dispositivos ViewSonic, haga clic en la pestaña **Logs (Registros)** para abrir la lista de registros.
- 2. Se mostrará la lista de perfiles, clientes o registros en el Área de administración.
- 3. En la parte inferior de la lista, haga clic en el botón Quick Search (Búsqueda rápida)  $\sqrt{ }$ .

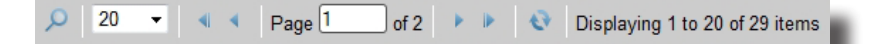

4. Aparecerá la barra Quick Search (Búsqueda rápida).

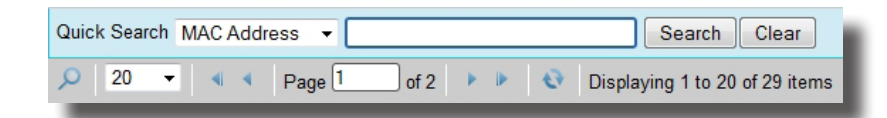

- 5. Haga clic en el menú desplegable para seleccionar el tipo de búsqueda deseado, y escriba la palabra clave que desea buscar.
- 6. Haga clic en **Search (Buscar)** para comenzar a buscar perfiles, clientes o registros de eventos.
- 7. Una vez completado el proceso, aparecerá la lista Result (Resultado) en la barra Quick Search (Búsqueda rápida).

## **3.4.30 Encontrar clientes con filtros**

El Administrador de dispositivos ViewSonic le permite crear filtros para encontrar clientes de todos los clientes administrados. Con los filtros, puede acceder y administrar rápidamente un conjunto específico de clientes.

# **NOTA**

• También puede utilizar Quick Search (Búsqueda Rápida) para encontrar clientes dentro de los clientes administrados. Para obtener detalles, consulte la sección "3.4.29 Encontrar perfiles, clientes o registros de eventos con Quick Search (Búsqueda rápida)" on page 94.

# *Agregar un filtro*

Para agregar un filtro, realice el siguiente procedimiento:

- 1. En la pestaña **Thin Clients (Clientes ligeros)** haga clic en **Filters (Filtros)** en el Área de navegación.
- 2. Aparecerá un menú emergente.

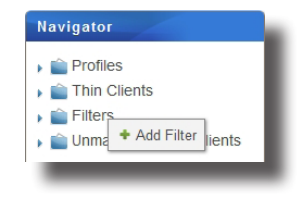

- 3. Haga clic para seleccionar **Add Filter (Agregar filtro)**.
- 4. En el área Management (Administración), se mostrarán los paneles Add New Filter (Agregar nuevo filtro) y Filter Preview (Vista previa de filtro).

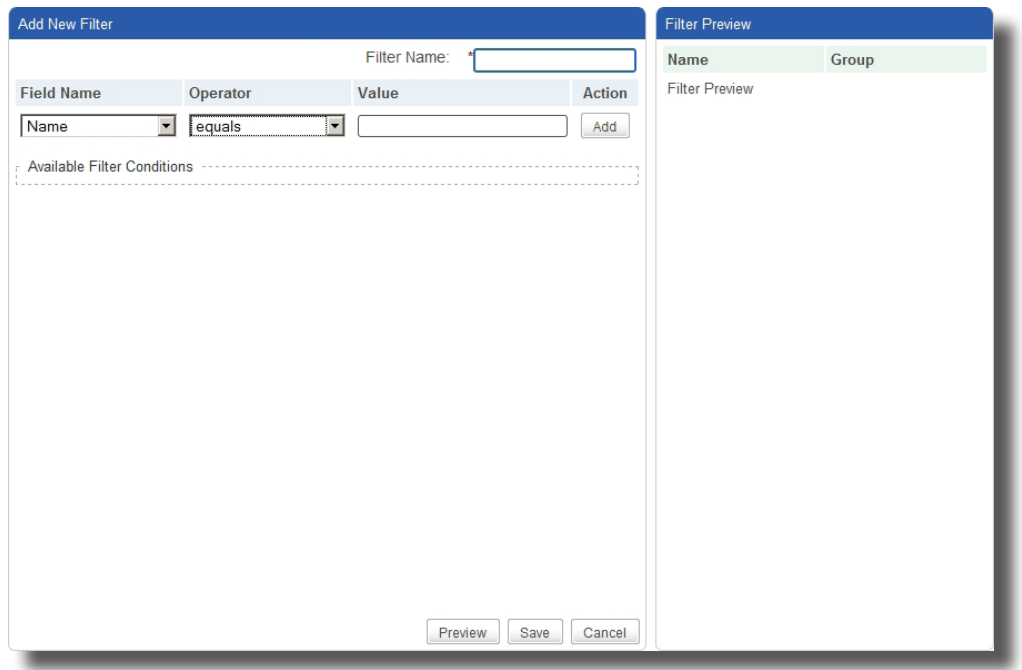

- 5. Escriba el nombre deseado para este filtro.
- 6. Haga clic para seleccionar el nombre de campo y operador deseados, y a continuación escriba el valor para una condición de filtro.

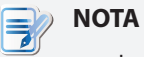

- La mayor parte de la información sobre un cliente que se puede utilizar como condiciones de filtro está disponible en el panel Thin Client Information (Información de clientes ligeros). Para acceder al panel de Thin Client Information (Información de clientes ligeros), consulte la sección "3.4.19 Editar o visualizar la información básica sobre un cliente" on page 76 para obtener instrucciones detalladas.
- 7. Haga clic en **Add (Agregar)** para agregar una condición a un filtro.
- 8. Repita los pasos 5 a 7 para agregar una nueva condición.
- 9. Haga clic en **Preview (Vista previa)** para ver el resultado de un filtro. El resultado se mostrará en el panel Filter Preview (Vista previa de filtro).
- 10. Haga clic en **Save (Guardar)** para crear el filtro.

## *Utilizar un filtro de clientes*

Una vez que los filtros de clientes están creados, puede acceder a la lista de clientes deseada de forma rápida simplemente haciendo clic en el filtro correspondiente. Todos los clientes que cumplan las condiciones definidas se especificarán en la lista de clientes.

Para utilizar un filtro, realice el siguiente procedimiento:

- 1. En la pestaña **Thin Clients (Clientes ligeros)**, haga clic en **Filters (Filtros)** para expandir el árbol de filtros.
- 2. Haga clic para seleccionar el filtro deseado.
- 3. Se mostrará la lista de clientes deseada.

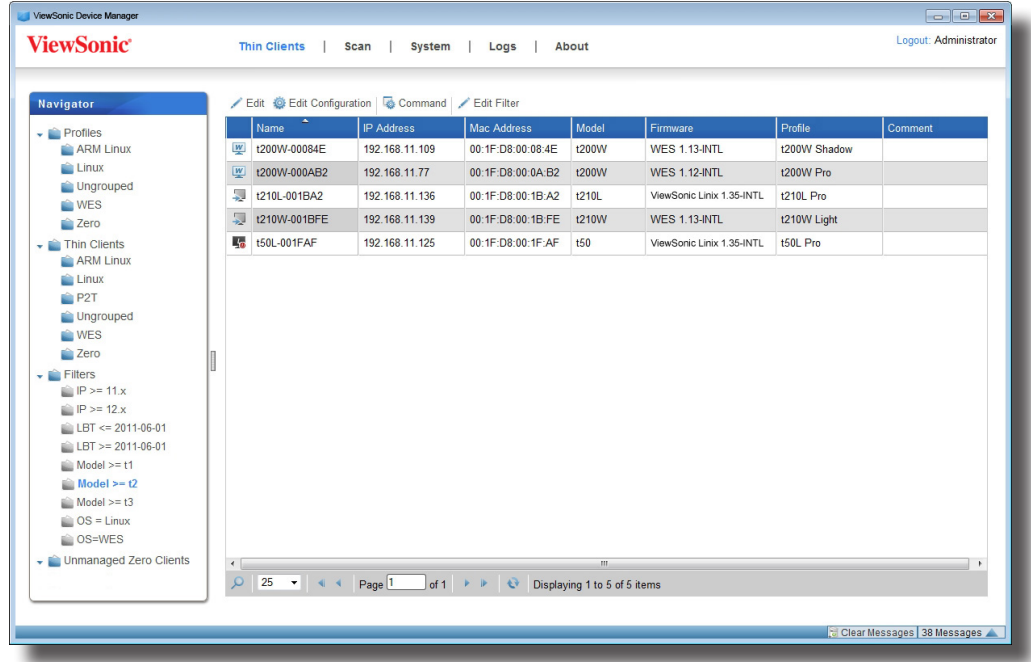

## **3.4.31 Administrar los filtros**

#### *Eliminar un filtro*

Para eliminar un filtro, realice el siguiente procedimiento:

- 1. En la pestaña **Thin Clients (Clientes ligeros)** haga clic en **Filters (Filtros)** en el Área de navegación.
- 2. Se mostrará la lista de filtros en el Área de administración.
- 3. Haga clic para seleccionar el filtro deseado, y a continuación haga clic en **Delete (Eliminar)** en la parte superior de la lista de filtros.

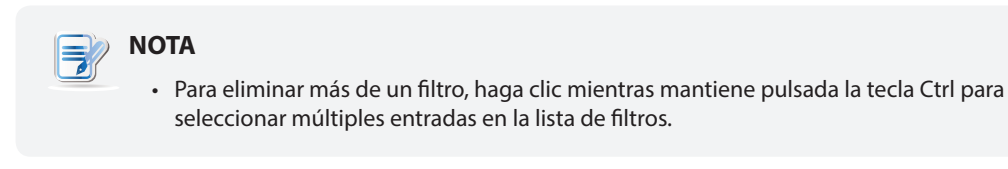

4. Aparecerá la ventana Delete (Eliminar) pidiéndole confirmación.

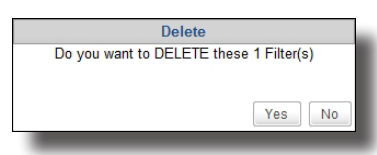

5. Haga clic en **Yes (Sí)** para confirmar la operación.

# *Ajustar un filtro*

Para ajustar un filtro, realice el siguiente procedimiento:

- 1. En la pestaña **Thin Clients (Clientes ligeros)** haga clic en **Filters (Filtros)** en el Área de navegación.
- 2. Se mostrará la lista de filtros en el Área de administración.
- 3. Haga clic para seleccionar el filtro deseado, y a continuación haga clic en **Edit (Editar)** en la parte superior de la lista de filtros.
- 4. Se mostrarán los paneles Filter Condition List (Lista de condiciones de filtro) y Filter Preview (Vista previa de filtro).
- 5. Ajusta las condiciones para el filtro, y a continuación haga clic en **Save (Guardar)** para aplicarlas.

# **3.5 Ver y administrar registros de eventos**

# **3.5.1 Información general sobre la pestaña Logs (Registros)**

La pestaña **Logs (Registros)** le permite ver registros de eventos relacionados con la administración de los clientes. Para acceder a la funcionalidad de la pestaña **Logs (Registros)**, haga clic en dicha pestaña en el Administrador de dispositivos ViewSonic.

# **Información general sobre la pestaña Logs (Registros)**

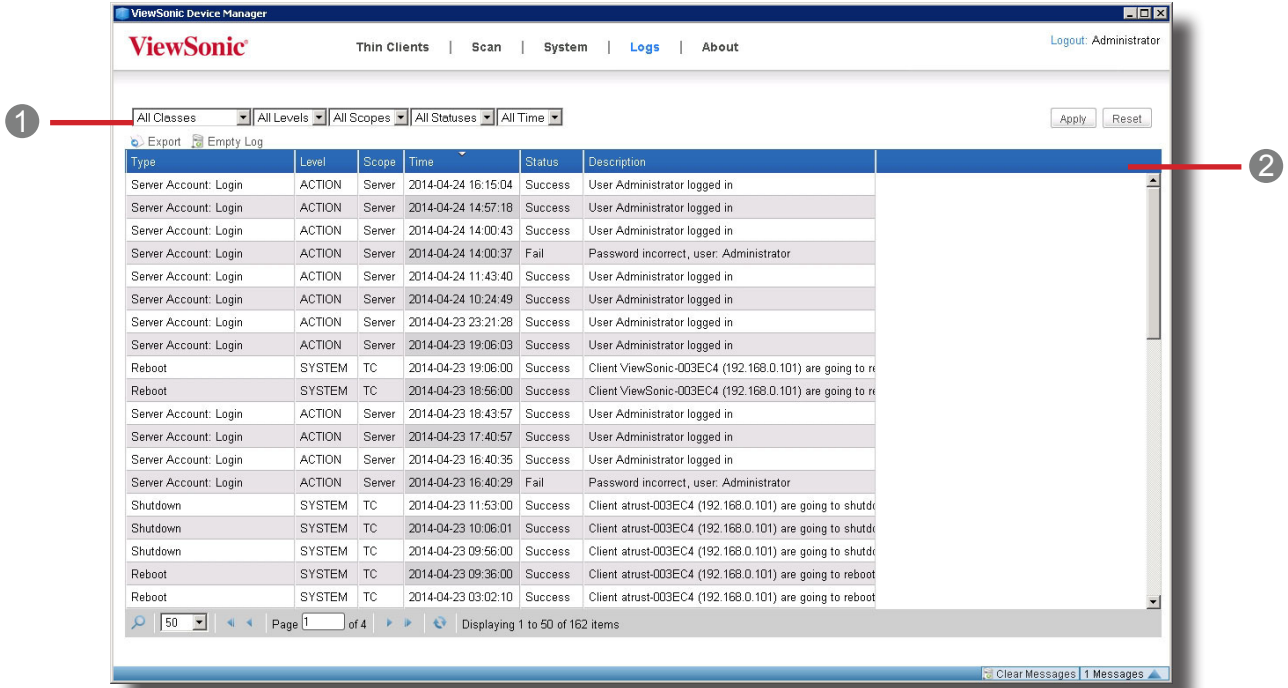

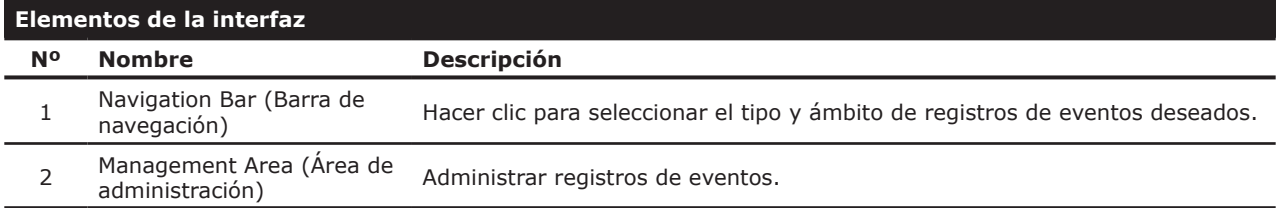

# **3.5.2 Información rápida sobre las tareas disponibles**

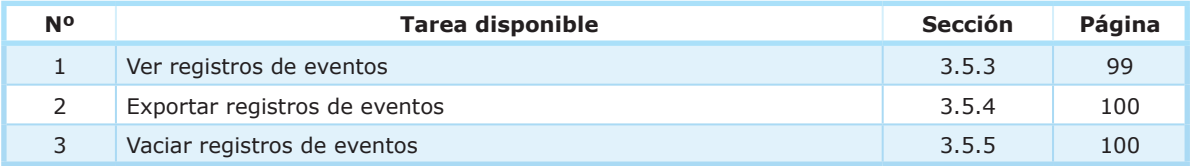

## **3.5.3 Ver registros de eventos**

Para revisar registros de eventos de ViewSonic, realice el siguiente procedimiento:

- 1. En el Administrador de dispositivos ViewSonic, haga clic en la pestaña **Logs (Registros)** .
- 2. Se mostrará la lista de registros.

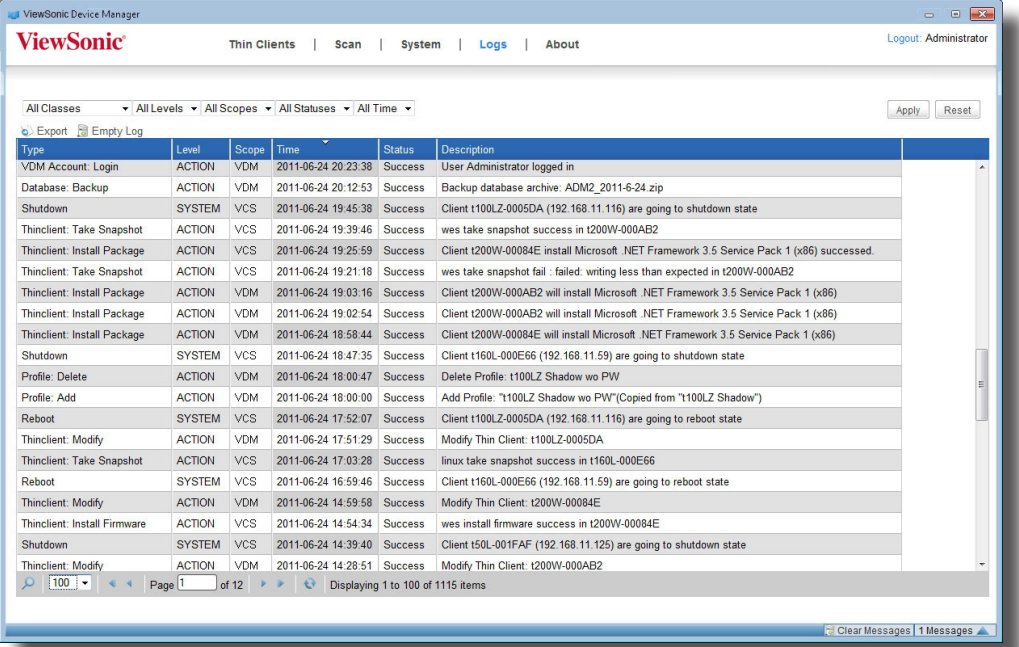

• Para ver entradas de registros en páginas diferentes, haga clic en **de la para cambiar a la página** primera/anterior/siguiente/última.

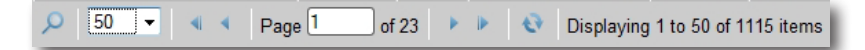

• Para ver entradas de registros dentro de un ámbito específico, haga clic en los menús desplegables para limitar el ámbito, y a continuación haga clic en **Apply (Aplicar)** para confirmar.

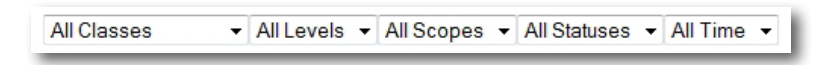

## **3.5.4 Exportar registros de eventos**

Para exportar registros de eventos del sistema, realice el siguiente procedimiento:

- 1. En el Administrador de dispositivos ViewSonic, haga clic en la pestaña **Logs (Registros)** .
- 2. Se mostrará la lista de registros.
- Para exportar entradas de registros dentro de un ámbito específico, haga clic en los menús desplegables para definir el ámbito, y a continuación haga clic en **Apply (Aplicar)** para confirmar.
- Para exportar todas las entradas de registros, asegúrese de que, en los menús desplegables, las opciones seleccionadas no limiten el ámbito de la lista de registros.

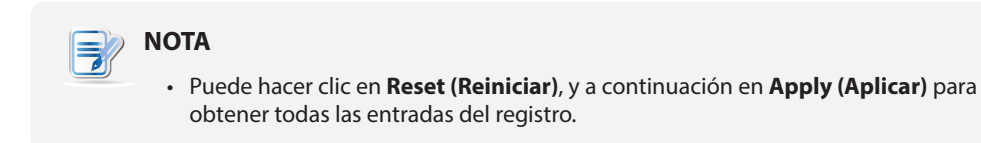

- 3. Haga clic en **Export (Exportar)**.
- 4. Se mostrará la ventana Export (Exportar) solicitándole que seleccione el formato de exportación deseado.

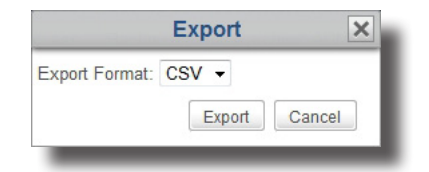

- 5. Haga clic en el menú desplegable para seleccionar el formato deseado, (.CSV o .XML), y a continuación haga clic en **Export (Exportar)** para continuar.
- 6. Aparecerá una ventana solicitándole que elija abrir o guardar el archivo exportado.
- 7. Haga clic para seleccionar **Save File (Guardar archivo)**, y a continuación haga clic en **OK (Aceptar)**.
- 8. En la ventana abierta, encuentre el directorio deseado para guardar el archivo.

#### **3.5.5 Vaciar registros de eventos**

Para vaciar registros de eventos del sistema, realice el siguiente procedimiento:

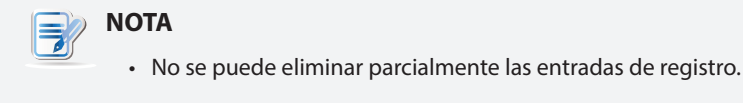

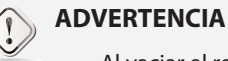

• Al vaciar el registro, se eliminarán todas las entradas del registro. Asegúrese de que no necesitará la información en el futuro antes de proceder.

- 1. En el Administrador de dispositivos ViewSonic, haga clic en la pestaña **Logs (Registros)** .
- 2. Se mostrará la lista de registros.
- 3. Haga clic en **Empty Log (Vaciar registro)** en la parte superior de la lista de registros.
- 4. Aparecerá la ventana Empty Log (Vaciar registro) solicitándole confirmación.

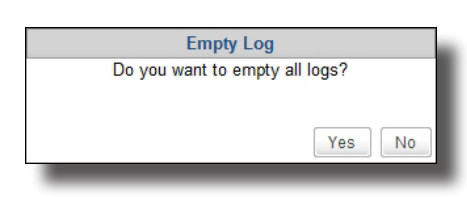

- 5. Haga clic en **Yes (Sí)** para confirmar la operación.
- 6. Todas las entradas de registros se eliminarán del Administrador de dispositivos ViewSonic.

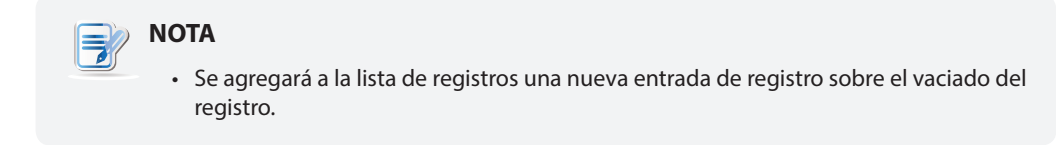

# **3.6 Ver información de software**

# **3.6.1 Información general sobre la pestaña About (Acerca de)**

La pestaña **About (Acerca de)** proporciona información sobre el Administrador de dispositivos ViewSonic y sobre ViewSonic Computer Corporation. Para acceder a la información sobre la pestaña **About (Acerca de)**, haga clic en dicha pestaña en el Administrador de dispositivos ViewSonic.

# **Información general sobre la pestaña About (Acerca de)**

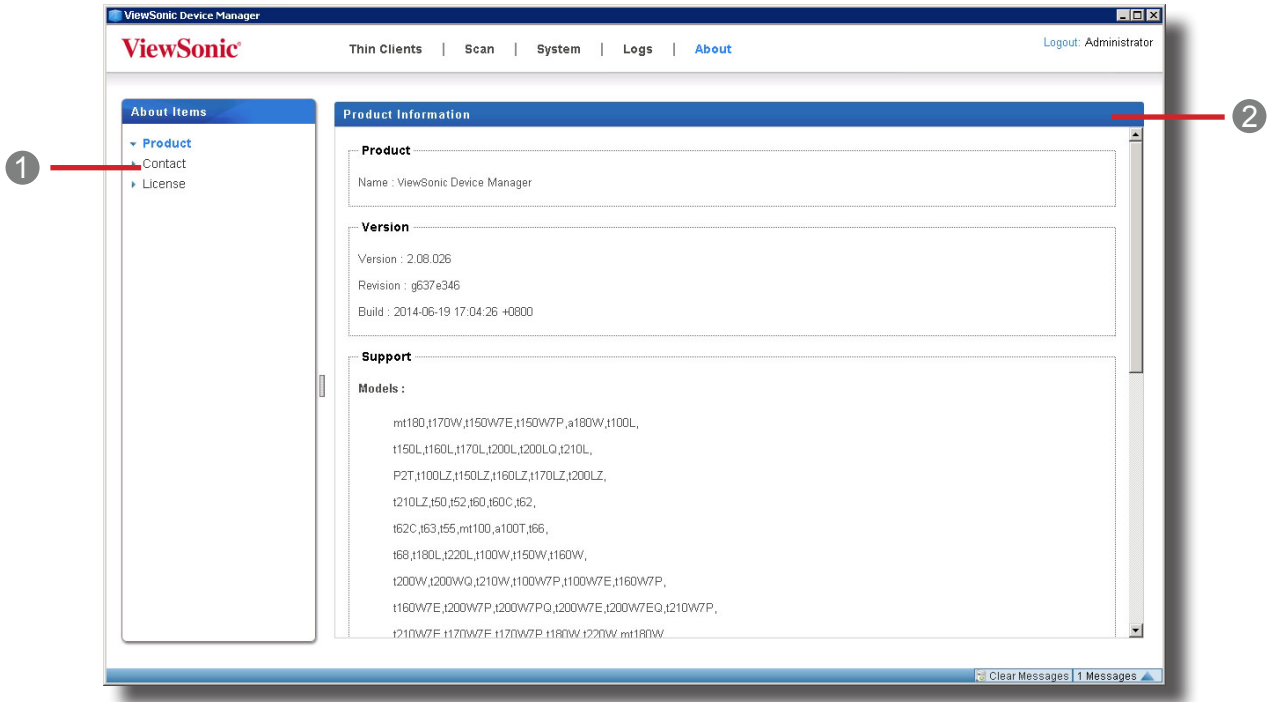

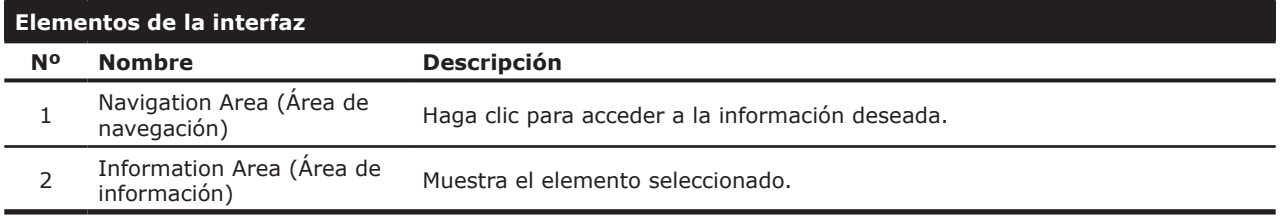

# **3.6.2 Información rápida sobre las tareas disponibles**

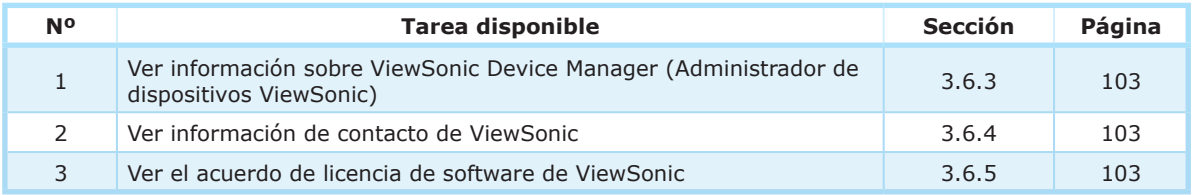

## **3.6.3 Ver información sobre el Administrador de dispositivos ViewSonic**

Para ver información sobre el Administrador de dispositivos ViewSonic, realice el siguiente procedimiento:

- 1. En la pestaña **About (Acerca de)** haga clic en **Product (Producto)** en el Área de navegación.
- 2. Se mostrará en el Área de información la versión del Administrador de dispositivos ViewSonic, los modelos de cliente admitidos y las versiones de firmware importadas.

#### **3.6.4 Ver información de contacto de ViewSonic**

Para ver información de contacto de ViewSonic, realice el siguiente procedimiento:

- 1. En la pestaña **About (Acerca de)** haga clic en **Contact (Contacto)** en el Área de navegación.
- 2. Se mostrará en el Área de información nuestro sitio web e información de contacto.

# **3.6.5 Ver el acuerdo de licencia de software ViewSonic**

Para ver el Acuerdo de licencia de software ViewSonic, realice el siguiente procedimiento:

- 1. En la pestaña About (Acerca de), haga clic en **License (Licencia)** en el Área de navegación.
- 2. Se mostrará en el Área de información el Acuerdo de licencia de software ViewSonic.
### **3.7 Acceder al Administrador de dispositivos ViewSonic de forma remota con un explorador web**

Puede acceder al Administrador de dispositivos ViewSonic instalado en un ordenador remoto a través de un explorador web. El Administrador de dispositivos ViewSonic admite Internet Explorer, Mozilla Firefox, y Google Chrome. Con un ordenador con funcionalidad de explorador web, puede acceder al Administrador de dispositivos ViewSonic en cualquier lugar para administrar todos los clientes.

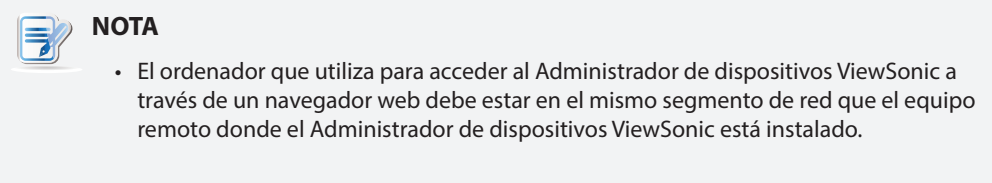

Para acceder al Administrador de dispositivos ViewSonic a través de un explorador web, siga los pasos que se indican a continuación:

- 1. Abra su explorador web.
- 2. En la barra de direcciones del explorador, escriba la dirección IP y el número de puerto de comunicaciones del ordenador remoto donde está instalado el Administrador de dispositivos ViewSonic, y a continuación pulse **Enter (Aceptar)**. Escriba la dirección IP en el siguiente formato:

**https://dirección IP :10443**

3. El explorador web se iniciará con una página que muestra un mensaje sobre el certificado de seguridad del ordenador remoto.

#### **Mensaje sobre el Certificado de seguridad: Google Chrome**

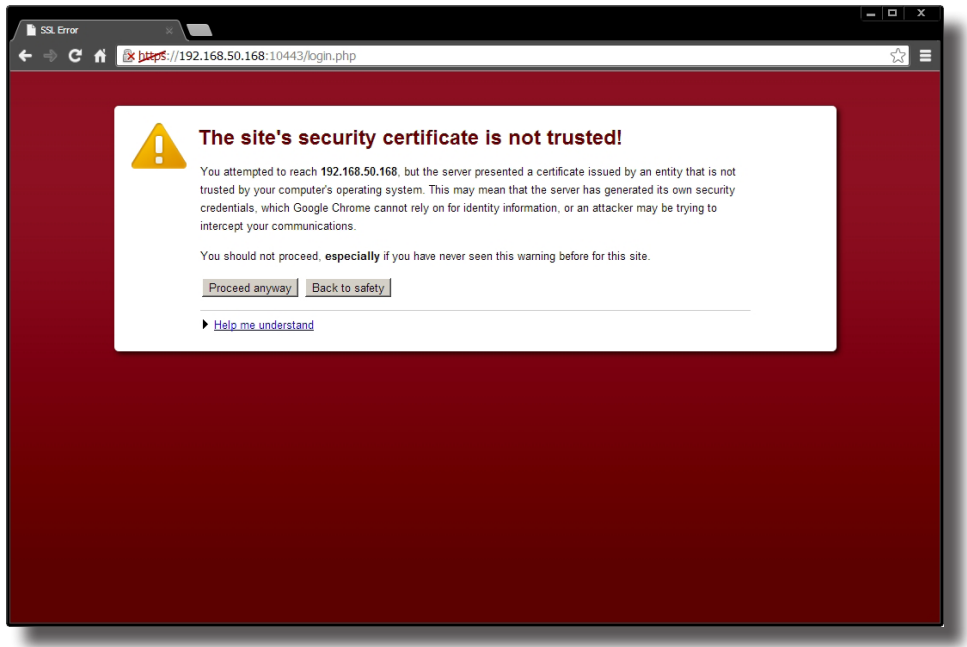

#### **Mensaje sobre el Certificado de seguridad: Mozilla Firefox**

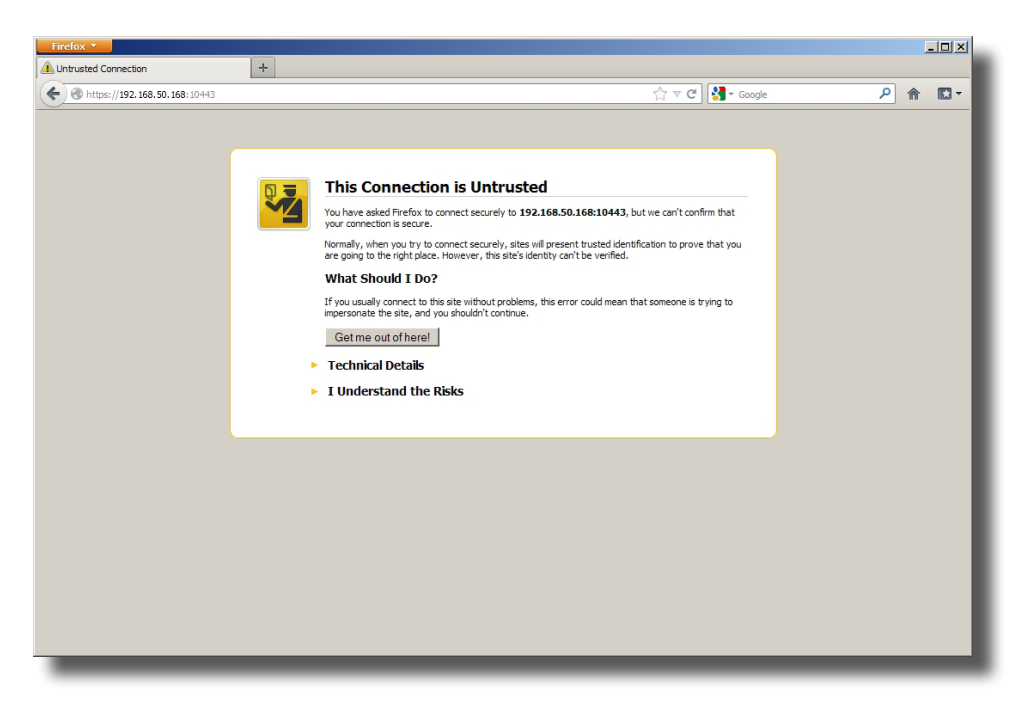

**Mensaje sobre el Certificado de seguridad: Microsoft Internet Explorer**

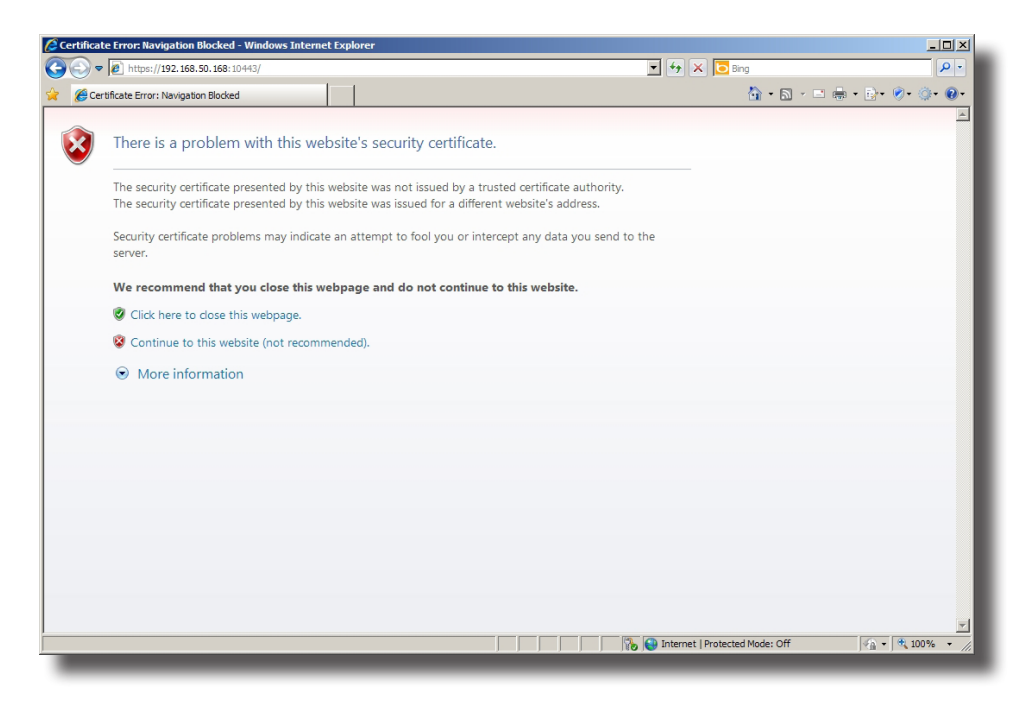

- 4. Instale un certificado de seguridad válido en el ordenador remoto para asegurar la comunicaciones entre el explorador y el ordenador remoto. Para ir directamente, siga las instrucciones disponibles en el explorador:
	- Para Google Chrome, haga clic en **Proceed anyway (Continuar de todas formas)**.
	- Para Mozilla Firefox, haga clic en **I Understand the Risks (Comprendo los riesgos)** > **Add Exception (Agregar excepción)** > **Confirm Security Exception (Confirmar excepción de seguridad)**.
	- Para Microsoft Internet Explorer, haga clic en **Continue to this website (Pasar a esta página)** > **Add (Agregar)**, y a continuación agregue el ordenador remoto a los sitios web de confianza.
- 5. Aparecerá la página de inicio de sesión en el explorador, solicitándole credenciales (nombre de cuenta y contraseña).

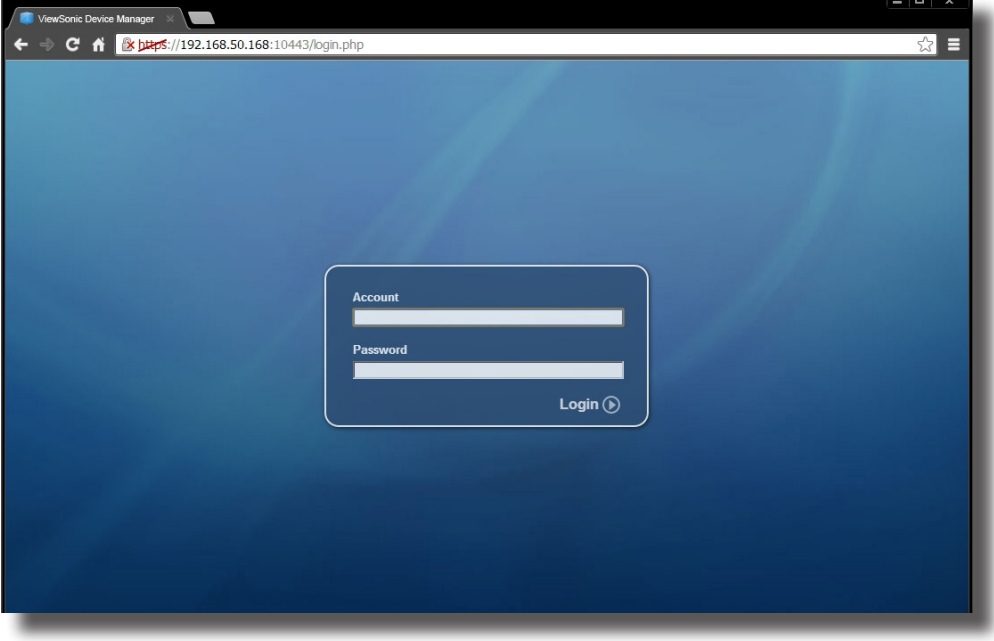

#### **Página de inicio de sesión: Google Chrome**

### **Página de inicio de sesión: Mozilla Firefox**

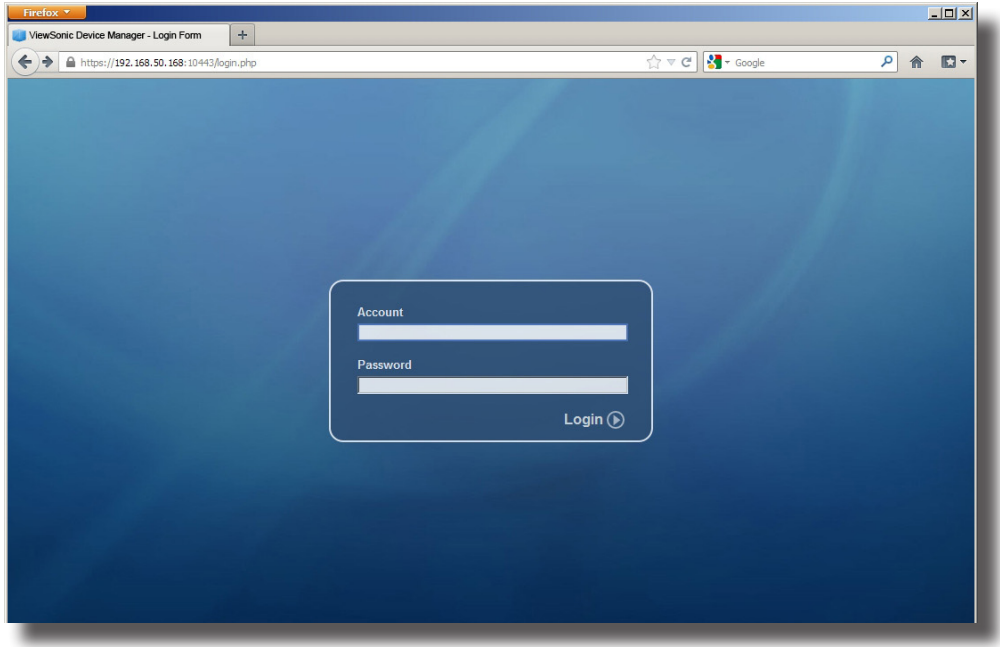

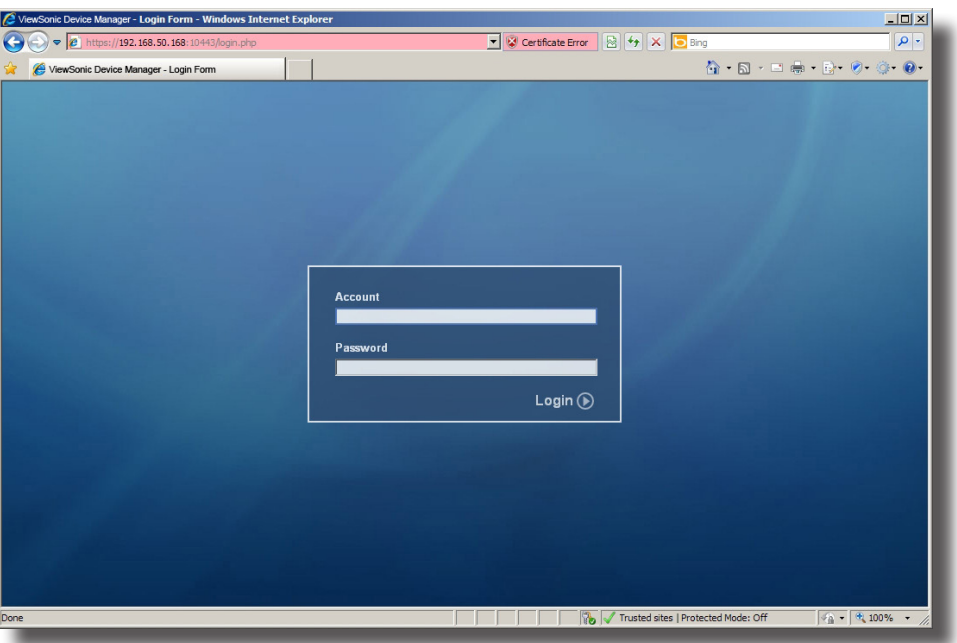

#### **Página de inicio de sesión: Microsoft Internet Explorer**

- 6. Escriba sus credenciales, y a continuación pulse **Enter (Aceptar)** para iniciar sesión en el Administrador de dispositivos ViewSonic.
- 7. Se mostrará en su explorador la página de inicio del Administrador de dispositivos ViewSonic.

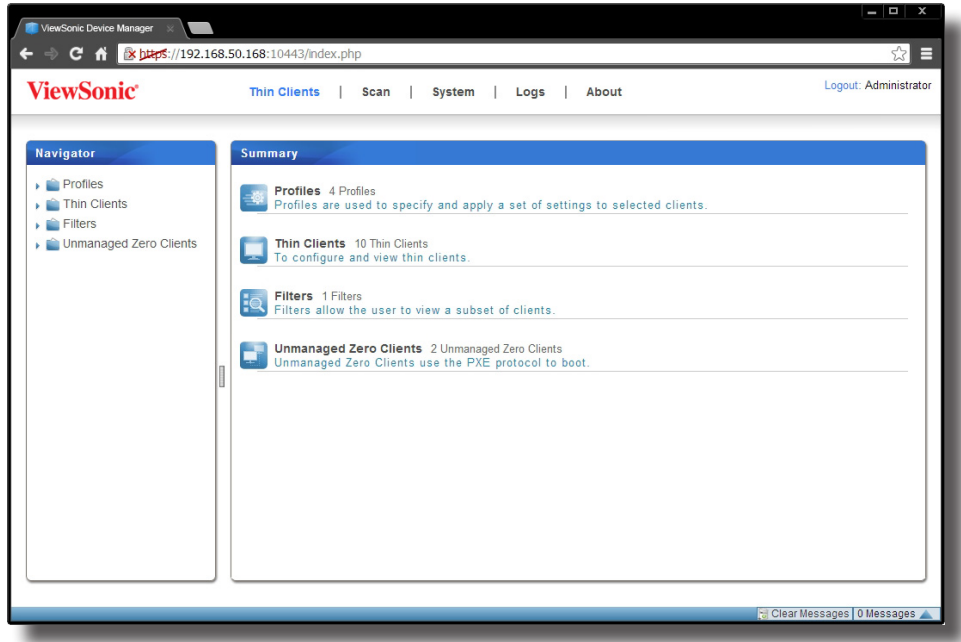

**Página de inicio del Administrador de dispositivos ViewSonic: Google Chrome**

#### **Página de inicio del Administrador de dispositivos ViewSonic: Mozilla Firefox**

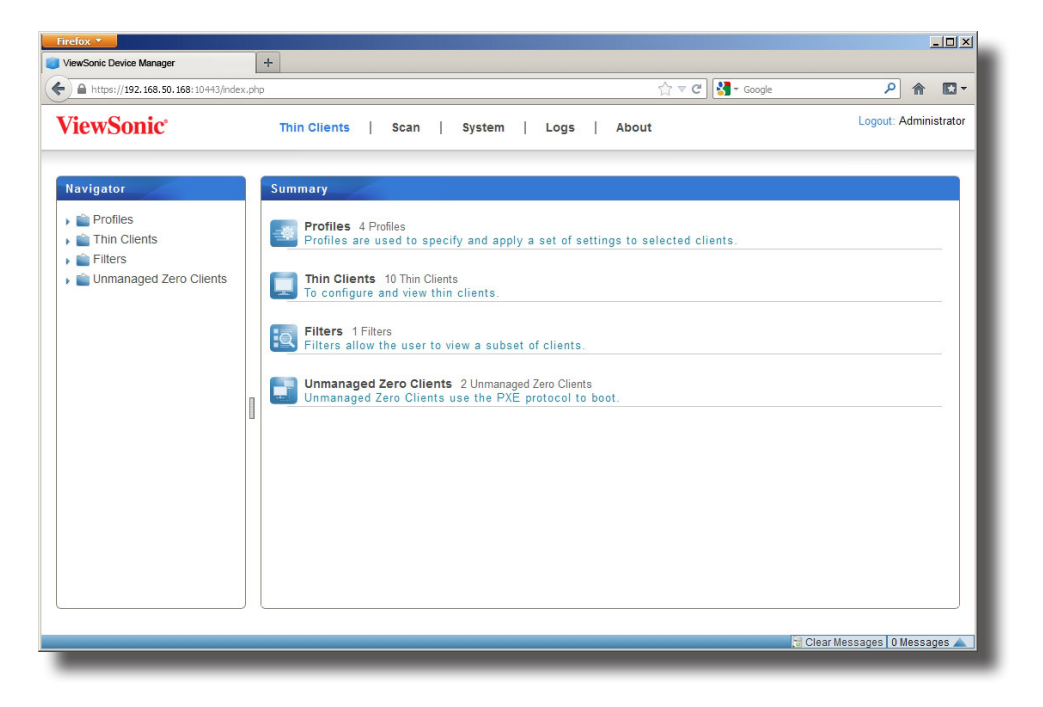

**Página de inicio del Administrador de dispositivos ViewSonic: Microsoft Internet Explorer**

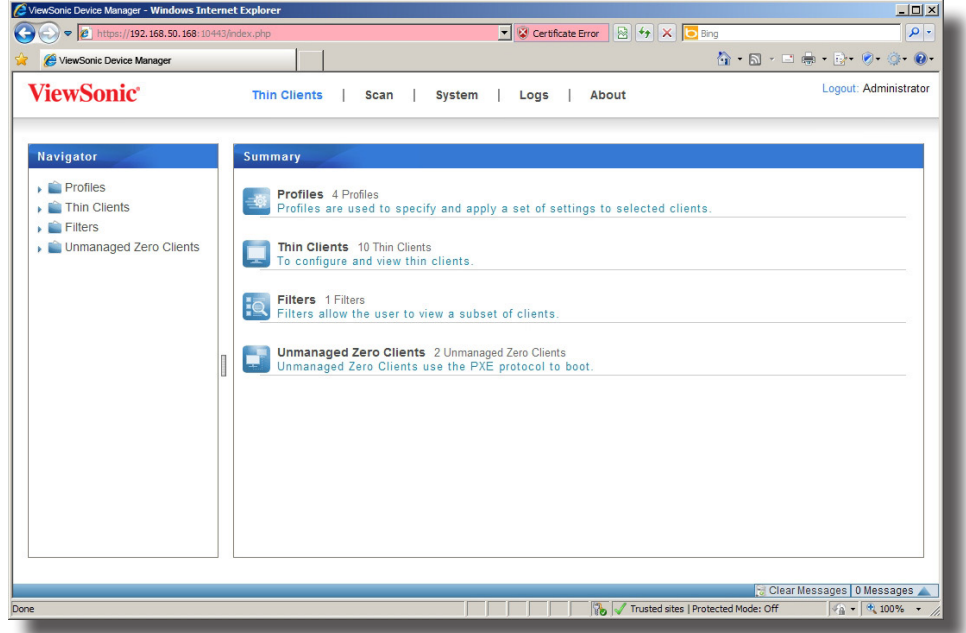

8. Ahora puede comenzar a utilizar el Administrador de dispositivos ViewSonic.

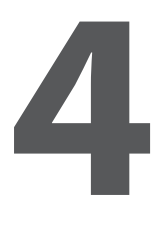

# **Definir la configuración del cliente**

Este capítulo proporciona instrucciones básicas sobre la configuración del cliente.

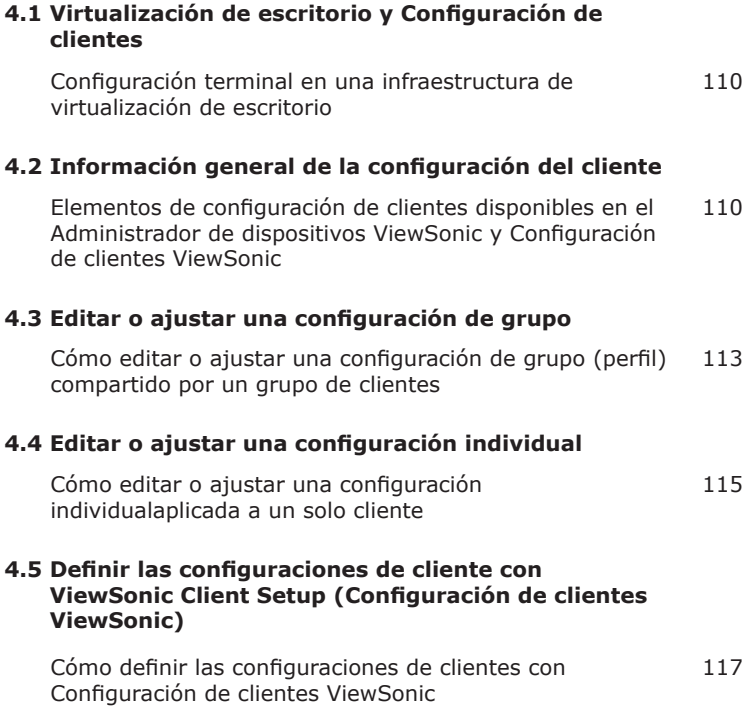

### **4.1 Virtualización de escritorio y Configuración de clientes**

La virtualización de escritorio está disponible en varias formas: virtualización de estado de usuario, virtualización de aplicación, virtualización basada en sesión, virtualización basada en máquina virtual o incluso un enfoque híbrido. Los clientes multifunción, móviles y de la serie t de ViewSonic disponen de una amplia gama de formas y necesidades de virtualización. Para preparar un dispositivo cliente para su uso en su infraestructura de TI, es posible que necesite personalizar las configuraciones de cliente para que cumplan con las necesidades específicas en su plan de virtualización de escritorio.

### **4.2 Información general de la configuración del cliente**

La siguiente tabla proporciona unas breves descripciones de las configuraciones de cliente.

#### **NOTA**

- Las *pestañas* y *elementos de configuración* disponibles pueden variar, dependiendo del *modelo de cliente*, de la *versión de firmware* y del *sistema operativo* utilizado.
- Algunos elementos de configuración *solo están disponibles localmente en dispositivos cliente*. Puede ajustar dichas configuraciones a través de Configuración de clientes ViewSonic. En la siguiente tabla, se marcan con asterisco (\*) todas las configuraciones que están disponibles localmente en los clientes.

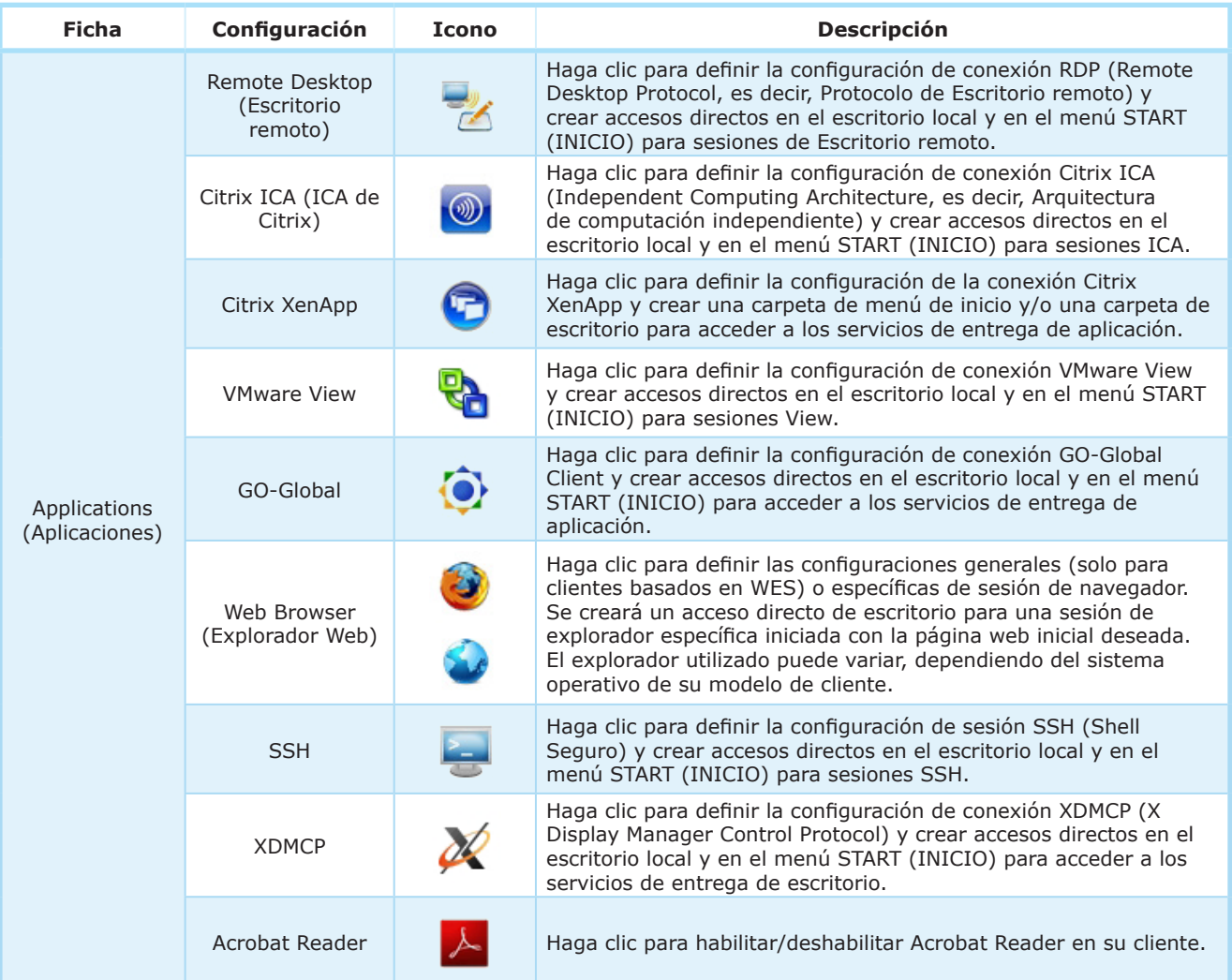

#### Definir la configuración del cliente **Información general de la configuración del cliente**

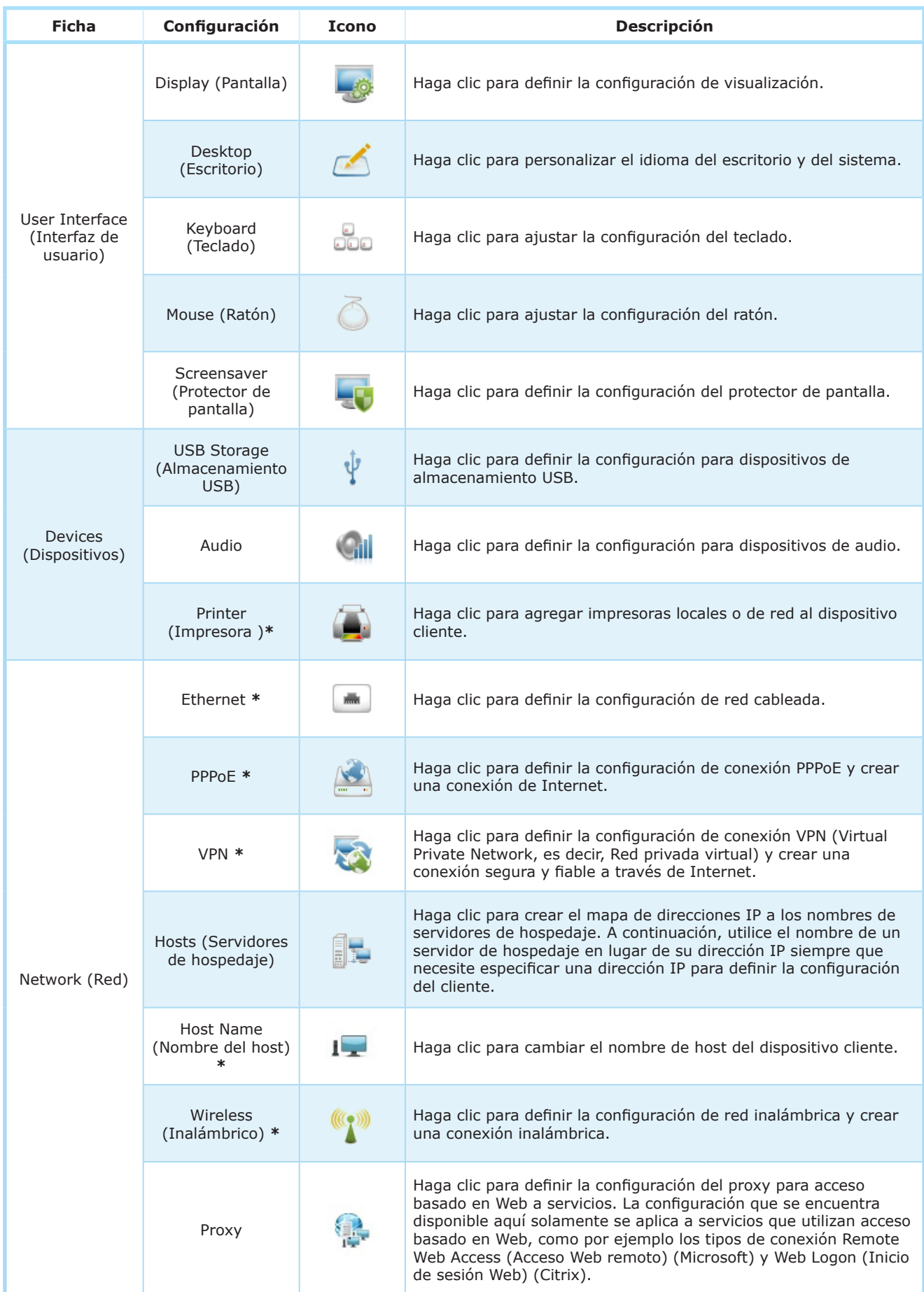

#### Definir la configuración del cliente **Información general de la configuración del cliente**

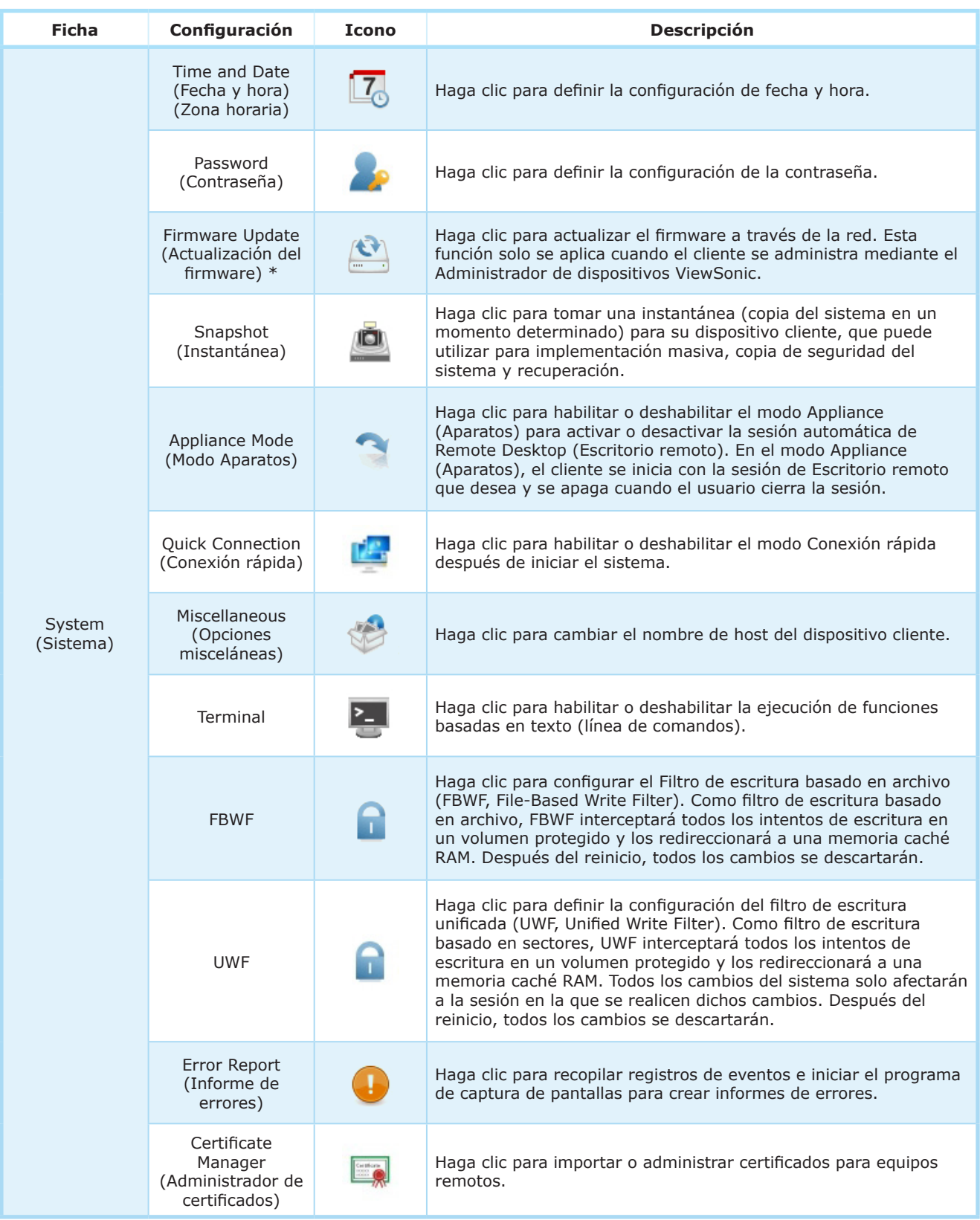

## **4.3 Editar o ajustar una configuración de grupo**

En el Administrador de dispositivos ViewSonic, puede editar las configuraciones para un grupo de clientes a través de la ventana Edit Configuration (Editar configuración) para un perfil (configuración de grupo). A través de esta ventana, se pueden editar todas las configuraciones que son editables de forma remota y a continuación se pueden insertar las configuraciones al grupo de clientes objetivo definido en dicho perfil a través de la función **Push Settings (Configuraciones de inserción)**.

#### **NOTA**

- En esta sección, nos centramos en editar o ajustar un perfil (configuración de grupo) en más detalle. Para instrucciones generales sobre cómo crear un perfil (configuración de grupo) o cómo abrir la ventana Edit Configuration (Editar configuración) de un perfil, consulte la sección "3.4.11 Crear perfiles de configuraciones de cliente" on page 58.
- Para una comprensión básica de las configuraciones de clientes, consulte la sección "3.4.8 Configuraciones de cliente" on page 54.
- Observe que mientras la ventana Edit Configuration (Editar configuración) de un perfil (configuración de grupo) tiene casi el mismo aspecto que una ventana Edit Configuration (Editar configuración) de un cliente (configuración individual), sus funciones son diferentes. Al aplicar la configuración en el segundo caso, solo afectará a un cliente específico. Para información sobre cómo editar o ajustar una configuración individual de un cliente, consulte la sección "4.4 Editar o ajustar una configuración individual" on page 115.

Para definir una configuración en la ventana Edit Configuration (Editar configuración) (para una configuración de grupo), realice lo siguiente:

1. En la ventana Edit Configuration (Editar configuración) de un perfil, haga clic en la pestaña a la que pertenece la configuración deseada.

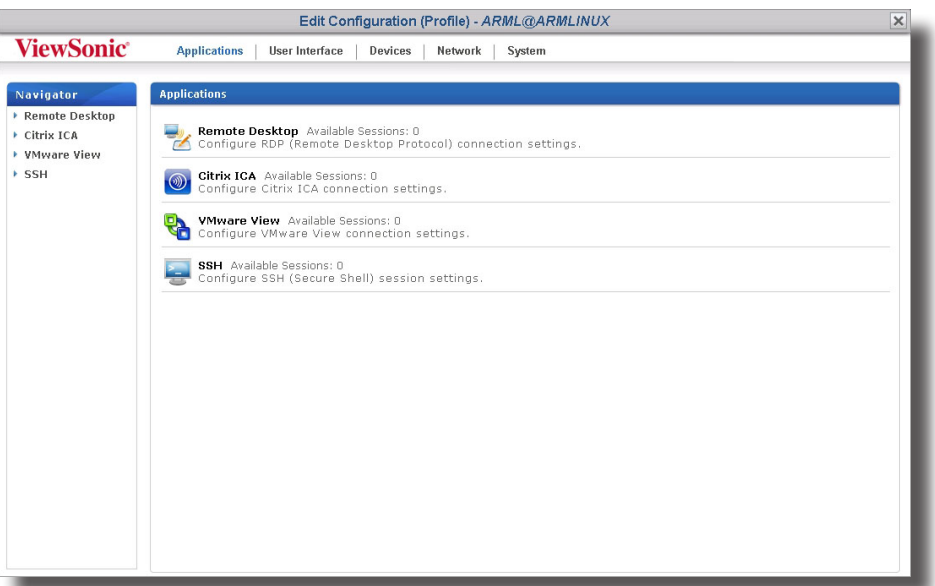

#### **Ventana Edit Configuration (Profile) (Editar la configuración (Perfil)): SC-T35**

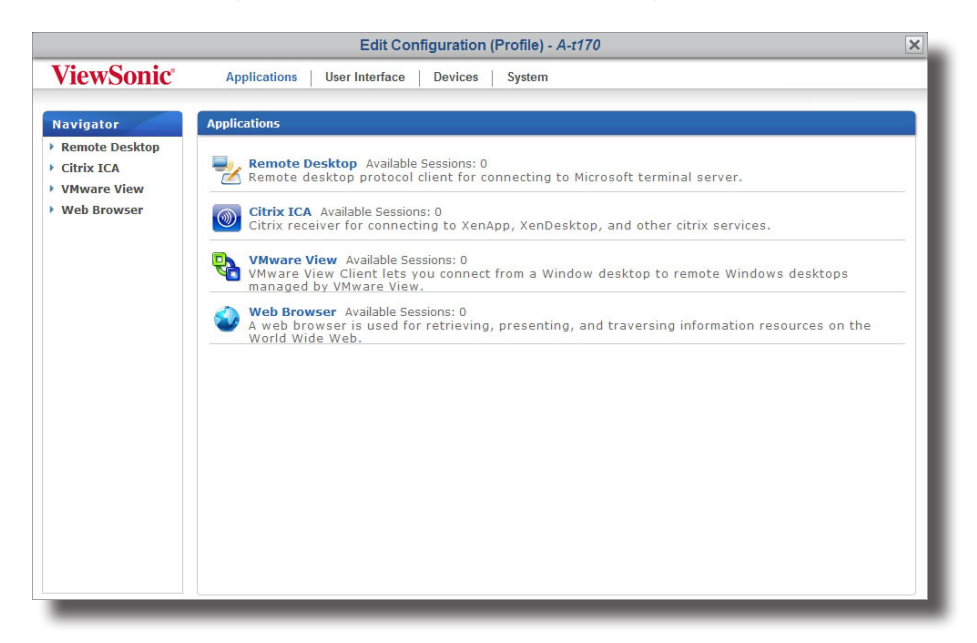

#### **Ventana Edit Configuration (Profile) (Editar la configuración (Perfil)): SC-T45**

- 2. Haga clic en el icono de la configuración que desea.
- 3. Haga clic en **Add (Agregar)** para agregar una entrada a dicha configuración, si fuese necesario.
- 4. En las páginas de configuraciones detalladas, haga clic en el icono de globo gris situado al lado de un elemento de configuración para habilitar dicho elemento.

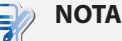

- El color del icono de globo gris cambiará a azul cuando haga clic para activar el elemento.
- Cuando un icono de globo se vuelve azul, el valor de la correspondiente configuración se bloquea en los clientes y no puede ser cambiado localmente a través de Configuración de clientes ViewSonic.
- 5. Seleccione o escriba los valores de configuración deseados.
- 6. Después de editar los valores de las configuraciones, haga clic en **Save (Guardar)** en la parte inferior de la página de configuración para guardar los cambios.
- 7. Repita los pasos 1 a 6 para editar otras configuraciones.

### **NOTA**

- Otros valores de elementos de configuración sin activar no se aplicarán a los clientes.
- Necesita insertar las configuraciones en el grupo de clientes deseado para que los cambios surtan efecto.

### **4.4 Editar o ajustar una configuración individual**

En el Administrador de dispositivos ViewSonic, puede aplicar una configuración individual a un cliente a través de la ventana Edit Configuration (Editar configuración) de dicho cliente. A través de esta ventana, se puede editar todas las configuraciones que son editables de forma remota y a continuación puede insertar las configuraciones al cliente a través de la función **Push Settings (Configuraciones de inserción)**.

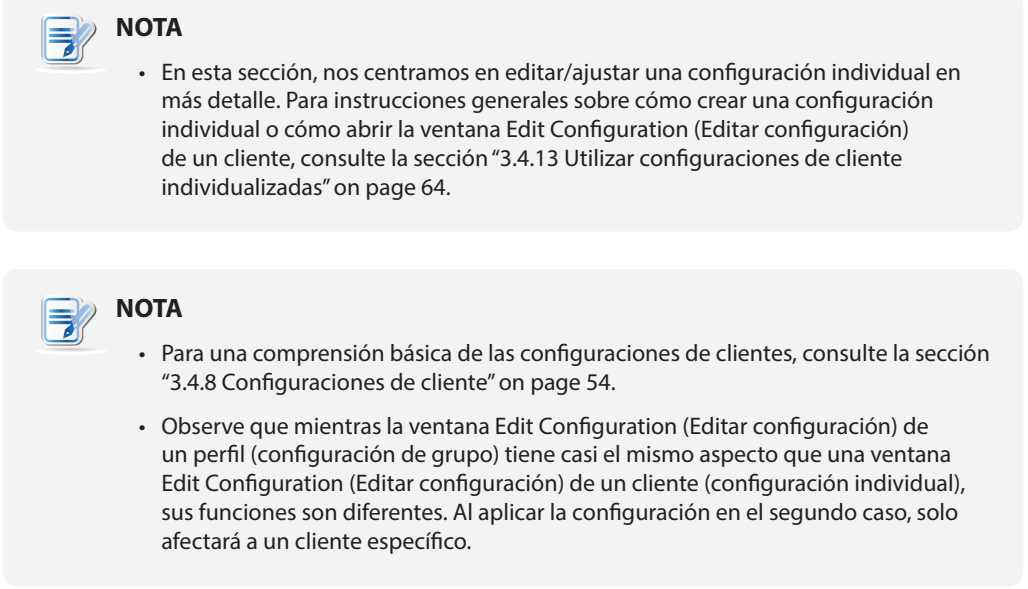

Para definir una configuración en la ventana Edit Configuration (Editar configuración) (de un cliente), realice lo siguiente:

1. En la ventana Edit Configuration (Editar configuración) de un cliente, haga clic en la pestaña a la que la configuración deseada pertenece.

#### **Ventana Edit Configuration (Thin Client) (Editar la configuración (Cliente ligero)): SC-T35**

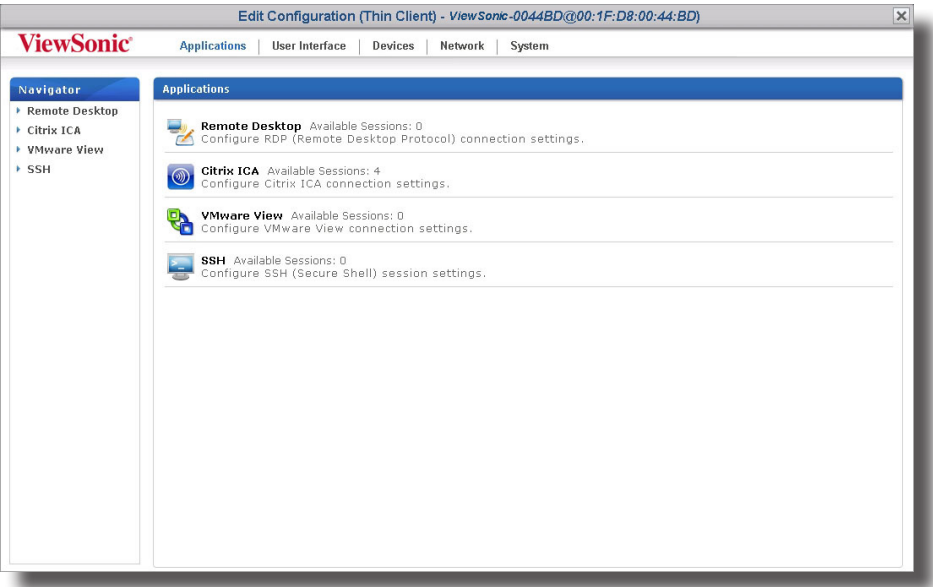

#### **Ventana Edit Configuration (Thin Client) (Editar la configuración (Cliente ligero)): SC-T45**

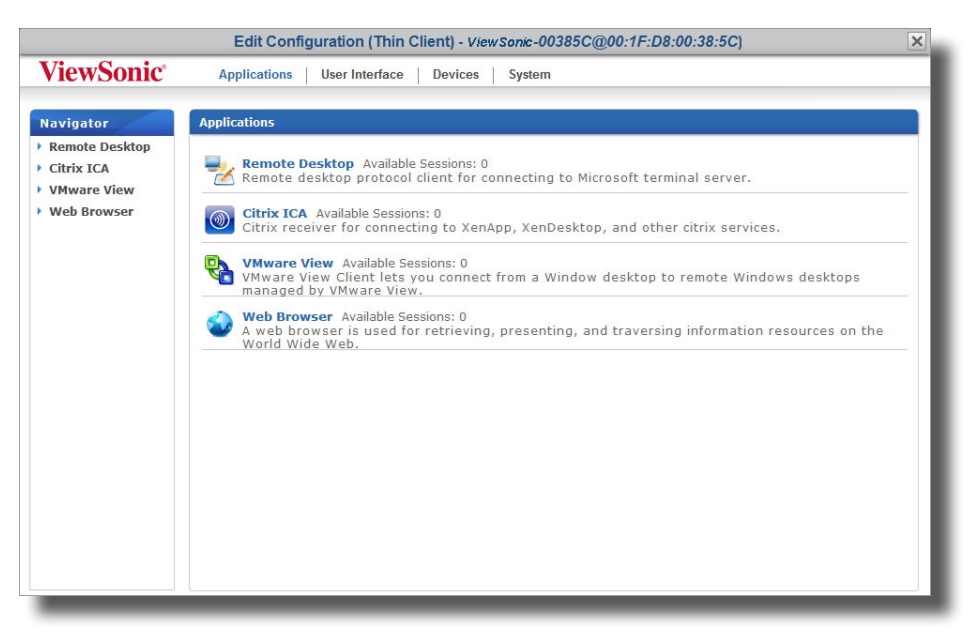

- 2. Haga clic en el icono de la configuración que desea.
- 3. Haga clic en **Add (Agregar)** para agregar una entrada a dicha configuración, si fuese necesario.
- 4. En la(s) página(s) de configuraciones detalladas, seleccione o escriba los valores de configuración deseados.

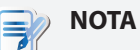

- Haga clic en el icono de candado gris situado al lado de un elemento de configuración para bloquear su valor. El candado gris se volverá naranja v estará cerrado. Cuando un icono de globo se vuelve naranja y está cerrado, el valor de la correspondiente configuración se bloquea en los clientes y no puede ser cambiado localmente a través de Configuración de clientes ViewSonic.
- Si el icono candado de un valor de configuración es azul intervalorado este valor de configuración proviene de la configuración de grupo (perfil). Solo puede cambiar el valor modificando/eliminando la configuración de grupo (perfil) o aplicando otra nueva.
- Si aplica una configuración de grupo al cliente, todas las configuraciones relacionadas también se mostrarán en la ventana Edit Configuration (Editar configuración) para ese cliente.
- 5. Después de editar los valores de las configuraciones, haga clic en **Save (Guardar)** en la parte inferior de la página de configuración para guardar los cambios.
- 6. Repita los pasos 1 a 5 para editar otras configuraciones.

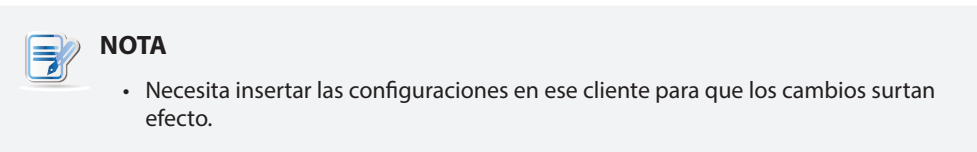

## **4.5 Definir las configuraciones de cliente con ViewSonic Client Setup (Configuración de clientes ViewSonic)**

Configuración de clientes ViewSonic le permite definir configuraciones de clientes localmente en los clientes. Además, algunas configuraciones solo están disponibles localmente en los clientes y por lo tanto solo es posible configurarlas a través de Configuración de clientes ViewSonic.

#### **NOTA**  $\Rightarrow$

- Para obtener una lista de configuraciones que solo están disponibles localmente en los clientes, consulte la sección "4.2 Información general de la configuración del cliente" on page 110.
- Para una comprensión básica de las configuraciones de clientes, consulte la sección "3.4.8 Configuraciones de cliente" on page 54.

Para obtener más información sobre cómo definir configuraciones de clientes localmente en clientes con ViewSonic Client Setup (Configuración del cliente ViewSonic), consulte el manual de usuario o el manual de usuario para un modelo de cliente ligero específico.

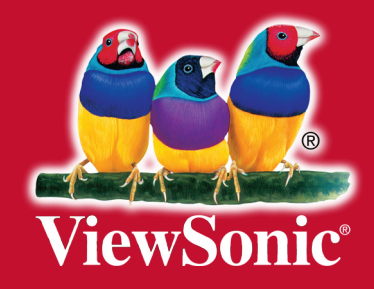